## **SHARP**

# **SERVICE HANDBOOK**

CODE: 00ZAR650//H1E

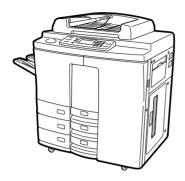

# **DIGITAL COPIER**

# MODEL AR-650

| _ | CONTENTS                                               |
|---|--------------------------------------------------------|
|   | [1] ADJUSTMENT1-1                                      |
|   | [2] PERIODICAL MAINTENANCE                             |
|   | [3] PRECAUTIONS FOR STRONG AND HANDLING SUPPLIES 3 - 1 |
|   | [4] TROUBLESHOOTING                                    |
|   | [5] INSTALLATION INSTRUCTIONS                          |
|   | FOR FIRMWARE UPDATE THROUGH PC 5 - 1                   |
|   | [ 6 ] MANUAL FOR FIRMWARE DOWNLOAD 6 - 1               |
|   | [7] HARNESS WIRING DIAGRAMS7 - 1                       |
|   |                                                        |

Parts marked with "\_\\_" are important for maintaining the safety of the set.

Be sure to replace these parts with specified ones for maintaining the safety and performance of the set.

# GENERAL PRECAUTIONS REGARDING THE INSTALLATION AND SERVICE FOR THE COPIER

The installation and service should be done by a qualified service technician.

#### 1. Transportation/Installation

- When transporting/installing the copier, move it by the casters while lifting the stoppers.
   The copier is quite heavy and weighs approximately 250 kg (551 lb), therefore pay full attention when handling it.
- Be sure to use a dedicated outlet with AC 115V or 120V/20A (220V, 230V, 240V/10A) or more for its power source.
- The copier must be grounded for safety.
   Never ground it to a gas pipe or a water pipe.
- Select a suitable place for installation.
   Avoid excessive heat, high humidity, dust, vibration and direct sunlight.
- Also provide proper ventilation as the copier emits a slight amount of ozone.
- To insure adequate working space for the copying operation, keep a minimum clearance of 80 cm (32") on the left, 80 cm (32") on the right and 10 cm (4") in the rear.

#### 2. Service of Machines

- Basically, be sure to turn the main switch off and unplug the power cord during service.
- Be sure not to touch high-temperature sections such as the exposure lamp, the fuser unit, the damp heater and their periphery.
- Be sure not to touch high-voltage sections such as the chargers, the transfer belt and the high-voltage transformer.
- Be sure not to touch rotating/operating sections such as gears, belts, pulleys, fan, etc.
- When servicing the machines with the main switch turned on, be sure not to touch live sections and rotating/operating sections. Avoid exposure to laser radiation.
- · Use suitable measuring instruments and tools.
- · Avoid exposure to laser radiation during servicing.
  - Avoid direct exposure to beam.
  - Do not insert tools, parts, etc. that are reflective into the path of the laser beam.
  - Remove all watches, rings, bracelets, etc. that are reflective.

#### 3. Main Service Parts for Safety

 The breaker, door switch, fuse, thermostat, thermofuse, thermistor, etc. are particularly important for safety. Be sure to handle/install them properly.

#### 4. Cautionary Labels

During servicing, be sure to check the rating plate and the cautionary labels such as "Unplug the
power cord during service", "Hot area", "Laser warning label" etc. to see if there is any dirt on
their surface and whether they are properly stuck to the copier.

- 5. Disposition of Consumable Parts/Packing Materials
  - Regarding the recovery and disposal of the copier, supplies, consumable parts and packing materials, it is recommended to follow the relevant local regulations or rules.
- When parts are disassembled, reassembly is basically the reverse of disassembly unless otherwise noted in this manual or other related documents. Be careful not to reassemble small parts such as screws, washers, pins, E-rings, toothed washers in the wrong places.
- 7. Basically, the machine should not be operated with any parts removed or disassembled.
- 8. Precautions Against Static Electricity
  - The PC board must be stored in an anti-electrostatic bag and handled carefully using a wristband, because the ICs on it may become damaged due to static electricity.

Caution: Before using the wrist band, pull out the power cord plug of the copier and make sure that there is no uninsulated charged objects in the vicinity.

Caution : Dispose of used RAM-IC's (including lithium battery)

according to the manufacturer's instructions.

Vorsicht: Entsorgung des gebrauchten RAM-IC's (inklusive

der Lithium Batterie) nach Angaben des Herstellers.

- 1. ADJUSTMENT
- 2. PERIODICAL MAINTENANCE
- 3. PRECAUTIONS FOR STORING & HANDLING SUPPLIES
- 4. TROUBLESHOOTING
- 5. INSTALLATION INSTRUCTIONS FOR FIRMWARE UPDATE THROUGH PC
- 6. MANUAL FOR FIRMWARE DOWNLOAD
- 7. HARNESS WIRING DIAGRAMS

## CONTENTS

| 1.   | ADJUSTMENT                                                   | 1-1  |
|------|--------------------------------------------------------------|------|
| 1.1  | Error Codes                                                  | 1-1  |
| 1.2  | Self-Diagnostic Modes                                        | 1-6  |
| 1.2. | 1 Input signal check (test mode 03)                          | 1-8  |
| 1.2. | 2 Output signal check (test mode 03)                         | 1-10 |
| 1.2. | 3 Test print mode (test mode 04)                             | 1-13 |
| 1.2. | 4 Adjustment mode (05)                                       | 1-14 |
| 1.2. | 5 Setting mode (08)                                          | 1-25 |
| 1.2. | 6 How to register/change ID codes (access control mode)      | 1-33 |
| 1.3  | Formatting the Hard Disk                                     | 1-34 |
| 1.4  | Auto-Toner Sensor Adjustment                                 | 1-35 |
| 1.5  | Print Image Adjustment                                       | 1-37 |
| 1.5. | 1 Adjustment of paper aligning value                         | 1-39 |
| 1.5. | 2 Adjusting the printer section                              | 1-40 |
| 1.5. | 3 Adjusting the scanner section                              | 1-46 |
| 1.6  | Image Density                                                | 1-52 |
| 1.7  | Automatic Adjustment of Gamma correction                     | 1-53 |
| 1.8  | Sharpness (HPF) Adjustment                                   | 1-55 |
| 1.9  | Data Correction                                              | 1-56 |
| 1.10 | High-Voltage Adjustment                                      | 1-57 |
| 1.11 | Installation of Carriage Drive Wire                          | 1-62 |
| 1.1  | I.1 Wire tension adjustment                                  | 1-62 |
| 1.1  | 1.2 Adjustment of carriage 1 and carriage 2                  | 1-62 |
| 1.1  | I.3 Carriage drive wire assembling                           | 1-63 |
| 1.12 | Lens Unit                                                    | 1-65 |
| 1.12 | 2.1 Adjusting the lens magnification                         | 1-66 |
|      | Adjusting Horizontal Deviation Caused by Paper Feed          |      |
| 1.14 | Changing the Paper Size                                      | 1-69 |
|      | 1.1 LCF paper sizes                                          |      |
|      | 1.2 PFP paper sizes                                          |      |
|      | Adjustment of Duplexer                                       |      |
| 1.15 | 5.1 Adjustment of the Stack Guide Unit                       | 1-71 |
| 1.15 | 5.2 Holding gate position adjustment                         | 1-73 |
| 1.16 | Adjusting the Thickness of the Magnetic Brush (leveler)      | 1-76 |
| 1.17 | Adjusting the Gap between the Drum and Sleeve                | 1-76 |
| 1.18 | Adjustment of Developer Polarity Position                    |      |
| 1.19 | Adjusting the Heat Roller Pressure                           |      |
| 1.20 | Setting the Heat Roller Temperature and Heat Roller Pressure |      |
| 1.21 | Adjusting the Fuser Inlet Guide                              | 1-79 |

| 1.22 | Adjustment of ADF                                                           | 1-80 |
|------|-----------------------------------------------------------------------------|------|
| 1.2  | 2.1 Adjustment of skew with ADF                                             | 1-80 |
| 1.2  | 2.2 Adjustment of ADF horizontal deviation caused for ADF                   | 1-81 |
| 1.2  | 2.3 Adjustment of ADF leading-edge position                                 | 1-82 |
| 1.2  | 2.4 Adjustment of leading-edge position for ADF (at the Time of Reversing)  | 1-82 |
| 1.2  | 2.5 Adjustment of magnetic catches installation                             | 1-83 |
| 1.2  | 2.6 Adjustment of the separation area                                       | 1-84 |
| 1.2  | 2.7 EEPROM Initialization, Sensor Adjustment and Test Mode                  | 1-85 |
| 1.23 | Fine Adjustment of Binding Position/Folding Position                        | 1-86 |
| 1.24 | Adjustment of RADF Height                                                   | 1-87 |
| 1.25 | Flapper Solenoid Adjustment                                                 | 1-88 |
| 1.26 | Additional Parts when Installing the Paper Exit Tray                        | 1-89 |
| 2.   | PERIODICAL MAINTENANCE                                                      | 2-1  |
| 2.1  | Inspection every 400,000 Copies                                             | 2-1  |
| 2.2  | Inspection and Overhaul every 800,000 Copies                                | 2-1  |
| 2.3  | Periodic Inspection Check List                                              | 2-1  |
| 2.4  | Periodical Maintenance Kit (For 400k)                                       | 2-14 |
| 2.5  | Jig List                                                                    | 2-15 |
| 3.   | PRECAUTIONS FOR STORING AND HANDLING SUPPLIES                               | 3-1  |
| 3.1  | Precautions for Storing Supplies                                            | 3-1  |
| 3.2  | Checking and Cleaning the OPC Drum                                          | 3-1  |
| 3.3  | Checking and Cleaning the Drum Cleaning Blade, Transfer Belt Cleaning Blade | 3-2  |
| 3.4  | Checking and Cleaning the Heat Roller Cleaning Roller 1, 2, 3, 4            | 3-3  |
| 3.5  | Checking and Cleaning the Upper and Lower Heat Rollers                      | 3-3  |
| 3.6  | Checking and Replacing Transfer Belt                                        | 3-4  |
| 3.7  | Checking and Replacing Transfer Belt Power Supply Roller                    | 3-4  |
| 3.8  | Checking and Replacing Transfer Belt Cleaning Brush                         | 3-4  |
| 3.9  | Replacement of maintanance parts                                            | 3-5  |
| 4.   | TROUBLESHOOTING                                                             | 4-1  |
| 4.1  | Scanner System Related Service Call                                         | 4-1  |
| 4.2  | Process System Related Service Call                                         | 4-3  |
| 4.3  | Fuser Related Service Call                                                  |      |
| 4.4  | Communication Related Service Call                                          | 4-6  |
| 4.5  | ADF Related Service Call                                                    | 4-7  |
| 4.6  | Other Troubles on the ADF System                                            | 4-8  |
| 4.7  | Other Service Calls                                                         |      |
| 4.8  | Laser Optical system Related Service Call                                   |      |
| 4.9  | Finisher Related Service Call                                               |      |
| 4.10 | Image Quality Maintenance Control Related Troubleshooting                   | 4-30 |

| 5.  | INSTALLATION INSTRUCTIONS FOR FIRMWARE UPDATE THROUGH PC | 5- I  |
|-----|----------------------------------------------------------|-------|
| 5.1 | Outline                                                  | 5-1   |
| 5.2 | System Configuration                                     | 5-1   |
| 5.3 | Preparation of PC to use a network                       | 5-2   |
| 5.3 | .1 Setting Virtual Modem                                 | 5-2   |
| 5.3 | .2 Using Dial-Up Networking                              | 5-6   |
| 5.3 | .3 Using New Connection                                  | 5-8   |
| 5.4 | Installation of FTP Server                               | 5-12  |
| 6.  | MANUAL FOR FIRMWARE DOWNLOAD                             | 6-1   |
|     | [3][9] Mode operation                                    | 6-1   |
| 6.1 | Outline                                                  | 6-1   |
| 6.2 | Preparation of PC                                        | 6-1   |
| 6.2 | .1 Software Installation                                 | 6-1   |
| 6.2 | .2 Preparation of Updated Files                          | 6-2   |
| 6.2 | .3 Connection between Copier and PC                      | 6-3   |
| 6.3 | Download Operation                                       | 6-4   |
| 6.4 | Screen Details                                           | 6-10  |
| 7.  | HARNESS WIRING DIAGRAMS                                  | 7-1   |
| 7.1 | AC Wire Harness                                          | 7-1   |
| 7.2 | DC Wire Harness App                                      | endix |

## 1. ADJUSTMENT

## 1.1 Error Codes

When either the CLEAR PAPER ( $g_V$ ) or CALL FOR SERVICE ( $g_V$ ) symbol appears, press the CLEAR/STOP and [8] keys simultaneously and the corresponding error code will be displayed.  $g_V/f \rightarrow [C] + [8]$  (error code)

| Group                       | Error code | Machine status                                                | Reference |
|-----------------------------|------------|---------------------------------------------------------------|-----------|
| Transporting jam inside the | E01        | Fuser exit switch non-arrival jam                             |           |
| copier 1                    | E02        | Fuser exit switch accumulation jam                            |           |
|                             | E03        | Paper remaining inside the copier at power ON                 |           |
|                             | E09        | Jam caused by HDD error                                       |           |
|                             | E0A        | Image transport ready timeout                                 |           |
|                             |            | (Image data transport error between SYS board and PLG board)  |           |
| Paper feeding jam           | E12        | Bypass feeding jam                                            |           |
|                             | E15        | PFP 1st cassette feeding jam                                  |           |
|                             | E16        | PFP 2nd cassette feeding jam                                  |           |
|                             | E17        | PFP 3rd cassette feeding jam                                  |           |
|                             | E19        | LCF feeding jam                                               |           |
| Transport jam from feed for | E31        | PFP transport jam (non-arrival at RGT)                        |           |
| RGT                         |            | E31:During upper cassette feed                                |           |
|                             | E32        | E32:During middle cassette feed                               |           |
|                             | E33        | E33:During lower cassette feed                                |           |
|                             | E34        | PFP transport jam (inside the PFP)                            |           |
|                             |            | E34:During upper cassette feed                                |           |
|                             | E35        | E35:During middle cassette feed                               |           |
|                             | E36        | E36:During lower cassette feed                                |           |
| Paper jam if some cover is  | E41        | Copier front cover is opened during copying                   |           |
| opened during copying       | E47        | Exit jam processing cover is opened during copying            |           |
| ADU reversal section        | E50        | ADU RGT non-arrival                                           |           |
| transport line jam          | E51        | ADU transport TR1 non-arrival                                 |           |
|                             | E52        | ADU transport TR2 non-arrival                                 |           |
|                             | E53        | PFP upper cassette RGT non-arrival (from ADU feed)            |           |
|                             | E54        | ADU feed non-arrival                                          |           |
|                             | E55        | Paper on transport path at copy end                           |           |
|                             | E56        | Paper on PFP transport path after door open/close             |           |
|                             | E57        | Reversal switch non-arrival jam                               |           |
|                             | E58        | Reversal switch accumulation jam                              |           |
|                             | E59        | Exit switch accumulation jam                                  |           |
|                             | E5A        | Exit switch non-arrival jam                                   |           |
|                             | E5B        | ADU transport start timeout jam                               |           |
| Original transporting jam   | E71        | Original feeding jam at the feed section of the ADF           |           |
| at the ADF                  | E72        | Original transporting jam at the transport section of the ADF |           |
|                             | E73        | Original exiting jam at the exit section of the ADF           |           |
| Paper jam at the finisher   | E9F        | PUNCH jam                                                     |           |
|                             | EA1        | Transporting delay jam                                        |           |
|                             | EA2        | Transporting stationary jam                                   |           |
|                             | EA3        | Jam at power ON                                               |           |
|                             | EA4        | Door open jam                                                 |           |
|                             | EA5        | Staple jam                                                    |           |
|                             | EA6        | Early arrival jam                                             |           |

| Group                      | Error code | Machine status                                                                               | Reference |
|----------------------------|------------|----------------------------------------------------------------------------------------------|-----------|
| Paper jam at the finisher  | EA8        | Finisher saddle staple jam                                                                   |           |
|                            | EA9        | Finisher saddle door open jam                                                                |           |
|                            | EAA        | Finisher saddle power ON jam                                                                 |           |
|                            | EAB        | Finisher saddle transport accumulation jam                                                   |           |
|                            | EAC        | Finisher saddle transport delay jam                                                          |           |
|                            | EAD        | Print end command time-out jam                                                               |           |
|                            | EAE        | Finisher receive time-out jam                                                                |           |
|                            |            | Paper cannot be detected from the copier in a fixed-time.                                    |           |
|                            | EB3        | Finisher ready time-out error                                                                |           |
|                            |            | (Finisher cannot prepare for receiving the paper after the                                   |           |
|                            |            | leading edge of the paper reaches to RGT in a fixed-time.)                                   |           |
| Copier transport jam 2     | EB5        | Double jam                                                                                   |           |
|                            | EB6        | (Residence jam occurs because of the double paper is                                         |           |
|                            |            | separated in paper feeding.)                                                                 |           |
| Paper feeding error        | C11        | Duplexer side guide is abnormal                                                              |           |
| (Refer to page 1-4)        | C12        | Duplexer stopper guide is abnormal                                                           |           |
| (Helef to page 1-4)        | C12        | PFP upper tray is abnormal                                                                   |           |
|                            | C15        | PFP middle tray is abnormal                                                                  |           |
|                            | C17        | PFP lower tray is abnormal                                                                   |           |
|                            |            | ·                                                                                            |           |
| On with a stall forms that | C18        | LCF tray is abnormal                                                                         | 4.4       |
| Service call from the      | C26        | Peak detection error                                                                         | 4.1       |
| optical system             | C27        | Home switch does not turn OFF                                                                | 4.1       |
|                            | C28        | Home switch does not turn ON                                                                 | 4.1       |
|                            | C29        | Scanner disconnection detection                                                              | 4.1       |
| Process system related     | C36        | Charger cleaning operation error                                                             | 4.2       |
| service call 1             | C37        | Transfer belt operation error                                                                | 4.2       |
|                            | C42        | Drum thermistor disconnection                                                                | 4.2       |
| Process system related     | CD1        | Brush motor lock error                                                                       | 4.7       |
| service call 2             | CD2        | Auger motor lock error                                                                       | 4.7       |
| Fuser related              | C41        | Abnormal thermistor or heater disconnection at power ON                                      | 4.3       |
|                            | C43        | Warming up mode after disconnection judgment, or abnormal thermistor after ready             | 4.3       |
|                            | C44        | Warm-up time after detected disconnection or heater disconnection after ready                | 4.3       |
|                            | C45        | Thermistor disconnection at HTR edge portion                                                 | 4.3       |
|                            | C45        | Lower thermistor (press roller) error after ready (Low temperature                           | 4.3       |
|                            | C40        | is detected because of disconnection or connector omission.)                                 | 7.0       |
| Service call from          | C56        | Communication error between PFC and MCPU                                                     | 4.4       |
| communication              | C56        | Communication error between PFC and MCPU  Communication error between MCPU and IPC           | 4.4       |
| Communication              | C57        | Communication error between MCPO and tPC  Communication error between IPC and the finisher   | 4.4       |
|                            |            | Communication error between IPC and the finisher  Communications error between MCPU and LCPU | 4.4       |
|                            | C59        |                                                                                              |           |
|                            | F07        | Communications error between SYS and LGC boards                                              | 4.4       |
| 0 1 11100                  | F11        | Communications error between SYS and SLG boards                                              | 4.4       |
| Service call ADF           | C72        | Defective adjustment by the aligning sensor detected                                         | 4.5       |
|                            | C73        | EEPROM defective initialization                                                              | 4.5       |
|                            | C74        | Defective adjustment by the exit/reversal sensor detected                                    | 4.5       |
|                            | C76        | Transmission time-out error                                                                  |           |
|                            | C77        | Transmission buffer full                                                                     |           |
|                            | C78        | ADF power ON I/F error                                                                       |           |
|                            | C79        | Reception time-out error                                                                     |           |
|                            | C80        | Defective adjustment of ADF timing sensor                                                    | 4.5       |
|                            | C93        | ADF original stop signal not received                                                        |           |

| Group                          | Error code | Machine status                                   | Reference |
|--------------------------------|------------|--------------------------------------------------|-----------|
| Other service calls            | C94        | M-CPU is abnormal                                | 4.8       |
|                                | C99        | PFC microcomputer is abnormal                    | 4.8       |
| Service call from the          | CA1        | Polygonal motor is abnormal                      | 4.8       |
| laser optical                  | CA2        | HSYNC is abnormal                                | 4.8       |
|                                | CA3        | Secondary scanning rough adjustment error        | 4.8       |
|                                | CA4        | Primary scanning counter load error              | 4.8       |
|                                | CA5        | Laser power adjustment error                     | 4.8       |
|                                | CA6        | Laser PWM calibration error                      | 4.8       |
|                                | CA9        | Image data transfer malfunction from SYS board   | 4.8       |
|                                | CAA        | Secondary scanning fine adjustment error         | 4.8       |
|                                | CAB        | Secondary scanning inter-page compensation error | 4.8       |
|                                | CAC        | Primary scanning dot adjustment error            | 4.8       |
|                                | CAD        | Primary scanning tap adjustment error            | 4.8       |
|                                | CAE        | Primary scanning tap amount measurement error    | 4.8       |
|                                | CAF        | Primary scanning inter-page compensation error   | 4.8       |
|                                | CD0        | Laser initialize time-out error                  | 4.8       |
| Service call from the finisher | CB1        | Transport motor is abnormal                      | 4.9       |
|                                | CB2        | Exit motor is abnormal                           | 4.9       |
|                                | CB3        | Tray elevation motor is abnormal                 | 4.9       |
|                                | CB4        | Alignment motor is abnormal                      | 4.9       |
|                                | CB5        | Staple motor is abnormal                         | 4.9       |
|                                | CB6        | Staple unit shift motor is abnormal              | 4.9       |
|                                | CB7        | Stacking sensor is abnormal                      | 4.9       |
|                                | CB8        | Backup RAM data is abnormal                      | 4.9       |
|                                | CB9        | Saddle thrust motor is abnormal                  | 4.9       |
|                                | CBA        | Saddle front staple motor is abnormal            | 4.9       |
|                                | CBB        | Saddle inner staple motor is abnormal            | 4.9       |
|                                | CBC        | Saddle alignment motor is abnormal               | 4.9       |
|                                | CBD        | Saddle guide motor is abnormal                   | 4.9       |
|                                | CBE        | Saddle fold motor is abnormal                    | 4.9       |
|                                | CBF        | Saddle positioning plate motor is abnormal       | 4.9       |
|                                | CC0        | Sensor connector connection error                |           |
|                                | CC1        | Microswitch error                                |           |
|                                | CC2        | Communications error between finisher saddle     |           |
| Finisher related service call  | CC4        | Swing motor is abnormal                          |           |
|                                | CC5        | Horizontal registration motor is abnormal        |           |
|                                | CC6        | Punch motor is abnormal                          |           |
| Service call from the others   | C92        | Power abnormality interrupt error                | 4.7       |
|                                | C94        | MCPU is abnormal                                 | 4.7       |
|                                | C99        | PFC microcomputer is abnormal                    | 4.7       |
|                                | F10        | HDD formatting error                             | 4.7       |

#### Addition to the explanation

(1) When a paper feeding error occurs:

 $\begin{array}{ll} : \mbox{ Error has occurred in the unit} & \rightarrow \mbox{Disabled} \\ : \mbox{ No error has occurred in the unit} & \rightarrow \mbox{Enabled} \end{array}$ 

: To operate continuously, error code ([C]+[8]) is not displayed.

- (2) During C11 and C12 error codes
  - \* If the mode which Duplexer is used is selected as "single-sided → duplex" or "two-sided → duplex", the "install the Duplexer" message is displayed and printing is not possible.
  - \* If the mode other than the above (the Duplexer is not used) is selected, the operation can be normally accepted.
- (3) During C15, 16, 17 error codes
  - \* If a cassette in which an error has occurred is selected:

The "Add Paper" message is displayed even if the sheet is set, and copying can be performed when another paper cassette is selected.

\* If a cassette other than the above is selected, the operation can be normally accepted.

Error history (08-253)

(Display example) Err

Error code 3 digit 12

990326175732 YYMMDDHHMMSS 12 digit (Date, time) 64 NNN
3 digit 3 digit
(Reproduction ratio)

236210000000 ABCDEFGHIJKL 12 digit (Copy mode)

| DF mode                                                                                                    | Сору і | node                                                                                                    |
|----------------------------------------------------------------------------------------------------|--------|----------------------------------------------------------------------------------------------------|
| B Paper size code  0: Non-select 1: A5-R 2: ST-R 3: LT 4: A4 5: B5-R 6: LT-R 7: A4-R 8: OTHER/UNIV 9: B5 A: FOL/COM B: LG C: B4 D: LD E: A3 F: 13'LG G: 8.5*8.5  C Sort mode/Staple mode 0: Non-select 1: Group 2: Sort 7: Staple (Front) 8: Staple (2 places) 9: Staple (Rear) A: Saddle stetch  D DF mode 0: Not used 1: AUTO FEED (SADF) 2: STACK FEED  E APS/AMS mode 0: Non-select 1: APS 2: AMS  F Duplex mode 0: Non-select 1: Book 2: Two-sided/Single-sided 4: Two-sided/Duplexed 8: Single-sided/Duplexed  G Not used  H Image shift 0: Not used 1: Book 2: LEFT 3: RIGHT  I Editing 0: Not used 1: Masking 2: Trimming 3: Mirroring 4: Negative/Positive  J Edge-erase/Dual-page 0: Not used 0: Not used 0: Not used 1: Edge-erase 2: Dual-page 3: Edge-erase & Dual-page  K Not used 0: Not used                                                                         | Α      | Paper feed cassette                                                                                     |
| O: Non-select 1: A5-R 2: ST-R 3: LT 4: A4 5: B5-R 6: LT-R 7: A4-R 8: OTHER/UNIV 9: B5 A: FOL/COM B: LG C: B4 D: LD E: A3 F: 13'LG G: 8.5*8.5  C Sort mode/Staple mode O: Non-select 1: Group 2: Sort 7: Staple (Front) 8: Staple (2 places) 9: Staple (Rear) A: Saddle stetch  D DF mode O: Not used 1: AUTO FEED (SADF) 2: STACK FEED  E APS/AMS mode O: Non-select 1: APS 2: AMS  F Duplex mode O: Non-select 1: Book 2: Two-sided/Single-sided 4: Two-sided/Duplexed 8: Single-sided/Duplexed O: Not used O: Not used  H Image shift O: Not used 1: Book 2: LEFT 3: RIGHT  I Editing O: Not used 1: Masking 2: Trimming 3: Mirroring 4: Negative/Positive  J Edge-erase/Dual-page O: Not used O: Not used O: Not used O: Not used O: Not used O: Not used O: Not used O: Not used O: Not used O: Not used O: Not used O: Not used O: Not used O: Not used O: Not used O: Not used |        | 0: Non-select 1: Bypass 2: LCF 3: PFP(U) 4: PFP(M) 5: PFP(L) 6: ADU                                     |
| A: FOL/COM B: LG C: B4 D: LD E: A3 F: 13*LG G: 8.5*8.5  C                                                                                                    | В      | Paper size code                                                                                         |
| C Sort mode/Staple mode  0: Non-select 1: Group 2: Sort 7: Staple (Front) 8: Staple (2 places) 9: Staple (Rear) A: Saddle stetch  D DF mode  0: Not used 1: AUTO FEED (SADF) 2: STACK FEED  E APS/AMS mode  0: Non-select 1: APS 2: AMS  F Duplex mode  0: Non-select 1: Book 2: Two-sided/Single-sided 4: Two-sided/Duplexed  8: Single-sided/Duplexed  G Not used  0: Not used  H Image shift  0: Not used 1: Book 2: LEFT 3: RIGHT  I Editing  0: Not used 1: Masking 2: Trimming 3: Mirroring 4: Negative/Positive  J Edge-erase/Dual-page  0: Not used  Not used  Not used  0: Not used  1: Edge-erase 2: Dual-page 3: Edge-erase & Dual-page  K Not used  0: Not used                                                                                                    |        | 0: Non-select 1: A5-R 2: ST-R 3: LT 4: A4 5: B5-R 6: LT-R 7: A4-R 8: OTHER/UNIV 9: B5                   |
| 0: Non-select 1: Group 2: Sort 7: Staple (Front) 8: Staple (2 places) 9: Staple (Rear) A: Saddle stetch  D                                                                                                    |        | A: FOL/COM B: LG C: B4 D: LD E: A3 F: 13'LG G: 8.5*8.5                                                  |
| D DF mode  0: Not used 1: AUTO FEED (SADF) 2: STACK FEED  E APS/AMS mode  0: Non-select 1: APS 2: AMS  F Duplex mode  0: Non-select 1: Book 2: Two-sided/Single-sided 4: Two-sided/Duplexed  8: Single-sided/Duplexed  G Not used  0: Not used  H Image shift  0: Not used 1: Book 2: LEFT 3: RIGHT  I Editing  0: Not used 1: Masking 2: Trimming 3: Mirroring 4: Negative/Positive  J Edge-erase/Dual-page  0: Not used  K Not used  0: Not used  0: Not used                                                                                                    | С      | Sort mode/Staple mode                                                                                   |
| 0: Not used 1: AUTO FEED (SADF) 2: STACK FEED  E APS/AMS mode 0: Non-select 1: APS 2: AMS  F Duplex mode 0: Non-select 1: Book 2: Two-sided/Single-sided 4: Two-sided/Duplexed 8: Single-sided/Duplexed  G Not used 0: Not used H Image shift 0: Not used 1: Book 2: LEFT 3: RIGHT  I Editing 0: Not used 1: Masking 2: Trimming 3: Mirroring 4: Negative/Positive  J Edge-erase/Dual-page 0: Not used 1: Edge-erase 2: Dual-page 3: Edge-erase & Dual-page  K Not used 0: Not used                                                                                                    |        | 0: Non-select 1: Group 2: Sort 7: Staple (Front) 8: Staple (2 places) 9: Staple (Rear) A: Saddle stetch |
| E APS/AMS mode  0: Non-select 1: APS 2: AMS  F Duplex mode  0: Non-select 1: Book 2: Two-sided/Single-sided 4: Two-sided/Duplexed 8: Single-sided/Duplexed  0: Not used  0: Not used  H Image shift  0: Not used 1: Book 2: LEFT 3: RIGHT  I Editing  0: Not used 1: Masking 2: Trimming 3: Mirroring 4: Negative/Positive  J Edge-erase/Dual-page  0: Not used 1: Edge-erase 2: Dual-page 3: Edge-erase & Dual-page  K Not used  0: Not used                                                                                                    | D      | DF mode                                                                                                 |
| 0: Non-select 1: APS 2: AMS  F Duplex mode 0: Non-select 1: Book 2: Two-sided/Single-sided 4: Two-sided/Duplexed 8: Single-sided/Duplexed  G Not used 0: Not used H Image shift 0: Not used 1: Book 2: LEFT 3: RIGHT  I Editing 0: Not used 1: Masking 2: Trimming 3: Mirroring 4: Negative/Positive  J Edge-erase/Dual-page 0: Not used 1: Edge-erase 2: Dual-page 3: Edge-erase & Dual-page  K Not used 0: Not used                                                                                                    |        | 0: Not used 1: AUTO FEED (SADF) 2: STACK FEED                                                           |
| F Duplex mode  0: Non-select 1: Book 2: Two-sided/Single-sided 4: Two-sided/Duplexed  8: Single-sided/Duplexed  G Not used  0: Not used  H Image shift  0: Not used 1: Book 2: LEFT 3: RIGHT  I Editing  0: Not used 1: Masking 2: Trimming 3: Mirroring 4: Negative/Positive  J Edge-erase/Dual-page  0: Not used 1: Edge-erase 2: Dual-page 3: Edge-erase & Dual-page  K Not used  0: Not used                                                                                                    | Е      | APS/AMS mode                                                                                            |
| 0: Non-select 1: Book 2: Two-sided/Single-sided 4: Two-sided/Duplexed 8: Single-sided/Duplexed  G Not used 0: Not used H Image shift 0: Not used 1: Book 2: LEFT 3: RIGHT  I Editing 0: Not used 1: Masking 2: Trimming 3: Mirroring 4: Negative/Positive  J Edge-erase/Dual-page 0: Not used 1: Edge-erase 2: Dual-page 3: Edge-erase & Dual-page  K Not used 0: Not used                                                                                                    |        | 0: Non-select 1: APS 2: AMS                                                                             |
| 8: Single-sided/Duplexed  G Not used 0: Not used H Image shift 0: Not used 1: Book 2: LEFT 3: RIGHT  I Editing 0: Not used 1: Masking 2: Trimming 3: Mirroring 4: Negative/Positive  J Edge-erase/Dual-page 0: Not used 1: Edge-erase 2: Dual-page 3: Edge-erase & Dual-page  K Not used 0: Not used                                                                                                    | F      | Duplex mode                                                                                             |
| G Not used  0: Not used  H Image shift 0: Not used 1: Book 2: LEFT 3: RIGHT  I Editing 0: Not used 1: Masking 2: Trimming 3: Mirroring 4: Negative/Positive  J Edge-erase/Dual-page 0: Not used 1: Edge-erase 2: Dual-page 3: Edge-erase & Dual-page  K Not used 0: Not used                                                                                                    |        | 0: Non-select 1: Book 2: Two-sided/Single-sided 4: Two-sided/Duplexed                                   |
| 0: Not used H Image shift 0: Not used 1: Book 2: LEFT 3: RIGHT I Editing 0: Not used 1: Masking 2: Trimming 3: Mirroring 4: Negative/Positive J Edge-erase/Dual-page 0: Not used 1: Edge-erase 2: Dual-page 3: Edge-erase & Dual-page K Not used 0: Not used                                                                                                    |        | 8: Single-sided/Duplexed                                                                                |
| H Image shift  0: Not used 1: Book 2: LEFT 3: RIGHT  I Editing  0: Not used 1: Masking 2: Trimming 3: Mirroring 4: Negative/Positive  J Edge-erase/Dual-page  0: Not used 1: Edge-erase 2: Dual-page 3: Edge-erase & Dual-page  K Not used  0: Not used                                                                                                    | G      | Not used                                                                                                |
| 0: Not used 1: Book 2: LEFT 3: RIGHT  I Editing 0: Not used 1: Masking 2: Trimming 3: Mirroring 4: Negative/Positive  J Edge-erase/Dual-page 0: Not used 1: Edge-erase 2: Dual-page 3: Edge-erase & Dual-page  K Not used 0: Not used                                                                                                    |        | 0: Not used                                                                                             |
| I Editing  0: Not used 1: Masking 2: Trimming 3: Mirroring 4: Negative/Positive  J Edge-erase/Dual-page 0: Not used 1: Edge-erase 2: Dual-page 3: Edge-erase & Dual-page  K Not used  0: Not used                                                                                                    | Н      | Image shift                                                                                             |
| O: Not used 1: Masking 2: Trimming 3: Mirroring 4: Negative/Positive  J Edge-erase/Dual-page O: Not used 1: Edge-erase 2: Dual-page 3: Edge-erase & Dual-page  K Not used O: Not used                                                                                                    |        | 0: Not used 1: Book 2: LEFT 3: RIGHT                                                                    |
| J Edge-erase/Dual-page  0: Not used 1: Edge-erase 2: Dual-page 3: Edge-erase & Dual-page  K Not used  0: Not used                                                                                                    | 1      | Editing                                                                                                 |
| 0: Not used  Not used  O: Not used  O: Not used                                                                                                    |        | 0: Not used 1: Masking 2: Trimming 3: Mirroring 4: Negative/Positive                                    |
| K Not used 0: Not used                                                                                                    | J      | Edge-erase/Dual-page                                                                                    |
| 0: Not used                                                                                                    |        | 0: Not used 1: Edge-erase 2: Dual-page 3: Edge-erase & Dual-page                                        |
|                                                                                                    | K      | Not used                                                                                                |
|                                                                                                    |        | 0: Not used                                                                                             |
| L Function                                                                                                    | L      | Function                                                                                                |
| 0: Not used 1: PPC 2: Not used 3: Not used 4: GDI 5: DSS                                                                                                    |        | 0: Not used 1: PPC 2: Not used 3: Not used 4: GDI 5: DSS                                                |

| Reproc | luction ratio                                       |  |  |  |  |  |  |
|--------|-----------------------------------------------------|--|--|--|--|--|--|
| MMM    | Primary scanning reproduction ratio (Y direction)   |  |  |  |  |  |  |
|        | Hexadecimal                                         |  |  |  |  |  |  |
| NNN    | Secondary scanning reproduction ratio (X direction) |  |  |  |  |  |  |
|        | Hexadecimal                                         |  |  |  |  |  |  |

Setting mode, code "253" displays latest 8 error data

#### 1.2 Self-Diagnostic Modes

This copier is a multi-function copier (net work printer, DSS). So, compared with conventional copiers:

- 1) It has more setting items in the self-diagnostic mode.
- 2) Setting items are related to each other.

For this reason, if normal operations are continued on the control panel (by [0] + [9] or [C] keys) when adjustments are completed, operation trouble (e.g. machine lock) may occur due to the internal structure of the program.

So, when the self-diagnostic mode in adjustments after unpacking, servicing or preventative maintenance, first turn the power OFF before handing the copier over to the user.

| Mode         | Input<br>code | Definition                                     | Clearing<br>method | Display    |
|--------------|---------------|------------------------------------------------|--------------------|------------|
| All-LEDs-lit | [0]+[1]+      | All LEDs on the control panel are lit, and all | [C]or              |            |
|              | [PWR]         | pixels on the LCD light and go out.            | [0]+[9]            | _          |
| Test mode    | [0]+[3]+      | Input/output signals are checked.              | [0]+[9]            | 100% C A4  |
|              | [PWR]         |                                                |                    | TEST MODE  |
| Test print   | [0]+[4]+      | Test print                                     | [0]+[9]            | 100% P A4  |
| mode [PWR]   |               |                                                |                    | TEST PRINT |
| Adjustment   | [0]+[5]+      | Adjustment of items                            | [0]+[9]            | 100% A A4  |
| mode [PWF    |               |                                                |                    | TEST MODE  |
| Setting mode | [0]+[8]+      | System switchover and setting of each          | [0]+[9]            | 100% D A4  |
|              | [PWR]         | priority mode, PM counter, etc.                |                    | TEST MODE  |
| List print   | [9]+[START]   | Printing of 05, 08 code data lists             | [PWR]              | 100% P A4  |
| mode         | +[PWR]        |                                                | OFF                | LIST PRINT |
| Unit replace | [6]+[START]   | Mode for executing auto-toner adjustment       | [PWR]              | 100% K A4  |
| mode         | +[PWR]        | and drum counter clear                         | OFF                | TEST MODE  |

Note: To access the desired self-diagnostic mode, turn on the power switch while pressing the appropriate keys (e.g. [0]+[5]).

<Procedure>

• All-LEDs-lit mode (01):

[0] [1] — (All LEDs light) — [START] — (Key check) — [C] Exit

[PWR] [START]

Notes: 1. The mode cannot be cleared by [0]+[9] during the key check; it can be cleared only by [C]. It can be cleared by both [0]+[9] and [C] when all LEDs on the control panel are lit.

Key Check With LED (Press to turn LED out.)
 Without LED (Press to display this in message area.)

- Test mode (03): Refer to 1.2.1 and 1.2.2.
- Test print mode (04): Refer to "1.2.3 Test print mode".
- Adjustment mode (05): Refer to "1.2.4 Adjustment mode".
- List print mode

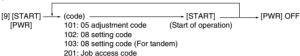

Unit replace mode

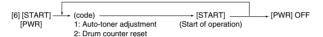

• Setting mode (08): Refer to "1.2.5 Setting mode".

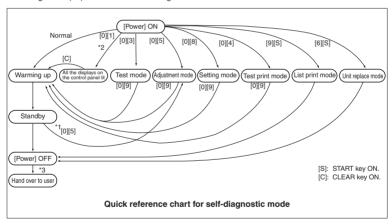

- \*1 When the copier is in the adjustment mode which you entered by turning the power switch ON while pressing keys [0] and [5] simultaneously, pressing keys [0] and [9] simultaneously will set the copier to the standby mode. In this standby mode only can the adjustment mode be accessed repeatedly by simply entering [0] and [5].
- \*2 While all the displays on the control panel are lit, copying is not available. When the copier enters the standby mode by pressing the [0] [9] or [C], copying is enabled.
- \*3 When the self-diagnostic mode was used, turn the power OFF, then hand over to the user.

## 1.2.1 Input signal check (Test mode 03)

In the [0] [3] test mode, the following input signal states can be checked by pressing the corresponding keys.

## [A] When the ENERGY SAVER key is OFF (LED indicating the energy saver mode is out)

| Icon<br>Key | А                                | В                                  | С                           | D                                    | E                             | F                          | G                                               | Н                                               | Remarks |
|-------------|----------------------------------|------------------------------------|-----------------------------|--------------------------------------|-------------------------------|----------------------------|-------------------------------------------------|-------------------------------------------------|---------|
| [1]         |                                  | LCF door<br>SW<br>(Open)           | LCF tray up<br>SW<br>(Top)  | sw                                   |                               |                            | Manual feed<br>paper width<br>switch 1<br>(OFF) | Manual feed<br>paper width<br>switch 0<br>(OFF) | -       |
| [2]         |                                  | LCF paper<br>start switch<br>(OFF) | ADU feed<br>switch<br>(ON)  | ADU<br>transport<br>switch 1<br>(ON) | LCF switch<br>(Disconnection) |                            | Manual feed<br>switch<br>(OFF)                  | -                                               | -       |
| [3]         | -                                | -                                  | -                           | _                                    | ADU end<br>switch<br>(ON)     | aligning<br>switch<br>(ON) | ADU side<br>switch<br>(ON)                      | ADU empty<br>switch<br>(Not empty)              | -       |
| [4]         |                                  |                                    |                             | PFP-U<br>empty SW<br>(OFF)           | -                             |                            | PFP middle<br>cassette SW<br>(ON)               | PFP lower<br>cassette SW<br>(ON)                | -       |
| [5]         |                                  |                                    | PFP-M<br>tray up SW<br>(ON) | PFP-M<br>empty SW<br>(OFF)           | -                             | -                          | -                                               | -                                               | -       |
| [6]         | PFP-L paper<br>start SW<br>(OFF) |                                    | PFP-L<br>tray up SW<br>(ON) | PFP-L empty<br>SW<br>(OFF)           | -                             | -                          | -                                               | -                                               | -       |
| [7]         | -                                | -                                  | -                           | -                                    | -                             | -                          | ADU<br>connection<br>(Disconnection)            | Copier<br>paper stop<br>switch<br>(ON)          | -       |
| [8]         |                                  | Reversal<br>switch<br>(ON)         | Exit switch<br>(ON)         | -                                    | Toner-full<br>switch<br>(ON)  | -                          | Fuser exit<br>switch<br>(OFF)                   | -                                               | -       |
| [9]         | -                                | -                                  | _                           | IPC<br>connection<br>(Disconnection) | -                             | -                          | -                                               | Developer<br>unit not<br>mounted SW             | -       |
| [0]         | -                                | -                                  | -                           | _                                    | -                             | -                          | -                                               | -                                               | -       |

Icons on the control panel in the table states are displayed as white on a black background (ON state).

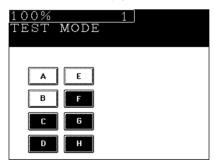

## [B] When the ENERGY SAVER key is ON (LED indicating the energy saver mode is lit)

| lcon<br>Key | Α                            | В                            | С                                                 | D                                                     | E                        | F                                            | G                                           | Н                                              | Remarks |
|-------------|------------------------------|------------------------------|---------------------------------------------------|-------------------------------------------------------|--------------------------|----------------------------------------------|---------------------------------------------|------------------------------------------------|---------|
| [1]         | -                            | -                            | -                                                 | -                                                     | -                        | -                                            | -                                           | -                                              | -       |
| [2]         | -                            | -                            | Total<br>counter<br>connection<br>(Disconnection) | Auto toner<br>sensor<br>connection<br>(Disconnection) | -                        | Cleaner<br>connection<br>(Disconnection)     | Main charger<br>cleaning<br>switch<br>(OFF) | Exit cover<br>switch<br>(Open)                 | -       |
| [3]         | -                            | -                            | ı                                                 | -                                                     | -                        | Key counter<br>connection<br>(Disconnection) | Toner supply<br>cover switch<br>(Open)      |                                                | -       |
| [4]         | -                            | -                            | -                                                 |                                                       | -                        | -                                            | Transfer belt<br>contact<br>switch<br>(OFF) | Transfer belt<br>separation<br>switch<br>(OFF) | -       |
|             | Platen<br>switch<br>(Close)  | -                            | -                                                 | -                                                     | -                        | -                                            | ADF<br>connection<br>(Disconnection)        | Scanner<br>home SW<br>(OFF)                    | -       |
| [6]         | -                            | APS<br>sensor 3<br>(OFF)     |                                                   |                                                       | APS<br>sensor 6<br>(OFF) | APS<br>sensor 5<br>(OFF)                     | APS<br>sensor 4<br>(OFF)                    | -                                              | -       |
|             | ADF size<br>switch 1<br>(ON) | ADF size<br>switch 2<br>(ON) | ADF empty<br>switch<br>(OFF)                      |                                                       |                          | ADF exit<br>sensor<br>(ON)                   | ADF timing<br>sensor<br>(ON)                | ADF<br>aligning<br>sensor<br>(ON)              | -       |
| [8]         | -                            | -                            | -                                                 | _                                                     | -                        | -                                            | -                                           | -                                              | -       |
| [9]         | -                            | -                            | -                                                 | -                                                     | -                        | -                                            | -                                           | -                                              | -       |
| [0]         | -                            | -                            | -                                                 | -                                                     | -                        | -                                            | -                                           | -                                              |         |

Icons on the control panel in the table states are displayed as white on a black background (ON state).

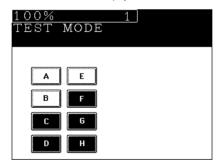

<Procedure>

$$\begin{array}{c} [0] [3] \longrightarrow [\mathsf{START}] \longrightarrow [\mathsf{ENERGY} \ \mathsf{SAVER}] \longrightarrow [\mathsf{Digital} \ \mathsf{keys}] \longrightarrow (\mathsf{LCD} \ \mathsf{ON}) \longrightarrow [0] [9] \\ [\mathsf{PWR}] \\ \end{array}$$

Note: Initialization is executed before test mode is entered.

## 1.2.2 Output signal check (test mode 03)

In the [0] [3] test mode, the following output signal states can be checked by entering the corresponding codes.

| Code | Function                         |            | Code | Function | Operation procedure group |
|------|----------------------------------|------------|------|----------|---------------------------|
| 101  | Drum motor                       | ON         | 151  | OFF      | 1                         |
| 102  | Toner motor                      | ON         | 152  | OFF      | 1                         |
| 103  | Polygonal motor mirror (600 dpi) | ON         | 153  | OFF      | 1                         |
| 108  | Aligning motor                   | ON         | 158  | OFF      | 1                         |
| 109  | Pedestal motor                   | ON         | 159  | OFF      | 1                         |
| 110  | ADU motor                        | ON         | 160  | OFF      | 1                         |
| 111  | Scraper solenoid                 | ON         | 161  | OFF      | 1                         |
| 112  | Developer motor                  | ON         | 162  | OFF      | 1                         |
| 113  | Heat roller motor                | ON         | 163  | OFF      | 1                         |
| 114  | Transfer belt motor              | ON         | 164  | OFF      | 1                         |
| 115  | Fur brush motor                  | ON         | 165  | OFF      | 1                         |
| 116  | Auger motor                      | ON         | 166  | OFF      | 1                         |
| 117  | Laser bias                       | ON         | 167  | OFF      | 1                         |
| 118  | Laser                            | ON         | 168  | OFF      | 1                         |
| 119  | Fuser unit motor rotating slowly | ON         | 169  | OFF      | 1                         |
| 218  | Total counter counts             |            |      |          | 2                         |
| 219  | Reversal fan                     | ON/OFF     |      |          | 3                         |
| 220  | ADU transport clutch             | ON/OFF     |      |          | 3                         |
| 221  | ADU aligning clutch              | ON/OFF     |      |          | 3                         |
| 222  | ADU feed clutch                  | ON/OFF     |      |          | 3                         |
| 223  | ADU stack clutch                 | ON/OFF     |      |          | 3                         |
| 226  | PFP upper feed clutch            | ON/OFF     |      |          | 3                         |
| 227  | PFP middle feed clutch           | ON/OFF     |      |          | 3                         |
| 228  | PFP lower feed clutch            | ON/OFF     |      |          | 3                         |
| 229  | PFP upper aligning feed clutch   | ON/OFF     |      |          | 3                         |
| 230  | PFP middle aligning feed clutch  | ON/OFF     |      |          | 3                         |
| 231  | PFP lower aligning feed clutch   | ON/OFF     |      |          | 3                         |
| 233  | Manual feed motor                | ON/OFF     |      |          | 3                         |
| 234  | Manual feed pick-up solenoid     | ON/OFF     |      |          | 3                         |
| 235  | Discharge LED lamp               | ON/OFF     |      |          | 3                         |
| 236  | Exit fan, low speed              | ON/OFF     |      |          | 3                         |
| 237  | Exit fan, high speed             | ON/OFF     |      |          | 3                         |
| 239  | Main charger fan                 | ON/OFF     |      |          | 3                         |
| 240  | Developer fan                    | ON/OFF     |      |          | 3                         |
| 241  | Heater fan low-speed             | ON/OFF     |      |          | 3                         |
| 242  | Heater fan high-speed            | ON/OFF     |      |          | 3                         |
| 243  | Main charger wire cleaner        | ON (reset) |      |          | 2                         |
| 244  | Transfer belt cam motor          | UP/DOWN    |      |          | 3                         |
| 249  | Developer bias -DC1              | ON/OFF     |      |          | 3                         |

| Code |                                             | Function                                        | Operation procedure group |
|------|---------------------------------------------|-------------------------------------------------|---------------------------|
| 250  | Developer bias -DC2                         | ON/OFF                                          | 3                         |
| 251  | Developer bias -DC3                         | ON/OFF                                          | 3                         |
| 252  | Main Charger                                | ON/OFF                                          | 3                         |
| 255  | Transfer belt cleaning brush bias           | ON/OFF                                          | 3                         |
| 257  | Duct (in/out) fan, low speed                | ON/OFF                                          | 3                         |
| 259  | Duct (in/out) fan, high speed               | ON/OFF                                          | 3                         |
| 261  | Scanning motor                              | ON                                              | 2                         |
|      | (Automatically stops at the limit position  | on, its speed is variable using the ZOOM keys.) |                           |
| 262  | Document (indicator) motor                  | ON                                              | 2                         |
|      | (Automatically stops at the limit position  | on)                                             |                           |
| 263  | Exposure lamp                               | ON                                              | 3                         |
|      | (Automatically goes OFF after 6 seco        | nds, and the fan motors rotate at low speed.)   |                           |
| 264  | Scanning optical system cooling fan motor 1 | ON/OFF                                          | 3                         |
| 265  | Scanning optical system cooling fan motor 2 | ON/OFF                                          | 3                         |
| 266  | SLG PC board cooling fan motor 3            | ON/OFF                                          | 3                         |
| 270  | LCF feed motor                              | ON/OFF                                          | 3                         |
| 271  | LCF tray motor                              | UP/DOWN                                         | 2                         |
| 272  | ADU side guide motor                        | ON (reciprocating)                              | 2                         |
| 273  | ADU end guide motor                         | ON (reciprocating)                              | 2                         |
| 274  | ADU/exit switching gate solenoid            | ON/OFF                                          | 3                         |
| 275  | ADU paper holding gate solenoid             | ON/OFF                                          | 2                         |
| 277  | ADU reverse clutch                          | ON/OFF                                          | 3                         |
| 278  | PFP upper tray motor                        | UP/DOWN                                         | 2                         |
| 279  | PFP middle tray motor                       | UP/DOWN                                         | 2                         |
| 280  | PFP lower tray motor                        | UP/DOWN                                         | 2                         |
| 281  | ADF pick-up roller rotation                 | ON/OFF                                          | 3                         |
| 282  | ADF aligning roller rotation                | ON/OFF                                          | 3                         |
| 283  | ADF transport belt CW rotation              | ON/OFF                                          | 3                         |
| 284  | ADF transport belt CCW rotation             | ON/OFF                                          | 3                         |
| 285  | ADF reverse roller rotation                 | ON/OFF                                          | 3                         |
| 288  | ADF reverse solenoid                        | ON/OFF                                          | 3                         |
| 292  | Laser unit fan                              | ON/OFF                                          | 3                         |
| 295  | Power off mode                              |                                                 | 4                         |
|      |                                             |                                                 |                           |

## List of System Output Check Functions

| Code | Function                          | Operation procedure group |
|------|-----------------------------------|---------------------------|
| 401  | Get mounted PM (page memory) size | 2                         |
| 402  | PM (page memory) read/write check | 2                         |

```
<Procedure>
Group (1)
                                                                   \binom{\mathsf{Stop}}{\mathsf{code}} \longrightarrow [\mathsf{START}] \longrightarrow \mathsf{Operation} \stackrel{}{\longrightarrow} [0] [9] \longrightarrow \mathsf{Warm-up}
             + (Code) →[START] → Operation →
                                                  (ON)
[PWR]
Group (2)
                                                                         → [C] — Test mode standby — [0] [9] — Warm-up
[0] [3]-
                                                  - Operation -
[PWR]
                                                  (One-way)
Group (3)
[0][3]
                             - [START] \rightarrow Operation \rightarrow [START] \rightarrow Operation \stackrel{}{\downarrow} [C] \stackrel{}{\downarrow} Test mode \rightarrow [0] [9] \rightarrow Warm-up
[PWR]
                                                   (ON)
                                                                                       (OFF)
Group (4)
```

 $\begin{tabular}{ll} [0] [3] &\longrightarrow (Code) &\longrightarrow [START] &\longrightarrow [PWR] \end{tabular}$ 

## 1.2.3 Test print mode (test mode 04)

In test mode "04", you can print the test pattern generated by the following ASIC codes.

| Code | ASIC | Test pattern type                                  | Remarks |
|------|------|----------------------------------------------------|---------|
| 111  | SH   | Primary scanning. 33 gradations, error diffusion   |         |
| 113  | SH   | Secondary scanning. 33 gradations, error diffusion |         |
| 142  | POPS | 2 dots grid pattern (10mm Pitch)                   |         |

#### <Operation procedure>

Note: Though errors are displayed when it occurs, recovery is not carried out. This is recovered by turning the power OFF then ON again.

## 1.2.4 Adjustment mode (05)

In this mode, the following adjustment items can be corrected or changed. To access this mode, turn the power ON while pressing the [0] and [5] keys.

|                |                                                                              | 05 MOD     | E       |           |                                 |                   |
|----------------|------------------------------------------------------------------------------|------------|---------|-----------|---------------------------------|-------------------|
| CODE           | ADJUSMENT                                                                    | MODE       | DEFAULT | RANGE     | DESCRIPTION                     | PROCEDUI<br>GROUP |
| 200            | Automatic adjustment of the Auto-toner circuit.                              | All        | -       |           | Increasing the value increases  | -                 |
|                |                                                                              |            |         |           | the sensor out put.             |                   |
|                |                                                                              |            |         |           | Output is automatically set in  |                   |
|                |                                                                              |            |         |           | the range of 2.45 - 2.55V.      |                   |
|                |                                                                              |            |         |           | Refer to the complete auto-     |                   |
|                |                                                                              |            |         |           | toner adjustment.               |                   |
| 201            | Manual adjustment of the Auto-toner circuit.                                 | All        | 128     | 0-255     | The current value of the auto-  | 2                 |
|                |                                                                              |            |         |           | toner circuit is displayed and  |                   |
|                |                                                                              |            |         |           | can be manually set.            |                   |
| <b>♦203</b>    | Developer High 1 adjustment                                                  | Printer    | 104     | 0-255     | The developer power supply      | 1                 |
|                | Out put is NOT available for measurement.                                    |            |         |           | output is increased when the    |                   |
|                | Enter the value set in code 205-0.                                           |            |         |           | value is increased.             |                   |
| ♦205-0         | Developer High 1 adjustment                                                  | Copier     | 104     | 0-255     | Before performing this          | 7                 |
|                | Output IS available for measurement.                                         | (Text/     |         |           | adjustment refer to the         |                   |
|                | Adjust by measuring the output.                                              | Photo)     |         |           | complete adjustment.            |                   |
| <b>♦</b> 205-1 | Developer High 1 adjustment                                                  | Copier     | 104     | 0-255     | 1                               | 6                 |
|                | Output is NOT available for measurement.                                     | (Text)     |         |           |                                 |                   |
|                | Enter the value set in code 205-0.                                           |            |         |           |                                 |                   |
| ♦205-2         | Developer High 1 adjustment                                                  | Copier     | 104     | 0-255     | 1                               | 6                 |
|                | Output is NOT available for measurement.                                     | (Photo)    |         |           |                                 |                   |
|                | Enter the value set in code 205-0.                                           | (,         |         |           |                                 |                   |
| <b>♦</b> 207   | Developer High 2 adjustment                                                  | All        | 104     | 0-255     | The developer bias power        | 2                 |
|                | Out put IS available for measurement.                                        |            |         |           | supply output is increased      |                   |
|                | Adjust by measuring the output.                                              |            |         |           | when the value is increased.    |                   |
|                | 3,,                                                                          |            |         |           | Before performing this          |                   |
|                |                                                                              |            |         |           | adjustment refer to the         |                   |
|                |                                                                              |            |         |           | complete adjustment.            |                   |
| <b>♦216</b>    | Developer High 3 adjustment                                                  | All        | 133     | 0-255     | The developer bias power        | 2                 |
|                | Output IS available for measurement.                                         |            |         |           | supply output is increased      |                   |
|                |                                                                              |            |         |           | when the value is increased.    |                   |
|                |                                                                              |            |         |           | Before performing this          |                   |
|                |                                                                              |            |         |           | adjustment refer to the         |                   |
|                |                                                                              |            |         |           | complete adjustment.            |                   |
| ♦ Kev in       | Code 205 press the START key, key in the Sub                                 | Code, then | press   | the START |                                 | the UP            |
|                | WN key to change the value, press the SET key                                |            |         |           |                                 |                   |
|                | set in code 205-0, press the SET key to store or                             |            |         |           |                                 | .,                |
|                | Charge corona grid voltage adjustment. The                                   | Copier     | 93      | 0-255     | The charge corona power         | 7                 |
|                | developer unit must be removed.                                              | (Text/     | '       |           | supply output is increased      |                   |
|                | Output IS available for measurement. Adjust                                  | Photo)     |         |           | when the value is increased.    |                   |
|                | by measuring the grid voltage output.                                        | 1 11010)   |         |           | Before performing this          |                   |
| <b>*</b> 210-1 |                                                                              | Copier     | 93      | 0-255     | adjustment refer to the         | 6                 |
|                | Output is NOT available for measurement. Set                                 | (Text)     | "       | 0 200     | complete adjustment.            | ັ                 |
|                | to the value set in code 210-0.                                              | (10/11)    |         |           | Check or adjust the output      |                   |
| <b>*</b> 210-2 |                                                                              | Copier     | 93      | 0-255     | voltage using code 210-0 first, | 6                 |
|                | Output is NOT available for measurement. Set                                 | (Photo)    | "       | 0 200     | then set the remaining codes    |                   |
|                | to the value set in code 210-0.                                              | (1 11010)  |         |           | 210-1, 210-2 and 212 to the     |                   |
| 040            | Charge corona grid voltage adjustment.                                       | Printer    | 93      | 0-255     | 4 '                             | 1                 |
|                |                                                                              | Printer    | 93      | 0-255     | value set in 210-0.             | '                 |
| <b>*</b> 212   | Output is NOT available for magaziness and Cat                               |            |         |           |                                 |                   |
| <b>\$</b> 212  | Output is NOT available for measurement. Set to the value set in code 210-0. |            |         |           |                                 |                   |

code 210-0, press the SET key to store or the CLEAR key to reset.

| CODE   | ADJUSMENT                                                                                                    | MODE | DEFAULT | RANGE  | DESCRIPTION                                                                                                    | PROCEDUP<br>GROUP |
|--------|----------------------------------------------------------------------------------------------------|------|---------|--------|----------------------------------------------------------------------------------------------------|-------------------|
| 291    | Image Quality Control circuit check value, not adjustable. Value indicates Status: Good or Error.                                                                                                    | All  | 0       | 0-255  | A value of 2 or 4 indicates an error in the image Quality Control circuit. All other values 0-255 indicate that the Image Quality Control circuit is working correctly. For additional information refer to the Image Quality Control Troubleshooting section.                              | 3                 |
| 292    | Image Density Sensor output check value When the LED (light source) is turned OFF. (This is the current value stored in memory from the last time the machine performed the Image Quality Control compensation adjustment). It is not adjustable.  Normal value is 102 - 307. | All  | 0       | 0-1023 | Use this code only when checking or troubleshooting Image Quality Control problems. See Image Quality Control Troubleshooting section.                                                                                                    | 3                 |
| 293    | Image Density Sensor output check value When the LED (light source) is turned ON. (This is the current value stored in memory from the last time the machine performed the Image Quality Control compensation adjustment) not adjustable. Normal value is 388-819.            | All  | 0       | 0-1023 | Use this code only when checking or troubleshooting Image Quality Control problems. See Image Quality Control troubleshooting section.                                                                                                    | 3                 |
| 296    | Service Automatic adjustment of image<br>Density Sensor LED intensity. The value<br>displayed is the output check value after the<br>light source is adjusted.                                                                                                    | All  | 0       | 0-255  | Use this code only when checking or troubleshooting Image Quality Control problems. The higher the number the dirtler the sensor or the greater the amount of drum wear. 255 = sensor is too dirty or drum is too worn for compensation. See Image Quality Control Troubleshooting section. | 3                 |
| 305    | Leading to trailing edge image shift. Scanner (secondary scanning) start position deviation).<br>Key in the value, press SET key to store or<br>CLEAR key to reset.                                                                                                    | All  | 128     | 0-255  | When the value is increased by 1, the image shift approximately 0.1213mm towards the trailing edge of the paper(machine).                                                                                                    | 1                 |
| 306    | CCD primary scanning start position deviation. Key in the value, press SET key to store or CLEAR to key to reset.                                                                                                    | All  | 45      | 0-90   | When the value is increased by 1, the image shifts approximately 0.0423mm towards the front side of the paper (machine).                                                                                                    | 1                 |
| 310    | Exposure lamp intensity. Set to default value.<br>Key in the value, press SET key to store or<br>CLEAR key to reset.                                                                                                    | All  | 55      | 30-70  | The exposure lamp voltage increases or decreases 0.25V/step.                                                                                                    | 1                 |
| •335-0 | Scanner acceleration curve setting (50-59%).                                                                                                    | All  | 2       | 0-2    | 0: Acceleration ratio (1)<br>1: Acceleration ratio (2)                                                                                                    | 6                 |
| •335-1 | Scanner acceleration curve setting (60-79%).                                                                                                    | All  | 0       | 0-2    | 2: Acceleration ratio (3)                                                                                                    | 6                 |
| 335-2  | Scanner acceleration curve setting (80-95%).                                                                                                    | All  | 1       | 0-2    | Adjustment corrects for blurs in the leading 2 inches of the                                                                                                    | 6                 |
| 335-3  | Scanner acceleration curve setting (96-103%).                                                                                                    | All  | 1       | 0-2    | copy. Set to the default values                                                                                                    | 6                 |
| 335-4  | Scanner acceleration curve setting (104-190%).                                                                                                    | All  | 1       | 0-2    | when memory has been corrupted. Adjust only when                                                                                                    | 6                 |
| •335-5 | Scanner acceleration curve setting (191-400%).  code 335 press the START key, key in the Sub of                                                                                                    | All  | 1       | 0-2    | replacing the scan drive motor.                                                                                                    | 6                 |

store or the CELAR key to reset.

|              |                                                                                                    | 05 MOD  | E       |       |                                                                                                    |                    |
|--------------|----------------------------------------------------------------------------------------------------|---------|---------|-------|----------------------------------------------------------------------------------------------------|--------------------|
| CODE         | ADJUSMENT                                                                                                    | MODE    | DEFAULT | RANGE | DESCRIPTION                                                                                                    | PROCEDURE<br>GROUP |
| ♥340         | Scanner copy length reproduction ratio adjustment.                                                                                                    | Copier  | 128     | 0-255 | Adjust the length of the copy image to 1:1 so that it is not stretched or compressed. Use a millimeter scale and ledger/ A3 paper to adjust. Increasing the value decreases the length 0.05% step(or 0.1mm/step).                                                                                                    | 1                  |
| ♥350         | RADF single sided original stop position.                                                                                                    | All     | 8       | 0-15  | The higher the value, the more the original is fed towards the paper feed side of the machine.  1 step is equal to approximately 1mm change. Test copy can be made in 05 test mode.                                                                                                    | 1                  |
| <b>♥</b> 351 | RADF double sided original side 2 stop position.                                                                                                    | All     | 8       | 0-15  | The higher the value, the more the original is fed towards the exit side of the machine.  1 step is equal to approximately 1mm change. Test copy cannot be made in 05 test mode. Press 09 to enter normal copy mode and toggle back to 05 mode to adjust.                                                                                       | 1                  |
| 356          | RADF sensor automatic adjustment and<br>EEPROM initialization.<br>Press the START key, WAIT is displayed while<br>the automatic adjustment is performed. | All     | _       | _     | Perform RADF EEPROM<br>Initialization when EEPROM,<br>RADF logic PWA or sensors<br>are replaced.                                                                                                    | 4                  |
| <b>♥</b> 401 | Polygonal motor speed fine adjustment.                                                                                                    | Printer | 128     | 0-255 | Adjust the width of the printed image (front to rear of machine) to 1:1, so that it is not stretched or compressed. When the value is increased by 1, the width reproduction ratio is enlarged by approximately 0.05% step (or 0.1mm/ step). After setting the value, select LT/A4 paper, then press the ENERGY SAVER key to make a test print. | 1                  |
| <b>▼</b> 405 | Polygonal motor speed fine adjustment.                                                                                                    | Copier  | 120     | 0-255 | Adjust the width of the copied image (front to rear) to 1:1 so that it is not stretched or compressed. When the value is increased by 1, the width reproduction ratio is enlarged by approximately 0.05%/step (or 0.1mm/step). After settling the value, select LT/A4 paper, then press the ENERGY SAVER key to make a test copy.               | 1                  |

|              | 1                                                                                                    | 05 MOD  |         |       | I                                                                                                    | DDOOFF:          |
|--------------|----------------------------------------------------------------------------------------------------|---------|---------|-------|----------------------------------------------------------------------------------------------------|------------------|
| CODE         | ADJUSMENT                                                                                                    | MODE    | DEFAULT | RANGE | DESCRIPTION                                                                                                    | PROCEDU<br>GROUP |
| 410          | Laser write position(front to rear of machine image registration). After adjusting code 411, key in the value set in code 411, press the SET key to store in memory or the CLEAR key to reset. | Copier  | 140     | 0-255 | Always perform code 411 first, then set the value of code 410 to the value set in code 411. When the value is increased by 1, the image on the drum is shifted by 0.0423mm to the rear of the copier(primary | 1                |
| <b>♥</b> 411 | Laser write position (front to rear of machine image registration).                                                                                                    | Printer | 140     | 0-255 | scanning direction). Refer to<br>the complete adjustment<br>procedure before performing<br>this adjustment.                                                                                                  | 1                |
| <b>♥</b> 415 | First beam laser power.                                                                                                    | Copier  | 103     | 0-255 | Laser power increases<br>2.34É W/step.                                                                                                    | 1                |
| <b>♥</b> 416 | First beam laser power.                                                                                                    | Printer | 103     | 0-255 | Set to 103 do not change from the setting.                                                                                                    | 1                |
| <b>¥</b> 430 | Copy leading edge void adjustment.                                                                                                    | Copier  | 24      | 0-255 | Increasing the value by 1 increases the void by approximately 0.04233mm.                                                                                                    | 1                |
| <b>♥</b> 431 | Copy top edge void adjustment (rear of machine). Top of copy LT/A4 or right side edge of ST-R/A5-R, LT-R/A4-R, Legal/B4 and Ledger/A3.                                                         | Copier  | 0       | 0-255 | Increasing the value by 1 increases the void by approximately 0.04233mm.                                                                                                    | 1                |
| <b>¥</b> 432 | Copy bottom edge void adjustment (front of Machine). Bottom of copy LT/A4 or left side edge of ST-R/A5-R, LT-R/A4-R, Legal/B4 and Ledger/A3.                                                   | Copier  | 0       | 0-255 | Increasing the value by 1 increases the void by approximately 0.04233mm.                                                                                                    | 1                |
| <b>♥</b> 433 | Copy trailing edge void adjustment.                                                                                                    | Copier  | 30      | 0-255 | Increasing the value by 1 increases the void by approximately 0.04233mm.                                                                                                    | 1                |
| <b>♥</b> 435 | Printed page leading edge void adjustment.                                                                                                    | Printer | 24      | 0-255 | Increasing the value by 1 increases the void by approximately 0.04233mm.                                                                                                    | 1                |
| <b>♥</b> 436 | Printed page top edge void adjustment (rear of machine). Top of printed page LT/A4 or right side of ST-R/A5-R, LT-R/A4-R, Legal/B4 and Ledger/A3.                                              | Printer | 0       | 0-255 | Increasing the value by 1 increases the void by approximately 0.04233mm.                                                                                                    | 1                |
| <b>♥</b> 437 | Printed page bottom edge void adjustment (front of machine). Top of printed page LT/A4 or left side edge of ST-R/A5-R, LT-R/A4-R, Legal/B4 and Ledger/A3.                                      | Printer | 0       | 0-255 | Increasing the value by 1 increases the void by approximately 0.04233mm.                                                                                                    | 1                |
| <b>¥</b> 438 | Printed page trailing edge void adjustment.                                                                                                    | Printer | 0       | 0-255 | Increasing the value by 1 increases the void by approximately 0.04233mm.                                                                                                    | 1                |
| <b>▼</b> 442 | Bypass registration adjustment. Image on the drum to the paper's leading edge.                                                                                                    | All     | 8       | 0-15  | Increasing the value by 1<br>shifts the image on the paper<br>by approximately 0.5mm<br>towards the paper's leading<br>edge. Increasing the value<br>makes the paper arrive later.                           | 1                |
| <b>♥</b> 443 | LCC registration adjustment. Image on the drum to the paper's leading edge. Test copy available while in the 05 Mode.                                                                          | All     | 15      | 0-40  | Increasing the value by 1 shifts the image on the paper by approximately 0.5mm towards the papers' leading edge. Increasing the value makes the paper arrive later.                                          | 1                |

| CODE           |                                                                                | 05 MOD      | E        |              |                                                                           |                    |
|----------------|--------------------------------------------------------------------------------|-------------|----------|--------------|---------------------------------------------------------------------------|--------------------|
| CODL           | ADJUSMENT                                                                      | MODE        | DEFAULT  | RANGE        | DESCRIPTION                                                               | PROCEDURI<br>GROUP |
| <b>¥</b> 444   | PFP registration adjustment. Image on the                                      | All         | 8        | 0-15         | Increasing the value by 1                                                 | 1                  |
|                | drum to the paper's leading edge.                                              |             |          |              | shifts the image on the paper                                             |                    |
|                | Test copy available while in the 05 mode.                                      |             |          |              | by approximately 0.5mm                                                    |                    |
|                |                                                                                |             |          |              | towards the papers' leading                                               |                    |
|                |                                                                                |             |          |              | edge. Increasing the value                                                |                    |
|                |                                                                                |             |          |              | makes the paper arrive later.                                             |                    |
| <b>♥</b> 445   | Duplexer registration adjustment. Image on                                     | All         | 8        | 0-15         | Increasing he value by 1 shifts                                           | 1                  |
|                | the drum to the papers' leading edge.                                          |             |          |              | the image on the paper by                                                 |                    |
|                | Toggle between 09 and 05 Mode to make a                                        |             |          |              | approximately 0.5mm towards                                               |                    |
|                | test copy.                                                                     |             |          |              | the papers' leading edge.                                                 |                    |
|                |                                                                                |             |          |              | Increasing the value makes                                                |                    |
|                |                                                                                | <u></u>     |          |              | the paper arrive later.                                                   |                    |
|                | the value, press the SET key to store or the CL                                | EAR key to  | reset.   | 0-31         | I have a sing about the first                                             | 6                  |
| <b>♣</b> 450-0 | PFP upper paper alignment (paper buckle)                                       | All         | 14       | 0-31         | Increasing the value by 1                                                 | ٥ ا                |
|                | at the main registration roller. Paper length                                  |             |          |              | increases the aligning (paper                                             |                    |
| <b>▲</b> 450-1 | 330mm and longer.  PFP upper paper alignment (paper buckle)                    | All         | 8        | 0-31         | buckle) by 0.9mm. Increasing the value by 1                               | 6                  |
| #400-1         | at the main registration roller. Paper length                                  | All         | °        | 0-31         | increasing the value by i                                                 | "                  |
|                | 220mm to 329mm.                                                                |             |          |              | buckle) by 0.9mm.                                                         |                    |
| <u> 450.2</u>  | PFP upper paper alignment (paper buckle)                                       | All         | 5        | 0-31         | Increasing the value by 1                                                 | 6                  |
| #+JU-Z         | at the main registration roller. Paper length                                  | \ \alpha''  | "        | 0-01         | increases the aligning (paper                                             | "                  |
|                | 219mm and less.                                                                |             |          |              | buckle) by 0.9mm.                                                         |                    |
| <b>▲</b> 452-0 | PFP middle paper alignment (paper buckle)                                      | All         | 2        | 0-31         | Increasing the value by 1                                                 | 6                  |
| - 102 0        | at the main registration roller. Paper length                                  | /           | -        | 00.          | increases the aligning (paper                                             | "                  |
|                | 330mm and longer.                                                              |             |          |              | buckle) by 0.9mm.                                                         |                    |
| <b>▲</b> 452-1 | PFP middle paper alignment (paper buckle)                                      | All         | 8        | 0-31         | Increasing the value by 1                                                 | 6                  |
|                | at the main registration roller. Paper length                                  |             | •        |              | increases the aligning (paper                                             | -                  |
|                | 220mm to 329mm.                                                                |             |          |              | buckle) by 0.9mm.                                                         |                    |
| <b>♦</b> 452-2 | PFP middle paper alignment (paper buckle)                                      | All         | 5        | 0-31         | Increasing the value by 1                                                 | 6                  |
|                | at the main registration roller. Paper length                                  |             |          |              | increases the aligning (paper                                             |                    |
|                | 219mm and less.                                                                |             |          |              | buckle) by 0.9mm.                                                         |                    |
|                | Code 450 or 452 press the START key, key in t                                  | he Sub Coo  | le, then | press the    | START key. Key in the value, pre                                          | ss SET             |
|                | store or the CLEAR key to reset.                                               |             |          |              |                                                                           |                    |
| 455            | Duplexer paper alignment (paper buckle) at                                     | All         | 10       | 0-31         | Increasing the value by 1                                                 | 1                  |
|                | the main registration roller.                                                  |             |          |              | increases the aligning (paper                                             |                    |
|                |                                                                                |             |          |              | buckle) by 0.9mm.                                                         |                    |
| <b>■</b> 456-0 | PFP lower paper alignment (paper buckle)                                       | All         | 2        | 0-31         | Increasing the value by 1                                                 | 6                  |
|                | at the main registration roller. Paper length                                  |             |          |              | increases the aligning (paper                                             |                    |
|                | 330mm and longer.                                                              |             |          |              | buckle) by 0.9mm.                                                         |                    |
| 456-1          | PFP lower paper alignment (paper buckle)                                       | All         | 8        | 0-31         | Increasing the value by 1                                                 | 6                  |
|                | at the main registration roller. Paper length                                  |             |          |              | increases the aligning (paper                                             |                    |
|                | 220mm to 329mm.                                                                |             | -        |              | buckle) by 0.9mm.                                                         |                    |
| ■456-2         | PFP lower paper alignment (paper buckle)                                       | All         | 5        | 0-31         | Increasing the value by 1                                                 | 6                  |
|                | at the main registration roller. Paper length                                  |             |          |              | increases the aligning (paper                                             |                    |
| =1/:-          | 229mm and less.  Code 456 press the START key, key in the Sub                  | O- d- 4b    |          | the CTADT    | buckle) by 0.9mm.                                                         | - Ivani da         |
|                | or the CLEAR key to reset.                                                     | Code, trier | press    | Ine START    | key. Key in the value, press SE i                                         | key to             |
| #457           | LCF paper alignment (paper buckle) at the                                      | All         | 16       | 0-31         | Increasing the value by 1                                                 | 1                  |
| 11-131         | main registration roller.                                                      | / / / /     | '0       | 001          | increases the aligning (paper                                             | Ι'                 |
|                | main registration folier.                                                      |             |          |              | buckle) by 0.9mm.                                                         |                    |
|                | Manual feed paper alignment (paper buckle)                                     | All         | 14       | 0-31         | Increasing the value by 1                                                 | 1                  |
| #458           |                                                                                | /           | 1        |              | increases the aligning (paper                                             | Ι.                 |
| #458           | amount at he main registration roller                                          |             |          |              | more acces the ungrining (paper                                           |                    |
| #458           | amount at he main registration roller.                                         |             |          |              | buckle) by 0.9mm                                                          |                    |
|                |                                                                                | All         | 4        | 0-15         | buckle) by 0.9mm.                                                         | 1                  |
| #458           | PFP upper paper alignment (paper buckle)                                       | All         | 4        | 0-15         | Increasing the value by 1                                                 | 1                  |
|                |                                                                                | All         | 4        | 0-15         | Increasing the value by 1 increases the aligning (paper                   | 1                  |
| #459           | PFP upper paper alignment (paper buckle) at the PFP upper registration roller. |             |          |              | Increasing the value by 1 increases the aligning (paper buckle) by 0.9mm. |                    |
|                | PFP upper paper alignment (paper buckle)                                       | All         | 7        | 0-15<br>0-15 | Increasing the value by 1 increases the aligning (paper                   | 1                  |

|        |                                                                                       | 05 MOD     | E        |           |                                                                                                    |                    |
|--------|---------------------------------------------------------------------------------------|------------|----------|-----------|----------------------------------------------------------------------------------------------------|--------------------|
| CODE   | ADJUSMENT                                                                             | MODE       | DEFAULT  | RANGE     | DESCRIPTION                                                                                                    | PROCEDURE<br>GROUP |
| #461   | PFP lower paper alignment (paper buckle) at the PFP lower registration roller.        | All        | 7        | 0-15      | Increasing the value by 1 increases the aligning (paper buckle) by 0.9mm.                                                                                                    | 1                  |
| #462   | Duplexer registration roller paper alignment (paper buckle)                           | All        | 4        | 0-15      | Increasing the value by 1 increases the aligning (paper buckle) by 0.9mm.                                                                                                    | 1                  |
| 464    | Duplexer end guide shifting amount  the value, press the SET key to store or the CL   | All        | 2        | 0-3       | In stacking of only a few sheets in the case of the following values only, the end guide is moved towards the pickup roller compared with the standard pickup roller position. If the paper is a large size than the standard one or it has much curing or the edges are turned, then if a jam occurs, the position of the end guide is lowered. This will help to decrease the possibility of future jams.  0: A3/LD 0-2mm, other. 0-2mm 1: A3/LD 0-2mm, other. 0-2mm 3: A3/LD 0-4mm, other. 0-2mm 3: A3/LD 0-4mm, other. 0-0mm |                    |
|        | Binding position/folding position fine adjustment (A4-R/LT-R)                         |            | 0        | -14-14    | Position shifts to the right page 0.25mm/step.                                                                                                    | 6                  |
| ▲468-1 | Binding position/folding position fine adjustment (B4).                               | All        | 0        | -14-14    |                                                                                                    |                    |
| ▲468-2 | Binding position/folding position fine adjustment (A3/LD)                             | All        | 0        | -14-14    |                                                                                                    |                    |
| 469    | Finisher aligning speed adjustment                                                    | All        | 0        | 0-4       | 0: High 1: Middle-high 2: Middle 3: Middle-low 4: Low If the adjustment value is made larger, the finisher aligning speed becomes slower. If the paper exiting to the finisher becomes misaligned or there are staple jams, then only on these occasions these codes should be used.                                                                                                    |                    |
|        | n Code 468 press the Start key, key in the Sub (<br>or the CLEAR key to reset.        | Code, then | oress th | e START I |                                                                                                    | key to             |
| 470    | Paper remaining indicator. Automatic adjustment for EMPTY condition. LCF and Drawers. | All        | _        | 0-31      | Remove all of the paper from<br>the LCF and PFP, then<br>perform the automatic<br>adjustment.                                                                                                    | 8                  |

|      |                                                  | 05 MOE  | )E      |       |                                                           |                   |
|------|--------------------------------------------------|---------|---------|-------|-----------------------------------------------------------|-------------------|
| CODE | ADJUSMENT                                        | MODE    | DEFAULT | RANGE | DESCRIPTION                                               | PROCEDUR<br>GROUP |
| 471  | Paper remaining indicator. LCF manual            | All     | 4       | 0-31  | Perform the manual adjust-                                | 1                 |
|      | adjustment for LESS than 1/2 the capacity.       |         | '       |       | ment when the remaining                                   |                   |
|      | Key in the value, press the START key to store   |         |         |       | amount of paper is less than                              |                   |
|      | or the CLEAR key to reset.                       |         |         |       | 1/2. Perform adjustment code                              |                   |
| 472  | Paper remaining indicator. PFP upper manual      | All     | 10      | 0-31  | 470 first. Then adjust as                                 |                   |
|      | adjustment for LESS than 1/2 the capacity.       |         |         |       | necessary.                                                |                   |
|      | Key in the value, press the START key to         |         |         |       | Decrease the value in these                               |                   |
|      | store or the CLEAR key to reset.                 |         |         |       | codes when the remaining                                  |                   |
| 473  | Paper remaining indicator. PFP middle            | All     | 10      | 0-31  | amount of paper indication is                             |                   |
|      | manual adjustment for LESS than 1/2 the          |         |         |       | slower than the actual amount                             |                   |
|      | capacity. Key in the value, press the START      |         |         |       | of paper.                                                 |                   |
|      | key to store or the CLEAR key to reset.          |         |         |       | Example: When the paper                                   |                   |
| 474  | Paper remaining indicator. PFP lower manual      | All     | 10      | 0-31  | remaining                                                 |                   |
|      | adjustment for LESS than 1/2 the capacity.       |         |         |       | indicator shows " ==  "                                   |                   |
|      | Key in the value, press the START key to         |         |         |       | _                                                         |                   |
|      | store or the CLEAR key to reset.                 |         |         |       | then changes suddenly to ""                               |                   |
| 475  | Paper remaining indicator. Automatic             | All     | 1-      | _     | Load 4,000 sheets of paper in                             | 8                 |
|      | adjustment for FULL condition. LCF and           |         |         |       | the LCC and 500 sheets in the                             |                   |
|      | PFP.                                             |         |         |       | Drawers, then perform the                                 |                   |
|      |                                                  |         |         |       | automatic adjustment.                                     |                   |
| △476 | Paper remaining indicator. LCF manual            | All     | 2       | 0-31  | Perform the manual adjust-                                | 1                 |
|      | adjustment for MORE than 1/2 the capacity.       |         |         |       | ment when the remaining                                   |                   |
|      |                                                  |         |         |       | amount of paper is greater                                |                   |
|      |                                                  |         |         |       | than 1/2. Perform adjustment                              |                   |
| ∆477 | Paper remaining indicator. PFP upper manual      | All     | 2       | 0-31  | code 475 first. Then adjust as                            |                   |
|      | adjustment for MORE than 1/2 the capacity.       |         |         |       | necessary.                                                |                   |
|      |                                                  |         |         |       | Increase the value in these                               |                   |
|      |                                                  |         |         |       | codes when the remaining                                  |                   |
| △478 | Paper remaining indicator. PFP middle manual     | All     | LT      | 0-31  | amount of paper indication is                             |                   |
|      | adjustment for MORE than 1/2 the capacity.       |         | size: 4 |       | greater than the actual amount                            |                   |
|      |                                                  |         | A/B     |       | of paper.                                                 |                   |
|      |                                                  |         | size: 8 |       | Example: When the paper                                   |                   |
| △479 | Paper remaining indicator. PFP lower manual      | All     | LT      | 0-31  | remaining                                                 |                   |
|      | adjustment for MORE than 1/2 the capacity.       |         | size: 7 |       | indicator shows "                                         |                   |
|      |                                                  |         | A/B     |       |                                                           |                   |
|      |                                                  |         | size: 3 |       | then changes suddenly to "I                               |                   |
| △481 | Drum motor speed fine adjustment.                | Copier  | 128     | 0-255 | Increasing the value by 1                                 | 1                 |
|      |                                                  |         |         |       | increases the motor speed by                              |                   |
| ∆482 | Drum motor speed fine adjustment.                | Printer | 120     | 0-255 | 0.067%. Set value to 128 for                              |                   |
|      |                                                  |         |         |       | the copier and 120 for the                                |                   |
|      |                                                  |         |         |       | printer.                                                  |                   |
| ∆483 | Registration motor speed fine adjustment.        | Copier  | 128     | 0-255 | Increasing the value by 1                                 | 1                 |
|      |                                                  |         |         |       | increases the motor speed by                              |                   |
| △484 | Registration motor speed fine adjustment.        | Printer | 128     | 0-255 | 0.097%. Set value to 128 for                              |                   |
|      |                                                  |         |         |       | the copier and printer.                                   |                   |
| ∆485 | Fuser drive motor speed fine adjustment.         | Copier  | 128     | 0-255 | Increasing the value by 1                                 | 1                 |
|      |                                                  |         |         |       | increases the motor speed by                              |                   |
| ∆486 | Fuser drive motor speed fine adjustment.         | Printer | 128     | 0-255 | 0.061%. Set value to 128 for                              |                   |
|      |                                                  |         |         |       | the copier and printer.                                   |                   |
| ∆487 | Transfer belt drive motor speed fine adjustment. | Copier  | 128     | 0-255 | Increasing the value by 1                                 | 1                 |
|      |                                                  | •       |         |       | increases the motor speed by                              |                   |
|      |                                                  |         |         |       | 0.127%/step (or 0.254mm/                                  |                   |
| ∆488 | Transfer belt drive motor speed fine adjustment. | Printer | 132     | 0-255 | step). Refer to the complete                              |                   |
|      |                                                  |         |         |       | adjustment procedure before                               |                   |
|      |                                                  |         |         |       | performing this adjustment.                               |                   |
| ∆489 | Pedestal drive motor speed fine adjustment.      | Copier  | 128     | 0-255 | Increasing the value by 1                                 | 1                 |
|      |                                                  | 000101  | 1 .23   | 0 200 |                                                           |                   |
|      |                                                  |         |         |       | increases the motor speed by                              |                   |
| ∆490 | Pedestal drive motor speed fine adjustment.      | Printer | 128     | 0-255 | increases the motor speed by 0.061%. Set value to 128 for |                   |

|                |                                                                                    | 05 MODI                 | T       |           |                                                                               | PROCEDU           |
|----------------|------------------------------------------------------------------------------------|-------------------------|---------|-----------|-------------------------------------------------------------------------------|-------------------|
| CODE           | ADJUSMENT                                                                          | MODE                    | DEFAULT | RANGE     | DESCRIPTION                                                                   | PROCEDUI<br>GROUP |
| ∆491           | Duplexer drive motor speed fine adjustment.                                        | Copier                  | 128     | 0-255     | Increasing the value by 1 increases the motor speed by                        | 1                 |
| △492           | Duplexer drive motor speed fine adjustment.                                        | Printer                 | 128     | 0-255     | 0.148%. Set value to 128 for the copier and the printer.                      |                   |
|                | n the value, press the SET key to store or the C                                   |                         | reset   |           |                                                                               |                   |
| <b>▼</b> 493-0 | Developer drive motor speed fine adjustment.                                       | Copier                  | 6       | 0-15      | Increasing the value by 1                                                     | 1                 |
|                | Set to the default value.                                                          | (Text/Photo)            |         |           | increases the motor speed by                                                  |                   |
| ▼493-1         | Developer drive motor speed fine adjustment.<br>Set to the default value.          | Copier<br>(Text)        | 6       | 0-15      | 3.85%. Set value to 6.                                                        |                   |
| <b>▼</b> 493-2 | Developer drive motor speed fine adjustment.<br>Set to the default value.          | Copier<br>(Photo)       | 6       | 0-15      |                                                                               |                   |
| ▼ Key ir       | n code 493 press the START key, key in the Sut                                     | Code, then              | press   | the START | key. Key in the value, press the                                              | SET ke            |
| to sto         | re or the CLEAR key to reset.                                                      |                         |         |           |                                                                               |                   |
| <b>★</b> 495   | Developer drive motor speed fine adjustment.                                       | Printer                 | 6       | 0-15      | Increasing the value by 1 increases the motor speed by 3.85%. set value to 6. | 1                 |
| <b>★</b> 501   | Manual annual fine adjustment for the                                              | Copier                  | 128     | 0-255     | Increasing the value darkens                                                  | 1                 |
|                | Manual exposure fine adjustment for the center setting.                            | (Photo)                 |         |           | the copy at the center setting                                                |                   |
| <b>★</b> 503   | Manual exposure fine adjustment for the center setting.                            | Copier<br>(Text/Photo)  | 128     | 0-255     | of manual exposure.                                                           | 1                 |
| <b>★</b> 504   | Manual exposure fine adjustment for the center setting.                            | Copier<br>(Text)        | 128     | 0-255     |                                                                               | 1                 |
| <b>★</b> 505   | Manual exposure fine adjustment for the lighter setting.                           | Copier<br>(Text/ Photo) |         | 0-255     | Increasing the value lightens the copy at the lighter setting                 | 1                 |
| <b>★</b> 506   | Manual exposure fine adjustment for the<br>lighter setting.                        | Copier<br>(Photo)       | 10      | 0-255     | of manual exposure.                                                           | 1                 |
| <b>★</b> 507   | Manual exposure fine adjustment for the<br>lighter setting.                        | Copier<br>(Text)        | 30      | 0-255     |                                                                               | 1                 |
| <b>★</b> 508   | Manual exposure fine adjustment for the darker setting.                            | Copier<br>(Text/Photo)  | 13      | 0-255     | Increasing the value darkens<br>the copy at the darker setting                | 1                 |
| <b>★</b> 509   | Manual exposure fine adjustment for the darker setting.                            | Copier<br>(Photo)       | 20      | 0-255     | of manual exposure.                                                           | 1                 |
| <b>★</b> 510   | Manual exposure fine adjustment for the darker setting.                            | Copier<br>(Text)        | 12      | 0-255     |                                                                               | 1                 |
| <b>★</b> 512   | Automatic exposure fine adjustment.                                                | Copier<br>(Photo)       | 128     | 0-255     | Increasing the value darkens the copy at the automatic                        | 1                 |
| <b>★</b> 514   | Automatic exposure fine adjustment.                                                | Copier<br>(Text/Photo)  | 128     | 0-255     | exposure setting.                                                             | 1                 |
| <b>★</b> 515   | Automatic exposure fine adjustment.                                                | Copier<br>(Text)        | 128     | 0-255     |                                                                               | 1                 |
| ★ Kev i        | in the value, press the SET key to store or the C                                  |                         | o reset |           |                                                                               |                   |
| 580            | Image mode automatic gamma adjustment for                                          |                         | None    | None      | Automatically corrects the                                                    | 5                 |
|                | error diffusion. The TEST PRINT must be on the exposure glass or ERROR will occur. |                         |         |           | image quality after reading the test print pattern.  Before performing this   |                   |
|                |                                                                                    |                         |         |           | adjustment refer to the complete adjustment.                                  |                   |
| 593            | Image mode gamma data slope correction.                                            | Copier                  | 0       | 0-9       | Increasing the value darkens                                                  | 1                 |
|                | Data adjustment for gamma correction.                                              | (Text/Photo)            | _       |           | the image.  0: Default value is the                                           |                   |
| 594            | Image mode gamma data slope correction.                                            | Copier                  | 0       | 0-9       | center value 5                                                                |                   |
|                | Data adjustment for gamma correction.                                              | (Photo)                 |         |           | (Same as set value 5).                                                        |                   |
|                |                                                                                    |                         |         |           | 1-9: Slope correction (the                                                    |                   |
| 595            | Image mode gamma data slope correction.  Data adjustment for gamma correction.     | Copier<br>(Text)        | 0       | 0-9       | higher the value, the darker the image                                        |                   |
|                | ,                                                                                  | ( ,                     |         |           | becomes).                                                                     |                   |

|      | 05 MODE                                                                                                    |                        |         |                   |                                                                                                    |                    |  |  |  |  |  |  |  |
|------|----------------------------------------------------------------------------------------------------|------------------------|---------|-------------------|----------------------------------------------------------------------------------------------------|--------------------|--|--|--|--|--|--|--|
| CODE | ADJUSMENT                                                                                                    | MODE                   | DEFAULT | RANGE             | DESCRIPTION                                                                                                    | PROCEDURE<br>GROUP |  |  |  |  |  |  |  |
| 620  | HPF(High Pass Filter) strength setting.  Normally set it to 1 this places the filtering in the optimum range for the Text/Photo mode. | Copier<br>(Text/Photo) | 1       | 1 Right<br>digit  | Right hand digit (2nd digit entered):  1: Text/Photo (fixed at the optimum level) do not enter values other than 1 for the right hand digit.                                                             | 1                  |  |  |  |  |  |  |  |
|      |                                                                                                    |                        |         | 0-9 Left<br>digit | Left hand digit (1st digit<br>entered):<br>0: Default value is used<br>1-9: Increasing the value<br>setting enhances the<br>image sharpness                                                              |                    |  |  |  |  |  |  |  |
|      |                                                                                                    |                        |         |                   | Do not set to values other than these: 1, 11, 21, 31, 41, 51, 61, 71, 81, 91.                                                                                                    |                    |  |  |  |  |  |  |  |
| 621  | HPF(High Pass Filter) strength setting.  Normally set it to 2 this places the filtering in the optimum range for the Photo mode.      | Copier<br>(Photo)      | 2       | 2 Right<br>digit  | Right hand digit (2nd digit entered): 2: Photo (fixed at the optimum level) do not enter values other than 2 for the right hand digit.                                                                   | 1                  |  |  |  |  |  |  |  |
|      |                                                                                                    |                        |         | 0-9 Left<br>digit | Left hand digit (1st digit<br>entered):<br>0: Default value is used<br>1-9: Increasing the value<br>setting enhances the<br>image sharpness                                                              |                    |  |  |  |  |  |  |  |
|      |                                                                                                    |                        |         |                   | Do not set to values other than these: 2, 12, 22, 32, 42, 52, 62, 72, 82, 92.                                                                                                    |                    |  |  |  |  |  |  |  |
| 622  | HPF(High Pass Filter) strength setting.  Normally set it to 3 this places the filtering in the optimum range for the Text mode.       | Copier<br>(Text)       | 3       | 3 Right<br>digit  | Right hand digit (2nd digit<br>entered):<br>3: Text (fixed at the<br>optimum level) do not<br>enter values other than<br>3 for the right hand digit.                                                     | 1                  |  |  |  |  |  |  |  |
|      |                                                                                                    |                        |         | 0-9 Left<br>digit | Left hand digit (1st digit<br>entered):  0: Default value is used 1-9: Increasing the value<br>setting enhances the<br>image sharpness  Do not set to values other than<br>these: 3, 13, 23, 33, 43, 53, |                    |  |  |  |  |  |  |  |

#### <Procedure>

#### Group 1

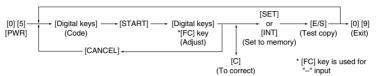

#### Group 2

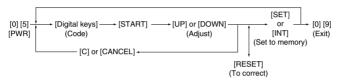

#### Group 3

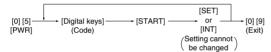

## Group 4

#### Group 5

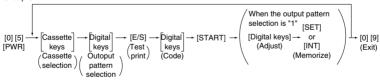

1: Code 401, 411, 442, 443, 444, 488 2: Code 580

## Group 6

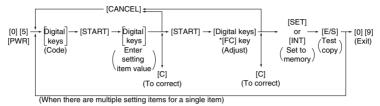

\*[FC] key is used for "-" input

#### Group 7

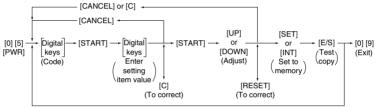

(When there are multiple setting items for a single item)

## Group 8

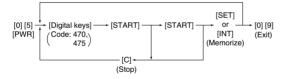

#### 1.2.5 Setting mode (08)

In this mode, the various special modes listed in the Setting Code List can be set or changed.

## <Procedure>

## Group 1

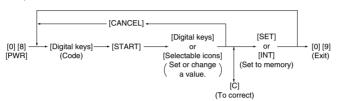

### Group 2

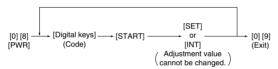

### Group 3

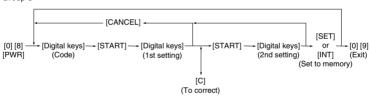

|            |                                                                                                 |      |               |                                            | 08 MODE                         |                                                                                                    |                        |
|------------|-------------------------------------------------------------------------------------------------|------|---------------|--------------------------------------------|---------------------------------|----------------------------------------------------------------------------------------------------|------------------------|
| CODE       | NAME                                                                                            | MODE | IMAGE<br>MODE | DEFAULT                                    | ALLOWABLE<br>INPUT<br>VALUES    | CONTENTS                                                                                                    | PROCE<br>DURE<br>GROUP |
| 200        | Date and time setting                                                                           | All  |               |                                            | 13 digits                       | Year/month/date/day/hour/minute/second<br>Example: 99:08:07:5:11:30:48                                                                                                    | 1                      |
| 201        | Country paper size change.                                                                      | All  |               | 0/1                                        | 0-2                             | D: Europe (A4/A3/Follio)  1: USA/Canada (Letter/Ledger)  2: Japan (A4/B4)                                                                                                    | 1                      |
| 202        | Externally installed copy                                                                       | All  |               | 0                                          | 0-3                             | Function Clear                                                                                                    |                        |
|            | counter/control device                                                                          |      |               |                                            |                                 | Not applied counter/control device     Condition for Function Clear     Condition for Function Clear     when card is pulled out     when key copy counter is pulled out                                                         | 1                      |
| 203        | Line adjustment mode                                                                            | All  |               | 0                                          | 0-1                             | 0: factory shipment 1: for line "Field: Indispensable "0" "When exchanging K-SRAM: needed check                                                                                                    | 1                      |
| 204        | Clear control panel settings<br>and return to default settings<br>time out                      | All  |               | 3                                          | 0-10                            | 0: Disabled<br>1 to 10: Set number X 15 seconds                                                                                                    | 1                      |
| 205        | Timer for switching from<br>Readymode to Energy Saver<br>mode.                                  | All  |               | 11: JPN<br>11: UC<br>11: EUR<br>0: Others  | 0-15                            | 0: Disabled 6: 3 min. 12: 20 min.<br>1: 30 sec. 7: 4 min. 13: 30 min.<br>2: 60 sec. 8: 5 min. 14: 45 min.<br>3: 90 sec. 9: 7 min. 15: 60 min.<br>4: 120 sec. 10: 10 min.<br>5: 150 sec. 11: 15 min.                              | 1                      |
| 206        | Timer for switching from<br>Ready mode to Auto-Power<br>Shut OFF.<br>US Energy Star Compliance. | All  |               | 12: JPN<br>12: UC<br>12: EUR<br>20: Others | 0-20                            | 0: 3 min. 7: 40 min. 14: 110 min. 1: 5 min. 8: 50 min. 15: 120 min. 2: 10 min. 9: 60 min. 16: 150 min. 3: 15 min. 10: 70 min. 17: 180 min. 4: 20 min. 11: 80 min. 18: 210 min. 19: 240 min. 6: 30 min. 13: 100 min. 20: Disabled | 1                      |
| 209        | Timer for Print job start up<br>time from copy mode                                             | All  |               | 1                                          | 1-10                            | 1 to 10 Set number X 15 seconds                                                                                                    | 1                      |
| 220        | Message display language priority.                                                              | All  |               | 0                                          | 0-2                             | C: English 1: French 2: Spanish After setting the desired language turn the machine power OFF then ON to change the current language in the display.                                                                             | 1                      |
| 223        | Copy or Printer priority mode.                                                                  | All  |               | 0                                          | 0-1                             | Note: the customer can change the language from the display using the ADJUST icon key.  Copy Mode can interrupt the Print mode during a print job.                                                                               | 1                      |
|            | Bypass paper size selection.                                                                    | All  |               | 0-255                                      | Undefined                       |                                                                                                    | 1                      |
| 225<br>226 | LCF upper paper size selection. PFP upper paper size                                            | All  |               | 0-255<br>0-255                             | Letter<br>Letter-R              | during a print job. Select a paper size from the display ICON list of                                                                                                    |                        |
| 227        | selection. PFP middle paper size                                                                | All  |               | 0-255                                      | /A4-R<br>Legal/A3               | paper sizes. The range changes with the paper size selected.                                                                                                    |                        |
| 228        | selection.  PFP lower paper size                                                                | All  |               | 0-255                                      | Ledger/A4                       |                                                                                                    |                        |
| 229        | selection. Paper size A3 length/width                                                           | All  |               | 420 X 297                                  | 182~432 X                       | 420 X 297mm                                                                                                    | 3                      |
| 230        | Paper size A4-R length/width                                                                    | All  |               | 297 X 210                                  |                                 | 297 X 210mm                                                                                                    | 3                      |
| 231        | Paper size A5-R length/width                                                                    | All  |               | 210 X 148                                  |                                 | 210 X 148mm                                                                                                    | 3                      |
| 232        | Paper size B4 length/width                                                                      | All  |               | 364 X 257                                  | 140~297<br>182~432 X<br>140~297 | 364 X 257mm                                                                                                    | 3                      |
| 233        | Paper size B5-R length/width                                                                    | All  |               | 257 X 182                                  |                                 | 257 X 182mm                                                                                                    | 3                      |

|            |                                                      |        |               |                                  | 08 MODE                      |                                                                                                    |                         |
|------------|------------------------------------------------------|--------|---------------|----------------------------------|------------------------------|----------------------------------------------------------------------------------------------------|-------------------------|
| CODE       | NAME                                                 | MODE   | IMAGE<br>MODE | DEFAULT                          | ALLOWABLE<br>INPUT<br>VALUES | CONTENTS                                                                                                    | PROCE-<br>DURE<br>GROUP |
| 234        | Paper size Letter-R length/width                     | All    |               | 279 X 216                        | 182~432 X<br>140~297         | 279 X 216mm                                                                                                    | 3                       |
| 235        | Paper size Ledger length/width                       | All    |               | 432 X 279                        | 182~432 X<br>140~297         | 432 X 279mm                                                                                                    | 3                       |
| 236        | Paper size Legal length/width                        | All    |               | 356 X 216                        | 182~432 X<br>140~297         | 356 X 216mm                                                                                                    | 3                       |
| 237        | Paper size ST-R length/width                         | All    |               | 216 X 140                        |                              | 216 X 140mm                                                                                                    | 3                       |
| 238        | Paper size Computer length/<br>width                 | All    |               | 356 X 257                        |                              | 356 X 257mm                                                                                                    | 3                       |
| 239        | Paper size Folio length/width                        | All    |               | 330 X 210                        |                              | 330 X 210mm                                                                                                    | 3                       |
| 240        | Paper size 13 inch Legal<br>(Officio) length/width   | All    |               | 330 X 216                        |                              | 330 X 216mm                                                                                                    | 3                       |
| 241        | Paper size 8.5 X 8.5 inch<br>square length/width     | All    |               | 216 X 216                        |                              | 216 X 216mm                                                                                                    | 3                       |
| 242        | Paper size Universal length/<br>width                | All    |               | 432 X 279                        | 182~432 X<br>140~297         | 1                                                                                                    | 3                       |
| 250        | Telephone number for<br>"CALL FOR SERVICE"           | All    |               | 0                                | 14 digits                    | A telephone number up to 14 digits can be entered. Use the HELP key to enter hyphens (-).                                        | 1                       |
| 251        | PM (Preventative Maintenance) counter setting value. | All    |               | 400000                           | 0-99999999                   |                                                                                                    | 1                       |
| 252        | PM (Preventative Maintenance) counter Current value. | All    |               | 0                                | 0-99999999                   |                                                                                                    | 1                       |
| 253        | Error code history display.                          | All    |               | _                                | _                            | See page from 1-1 to 1-4 for complete error code history information.                                                            | 2                       |
| 300        | Maximum number of copies allowed.                    | Copier |               | 0                                | 0-2                          | 0: 999 1: 99 2: 9                                                                                                    | 1                       |
| 302        | Resettable Copy and Original counter display.        | All    |               | 0<br>3:EUR                       | 0-3                          | 0: off<br>1: Resettable Copy counter<br>2: Resettable Original counter<br>3: Resettable Copy and Original counters               | 1                       |
| 351        | Electronic total copy/print counter.                 | All    |               | 0                                | 0-99999999                   |                                                                                                    | 1                       |
| 352        | Ledger/A3 double count.                              | All    |               | 0:6570<br>5570<br>4580<br>1:8070 | 0-1                          | Single count (count LD or A3 copies and prints<br>as a 1 page)     Double count (count LD or A3 copies and prints<br>as 2 pages) | 1                       |
| 353        |                                                      | All    |               | 0                                | 0-99999999                   | 1                                                                                                    | 1                       |
| 354        | Long size counter                                    | All    |               | 0                                | 0-99999999                   | 1                                                                                                    |                         |
| 358<br>359 | Bypass counter<br>LCF counter                        | All    |               | 0                                | 0-99999999                   |                                                                                                    |                         |
| 360        | PFP upper counter                                    | All    |               | 0                                | 0-99999999                   |                                                                                                    |                         |
| 370        | PFP middle counter                                   | All    |               | 0                                | 0-99999999                   |                                                                                                    |                         |
| 371        | PFP lower counter                                    | All    |               | 0                                | 0-99999999                   | 1                                                                                                    |                         |
| 372        | Duplexer counter                                     | All    |               | 0                                | 0-99999999                   |                                                                                                    |                         |
| 374        | RADF original counter                                | All    |               | 0                                | 0-99999999                   |                                                                                                    |                         |
| 375        | Copy job counter                                     | All    |               | 0                                | 0-99999999                   | 1                                                                                                    |                         |
| 376        | Pint job counter                                     | All    |               | 0                                | 0-99999999                   |                                                                                                    |                         |

|      |                                                                                                    |                     |               |         | 08 MODE                      |                                                                                                    |                        |  |
|------|----------------------------------------------------------------------------------------------------|---------------------|---------------|---------|------------------------------|----------------------------------------------------------------------------------------------------|------------------------|--|
| CODE | NAME                                                                                                    | MODE                | IMAGE<br>MODE | DEFAULT | ALLOWABLE<br>INPUT<br>VALUES | CONTENTS                                                                                                    | PROCE<br>DURE<br>GROUP |  |
| 382  | LCF tray lockout counter.  Note: For tray lockout clearing to take effect set to 0, then turn the machinepower switch x machine ON.                      | All                 |               | 0       | 0-1                          | The LCF tray operation is displayed when there is a problem detected with the tray raising or lowering. The machine logic disables the LCF tray movement by placing a 1 in the memory at code 382. To enable the LCF set code 382 to 0 and determine the cause of the LCF tray movement problem.                                             | 1                      |  |
| 390  | HDD (Hard Disk Drive) error<br>counter<br>Note: Only the counter value<br>can be displayed. A<br>value cannot be entered<br>or changed.                  | Copier              |               | 0       | 0-32767                      | When an internal problem with the HDD occurs,<br>an error is recorded in the memory at code 390.<br>When too many errors occur, it is then necessary<br>to replace the HDD.                                                                                                    |                        |  |
| 393  | HDD (Hard Disk Drive) machine<br>(system) error counter<br>Note: Only the counter value<br>can be displayed. A<br>value cannot be<br>entered or changed. | Printer<br>(system) |               | 0       | 0-32767                      | When there is a problem communicating to the HDD through the machine interfaces an error is recorded in memory in code. When this occurs often, the machine interface cables and PWA's that provide communications to the HDD must be checked and replaced as necessary.                                                                     | 2                      |  |
| 400  | Thermistor status counter To clear enter 0 then press SET or INTERRUPT. Note: Entering a value other than 0 will create a "CALL FOR SERVICE" condition.  | All                 | All           | 0       | 0-9                          | O: No error 1: C41 occurred once 2: C41 occurs continuously 3: C46 error 4: C43 error 5: C44 error 6: C43 error 7: C44 error 8: C45 error 9: C44 error 8: C45 error 9: C44 error 8: C45 error 9: C44 error 8: C45 error 9: C44 error 8: C45 error 9: C44 error 8: C45 error 9: C44 error 8- C45 error 9- C44 error 8- C45 error 9- C44 error | 1                      |  |
| 401  | Drum counter                                                                                                    | All                 | All           | 0       | 0-99999999                   | information.  Set this counter to 0 anytime the drum is replaced.  The count is determined by the amount of time the                                                                                                    | 1                      |  |
| 404  | Developer counter                                                                                                    | All                 | All           | 0       | 0-99999999                   | drum drive motor runs.  Set this counter to 0 anytime the material is replaced. The count is the total of all copies and prints, including all test mode copies and prints.                                                                                                    |                        |  |
| 407  | Fuser pre-running time. The time allowed for the fuser to rotate during the warm up mode.                                                                | All                 | _             | 8       | 0-14                         | 10: 120 sec. 5: 195 sec. 10: 270 sec. 1: 135 sec. 6: 210sec. 11: 285 sec. 2: 150 sec. 7: 225 sec. 12: 300 sec. 3: 165 sec. 8: 240 sec. 13: 315 sec. 4: 180 sec. 9: 255 sec. 14: 330 sec. 14: 330 sec.                                                                                                    | 1                      |  |
| 410  | Fuser temperature in the Print mode.                                                                                                    | Printer             | _             | 8       | 0-15                         | 1: 180°C 1: 29°C 12: 21°C 1: 180°C 7: 198°C 13: 215°C 2: 183°C 8: 200°C 14: 218°C 3: 186°C 9: 203°C 15: 221°C 4: 189°C 10: 206°C 5: 192°C 11: 209°C                                                                                                    | 1                      |  |
| 411  | Fuser temperature when the copier is Ready.                                                                                                    | All                 | All           | 8       | 0-15                         | 0: 173°C 6: 195°C 12: 212°C 1: 180°C 7: 198°C 13: 215°C 3: 216°C 3: 186°C 8: 200°C 14: 218°C 3: 186°C 9: 203°C 15: 221°C 4: 189°C 10: 206°C 5: 192°C 11: 209°C                                                                                                    | 1                      |  |
| 412  | Fuser temperature in the ENERGY SAVER mode                                                                                                    | All                 | _             | 3       | 0-15                         | 1: 160°C 6: 183°C 12: 200°C<br>1: 164°C 7: 186°C 13: 203°C<br>2: 167°C 8: 189°C 14: 206°C<br>3: 170°C 9: 192°C 15: 210°C<br>4: 173°C 10: 195°C<br>5: 180°C 11: 198°C                                                                                                    | 1                      |  |

|      |                                                                                                    |      |               |         | 08 MODE                      |                                                                                                    |                       |
|------|----------------------------------------------------------------------------------------------------|------|---------------|---------|------------------------------|----------------------------------------------------------------------------------------------------|-----------------------|
| CODE | NAME                                                                                                    | MODE | IMAGE<br>MODE | DEFAULT | ALLOWABLE<br>INPUT<br>VALUES | CONTENTS                                                                                                    | PROCI<br>DURE<br>GROU |
| 418  | Charge corona wire cleaning                                                                                                    | All  |               | 0       | 0-1                          | 0: Enabled (cleans every 2,000 copies/prints) 1: Disabled (no cleaning)                                                                                                    | 1                     |
| 449  | Temporary laser running service mode when the laser beam position adjustment fails. Key in the value, press the SET key to store or the CLEAR key to reset. Set to 1 until copier laser unit can be replaced. Service call Error Codes CA3, CA4, CA5, CA6, CAA, CAB, CAC, CAD, CAE, CAF, or CD0. See troubleshooting section for additional information. | All  |               | 0       | 0-1                          | O: Normal Mode the laser unit operates in this mode unless a service call is indicated when the beam position adjustment fails.  Continuous Mode Set to this mode when the laser beam adjust- ment has failed. The results of this setting places the laser beam close to target even though the beam position adjustment has failed.                | 1                     |
| 460  | RADF reversing of transfer belt<br>during original feed to align<br>originals against the original stop.                                                                                                    | All  |               | 0       | 0-1                          | 0: Disabled 1: Enabled                                                                                                    | 1                     |
| 461  | RADF automatic detection of the original size.                                                                                                    | All  |               | 0       | 0-1                          | Non-standard(Machine will not stop and prompt<br>operator to select copy size when non-standard<br>originals are used).     Standard(Machine will stop and prompt<br>operator to select copy size when non-standard<br>originals are used).                                                                                                    | 1                     |
| 464  | Correspondence for<br>Exposure fluetuations                                                                                                    | All  |               | 1       | 0-1                          | 0: Disabled 1: Enabled                                                                                                    | 1                     |
| 480  | Paper source priority selection                                                                                                    | All  |               | 1       | 0-4                          | 0: LT/A4 1: LCC 2: Upper drawer<br>3: Middle drawer 4: Lower drawer                                                                                                    | 1                     |
| 481  | Automatic paper source change.                                                                                                    | All  |               | 1       | 0-2                          | 0: OFF 1: Normal 3: Extended when 1 is set, a paper source becomes empty and the same size paper is present in another source the machine will automatically switch to that source of paper.                                                                                                    | 1                     |
| 482  | Paper feed retry.                                                                                                    | All  |               | 0       | 0-1                          | O: Enabled  1: Disabled when set to 0 the machine will only attempt to feed the paper 1 time before display a misfeed condition. When set to 1 the machine will attempt to feed the paper 2 times before displaying a misfeed condition.                                                                                                    | 1                     |
| 483  | Polygonal motor pre-running.                                                                                                    | All  | All           | 0       | 0-2                          | O: Enabled - RADF (when originals are placed in the tray) and Exposure Glass (when RADF is lifted). I: Disabled - Motor starts running when the START key is pressed. This will delay the start of copying by 30 seconds.  E: Enabled - RADF only (when originals are placed in the tray) Note: This code is effective only when 08-485 is set to 1. | 1                     |
| 484  | Polygonal motor stops at an auto clear (time out) of control panel settings.                                                                                                    | All  | All           | 0       | 0-1                          | O: Enabled - RADF and exposure glass.  Disabled  Note: This code is effective only when 08-485 is set to 1.                                                                                                    | 1                     |
| 485  | Polygonal motor rotation or stop mode.                                                                                                    | All  | All           | 0       | 0-1                          | 0: Rotation 1: Stop When Code 485 is set to 1 the polygonal motor runs all the time. When Code 485 is to 1 the polygonal motor runs according to the settings of Codes 483 and 486.                                                                                                    | 1                     |
| 486  | Polygonal motor stop time                                                                                                    | All  | All           |         | 0-2                          | 0: 1 minute 1: 3 minutes 2: 5 minutes<br>Effective when 08-484 is set to 0.                                                                                                    | 1                     |
| 487  | Duplexer initial alignment operation                                                                                                    | All  |               | 0       | 0-1                          | 0: Enabled 1: Disabled Correct the side skew and the paper corner folding within three copies. If default 1 is selected, the copying speed is a little lower than normal.                                                                                                    | 1                     |

|      |                                                                                                    |        |               |                                                                                          | 08 MODE                      |                                                                                                    |                         |
|------|----------------------------------------------------------------------------------------------------|--------|---------------|------------------------------------------------------------------------------------------|------------------------------|----------------------------------------------------------------------------------------------------|-------------------------|
| CODE | NAME                                                                                                    | MODE   | IMAGE<br>MODE | DEFAULT                                                                                  | ALLOWABLE<br>INPUT<br>VALUES | CONTENTS                                                                                                    | PROCE-<br>DURE<br>GROUP |
| 488  | Alignment of the system<br>ROM and the printer ROM                                                                                                    | All    |               | 0                                                                                        | 0-1                          | When the alignment between the FROM on the SYS<br>Board and MROM on the LGC Board is wrong, this<br>code should be used for preventing operation error.<br>(Note) Production before March, 2000<br>Default: 0 Old version<br>Production after April, 2000<br>Default: 1 New version        | 1                       |
| 503  | Exposure priority power on.                                                                                                    | Copier | All           | 0                                                                                        | 0-1                          | 0: Automatic exposure 1: Manual exposure                                                                                                    | 1                       |
| 550  | Image mode priority                                                                                                    | Copier | All           | 0                                                                                        | 0-2                          | 0: Text/Photo 1: Photo 2: Text                                                                                                    | 1                       |
| 600  | Electronic access code.  Note: When this is enabled it does not provide Electronic Access control for the Print mode.                                                | Copier | All           | 0                                                                                        | 0-1                          | Disabled     1: Enabled How to set the Electronic Access Codes is provided in the separate operators manual that is included with the copier at the time of shipping. The information is also provided in this service manual.                                                             |                         |
| 602  | Automatic Energy Saver Icon<br>Automatic Power OFF Icon                                                                                                    | All    | All           | 0:<br>Australia<br>Taiwan<br>Saudi<br>Arabia<br>Asian<br>Region<br>1:<br>JPN, UC,<br>EUR | 0-1                          | O:OFF - Icons are NOT in the display.     The customer cannot adjust the Energy Saver and Auto Power Off times. They can only be set by a service technician using 08-205 and 08-206.  1: ON - Icons are in the display.     The customer can adjust the Energy Saver and Power OFF times. | 1                       |
| 603  | Automatic duplexing mode                                                                                                    | Copier | All           | 0                                                                                        | 0-3                          | 0: Displayed<br>1: Single sided to Double sided<br>2: Double sided to Double sided<br>3: User selection                                                                                                    | 1                       |
| 604  | APS (Auto Paper Size) AMS (Auto Magnification Selection) Mode priority at power on.                                                                                  | Copier | All           | 0                                                                                        | 0-2                          | 0: APS mode 1: AMS mode 3: None                                                                                                    | 1                       |
| 607  | RADF priority mode at power on.                                                                                                    | Copier | All           | 0                                                                                        | 0-1                          | START key (place originals in the tray then press the START key).     Auto Start (machine automatically starts copying when originals are placed 1 at a time in the RADF).                                                                                                    | 1                       |
| 611  | Book double-sided original selection                                                                                                    | Copier | All           | 0                                                                                        | 0-1                          | O: Opening book (copying ) from front     Opening book (copying)) from back                                                                                                    | 1                       |
| 613  | User paper size selection<br>for the OTHER key.<br>Note: The customer can<br>change the paper size<br>using the adjust<br>selections.                                | Copier | All           | EUR: FOLIO<br>UC :<br>COMPUTER                                                           | 0-255                        | Select the Icon of the paper size requested.                                                                                                    | 1                       |
| 618  | Mixed size originals priority selection.  Note: For USA only Letter-R and Legal size originals can be mixed.  For Europe only A4 and A3 size originals can be mixed. | Copier | All           | 0                                                                                        | 0-1                          | Same size originals     Mixed originals                                                                                                    | 1                       |
| 625  | Non-printed sheet<br>prevention mode                                                                                                    | Copier |               | 0                                                                                        | 0-1                          | 0: Disabled 1: Enabled                                                                                                    | 1                       |

|            |                                                                                                    | _                 | _             |                                           | 08 MOD                       |                                                                                                    | T                     |
|------------|----------------------------------------------------------------------------------------------------|-------------------|---------------|-------------------------------------------|------------------------------|----------------------------------------------------------------------------------------------------|-----------------------|
| CODE       | NAME                                                                                                    | MODE              | IMAGE<br>MODE | DEFAULT                                   | ALLOWABLE<br>INPUT<br>VALUES | CONTENTS                                                                                                    | PROCI<br>DURE<br>GROU |
| 626        | Bypass feed paper size recognition                                                                                            | Copier            | All           | 1                                         | 0-1                          | 0: Disabled<br>1: Enabled                                                                                                    |                       |
| 636        | Image shift copying width<br>setting singly (linkage of<br>front side and back side)                                          | All               |               | 0                                         | 0-1                          | 0: Enabled<br>1: Disabled                                                                                                    |                       |
| 638        | Paper size change in drawer or LCC enable                                                                                     | Copier            | All           | 2                                         | 0-2                          | 0: All menu operations allowed 1: All menu operations prohibited                                                                                                    | 1                     |
|            |                                                                                                    |                   |               |                                           |                              | 2: Sheet cassette selectable                                                                                                    | L.                    |
| 639<br>640 | Date and Time display  Date format                                                                                            | Copier            | All           | 0                                         | 0-1<br>0-2                   | 0: Disabled 1: Enabled 0: 1999.10.16                                                                                                    | 1                     |
| 640        | Date format                                                                                                    | Copier            | All           | 0: Japan<br>1: Europe<br>2: UC,<br>Others | 0-2                          | 1: 16.10.1999<br>2: 10.16.1999                                                                                                    | '                     |
| 641        | Automatic sorting mode from the RADF.                                                                                         | Copier            | All           | 2                                         | 0-3                          | 0: OFF 1: STAPLE 2: SORT 3: STACK                                                                                                    | 1                     |
| 642        | Finisher mode priority selection at power on.                                                                                 | Copier            | All           | 0                                         | 0-3                          | 0: NON SORT 1: STAPLE 2: SORT 3: STACK                                                                                                    | 1                     |
| 645        | Reproduction ratio in the editing mode.                                                                                       | Copier            | All           | 10                                        | 0-10                         | 0: 90% 3: 93% 6: 96% 9: 99%<br>1: 91% 4: 94% 7: 97% 10: 100%<br>2: 92% 5: 95% 8: 98%                                                                                       | 1                     |
| 646        | 2 on 1 and 4 on 1 placement of images.                                                                                        | Copier            | All           | 0                                         | 0-1                          | 0: Horizontally centers the 2 on 1 images. 1: Vertically centers 4 on 1 images.                                                                                            | 1                     |
| 648        | Finisher tray reset                                                                                                    | All               |               | 0                                         | 0-1                          | 0: Disabled<br>1: Enabled                                                                                                    |                       |
| 649        | Magazine sort                                                                                                    | Copier            | All           | 0                                         | 0-1                          | O: Opening from the front of the book.     Copening from the rear of the book.                                                                                             |                       |
| 650        | 2 on 1 and 4 on 1 order of image placement.                                                                                   | Copier            | All           | 0                                         | 0-1                          | 0: Forward image placement 1: Reverse image placement                                                                                                    |                       |
| 651        | Page Numbering                                                                                                    | Copier            | All           | 0                                         | 0-3                          | Hyphen                                                                                                    | 1                     |
| 652        | Cascade operation setting                                                                                                    | Copier            |               | 0                                         | 0-1                          | 0: OFF 1: ON                                                                                                    | 1                     |
| 653<br>657 | Cascade operation setting Annotation default direction when the power is turned on.                                           | Printer<br>Copier | All           | 0                                         | 0-1<br>0-1                   | 0: OFF 1: ON 0: Short edge 1: Long edge                                                                                                    | 1                     |
| 658        | Restart setting when supplying paper during the bypass feeding job.                                                           | Printer           |               | 0                                         | 0-1                          | O: Disabled<br>1: Enabled                                                                                                    | 1                     |
| 680        | SCSI ID setting.                                                                                                    | DSS               |               | 0                                         | 0-15                         |                                                                                                    | 1                     |
| 681        | Tandem copy setting                                                                                                    | DSS               |               | 0                                         | 0-1                          | 0: Disabled 1: Enabled                                                                                                    | 1                     |
| 682        | Language supported by controller                                                                                              | DSS               | _             | 0                                         | 0-1                          | 0: Enabled 1: Disabled (English fixing)                                                                                                    |                       |
| 690        | HDD formatting (Hard Disk<br>Drive).<br>Perform the formatting when<br>the HDD is replaced or the<br>data has been corrupted. | All               | _             | _                                         | 2-4                          | DSI Type formatted.     The power switch must be turned OFF/ON after the "WAIT" message is no longer displayed.     Tandem type formatted.     Only Tamdem area formatted. | 1                     |
| 691        | HDD Type display                                                                                                    | All               | _             | _                                         | 0-3                          | 0 : Not formatted. 1 : Not used. 2 : DSI Type formatted. 3 : Tandem type formatted. This item is added from the 8070. Power must be turned OFF after "WAIT" is cleared.    | 2                     |

|      |                                                                                                   |      |               |         | 08 MODE                      |                                                                 |                       |
|------|---------------------------------------------------------------------------------------------------|------|---------------|---------|------------------------------|-----------------------------------------------------------------|-----------------------|
| CODE | NAME                                                                                              | MODE | IMAGE<br>MODE | DEFAULT | ALLOWABLE<br>INPUT<br>VALUES | CONTENTS                                                        | PROCE<br>DURE<br>GROU |
|      | HDD size display                                                                                  | All  |               | _       | _                            | X.X GB                                                          | 2                     |
| 800  | Toner adhesion amount<br>sensor error count/clear                                                 | All  |               | 0       | 0-16                         |                                                                 | 1                     |
| 802  | Image quality maintenance control ON/OFF                                                          | All  |               | 0       | 0-1                          | 0: ON 1: OFF                                                    | 1                     |
| 803  | Image quality maintenance control startup count setting                                           | All  |               | 2       | 0-30                         |                                                                 | 1                     |
| 805  | Test pattern data-1 setting                                                                       | All  |               | 88      | 0-255                        |                                                                 | 1                     |
| 814  | Toner adhesion amount sensor abnormal value                                                       | All  |               | 97      | 0-255                        |                                                                 | 1                     |
| 900  | Displays the System FLASH<br>ROM version for all 6<br>programs data.                              | All  | _             | _       | _                            | JPN: S330SJXXXX UC: S330SUXXXX EU: S330SEXXXX Others: S330SXXXX |                       |
| 903  | Displays the Main Logic<br>EPROM version                                                          | All  | _             | _       | _                            | 33*M-XXX                                                        |                       |
| 904  | Displays the Laser Logic<br>EPROM version                                                         | All  | _             | _       | _                            | 300L-XXX                                                        | 2                     |
| 905  | Displays the Scanner Logic<br>EPROM version                                                       | All  | _             | _       | _                            | 300S-XXX                                                        | 2                     |
| 921  | Displays the System Logic FLASH ROM program data version.                                         | All  |               | _       | _                            | VXXX.XXX<br>Example : V006.148 U                                |                       |
| 922  | Displays the System Logic<br>FLASH ROM Fixed UI (User<br>interface) data fixed area<br>version.   | All  | _             | _       | _                            | VXXX.XXX<br>Example : V006.000 0                                |                       |
| 923  | Displays the System Logic<br>FLASH ROM<br>Common UI (User interface)<br>data common area version. | All  | _             | _       | _                            | VXXX.XXX<br>Example : V005.000 0                                |                       |
|      | Displays the System Logic<br>FLASH ROM 1st language UI<br>(User interface) data version.          | All  | _             | _       | _                            | VXXX.XXX<br>Example : V010.001 3                                |                       |
|      | Displays the System Logic<br>FLASH ROM 2nd language UI<br>(User interface) data version.          | All  | _             |         | _                            | VXXX.XXX<br>Example : V006.000 0                                |                       |
| 926  | Displays the System Logic<br>FLASH ROM 3rd language UI<br>(User interface) data version.          | All  | _             | _       | _                            | VXXX.XXX<br>Example : V004.001 11                               |                       |

#### Supplementary:

(1) Mode "08-203"

When the K-SRAM as a service part is installed, the setting mode "08-203" must be changed at "0". When it is set at "1" the copier may not be able to operate.

(2) Mode "08-449"

Due to the error of an optical component such as the galvanomirror or an error caused by the passing time of the housing, if the beam positioning adjustment is not finished correctly, an temporary countermeasure will be brought about and a mode in which printing can continue to operate be applied. (if the HSYNK is not taken, printing is impossible).

If there is an error in the galvanomirror, then correction control is not performed and "Service Call" is displayed so the copier stops. When image deterioration is allowable, copier can be used without any judgement as to whether adjustment has been finished or not. This can continue until a replacement unit is available and service technician can use this mode for that purpose.

(3) Mode "08-658"

If paper runs out during printing with the bypass, "automatic start or not" is set after paper has been added to the bypass.

(4) Mode "08-202"

Function Clear when there is no key copy counter. When the key copy counter or the card is pulled out, all the setting contents will be cleared. Only when the setting value of 08/202 is 2 or 3, this function is effective.

#### 1.2.6 How to register/change ID codes (Access control mode)

When ID codes are registered, copies made will be classified according to each ID code. The copier will not start unless one of the ID codes registered is keyed in.

<Preparation to enter the access control mode>

[0] [8] 
$$\longrightarrow$$
 [6] [0] [0]  $\longrightarrow$  [START]  $\longrightarrow$  [1]  $\longrightarrow$  or  $\longrightarrow$  [PWR OFF]  $\longrightarrow$   $\bigcirc$  [NT] (Memorizing)

Procedure to register ID codes:

dure to register ID codes:

(B) 
$$\rightarrow$$
 [8] [START]  $\rightarrow$   $\begin{bmatrix} "---" \\ displayed \end{bmatrix}$   $\rightarrow$   $\begin{bmatrix} [E/S] \\ (Memorizing) \end{bmatrix}$   $\rightarrow$   $\begin{bmatrix} [E/S] \\ (Memorizing) \end{bmatrix}$   $\rightarrow$   $\begin{bmatrix} [E/S] \\ ($ 

Procedure to change ID codes:

$$\begin{array}{c}
(R) \longrightarrow [8] [START] \longrightarrow \begin{bmatrix} "0525 & 1960" \\ displayed \end{bmatrix} \longrightarrow (C2)$$

# 1.3 Formatting the Hard Disk

### <Procedure>

- (1) Turn the power switch ON while pressing [0] and [8] keys simultaneously.
- (2) Make sure that the display indicates the system mode, enter the code [690] and press the [START] key
- (3) Next, input [2] and press the [INT] key.
- (4) "Wait" appears on the display.
- (5) When "wait" disappears, turn the power switch OFF.

# 1.4 Auto-Toner Sensor Adjustment

Note: Before performing this adjustment, make sure that the main blade is pressed against the

- <Procedure> (Use code "200" in the "05" mode.)
- (1) Install the process unit to the copier (main blade contacts with drum).
- (2) Press the keys [0] and [5] at the same time and turn on the power switch.

The following display appears indicating that the adjustment mode has been entered.

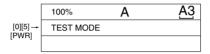

(3) Enter [200] using the digital keys and press the [START] key. The following display will appear.

Note: (a): Indicates the control data value of the auto-toner sensor output. Use the Up, Down icon to change the numerical values.

- (B): The above display indicates an output voltage of 2.30V.
  - (C): Indicates the latest adjustment value.

The drum, developer unit, etc., are operating at this time.

(4) After approximately two minutes, the (B) on the message display will automatically start changing.

| 230%      | 200 | <u>A3</u> |
|-----------|-----|-----------|
| TEST MODE |     | WAIT      |
| 128       |     | 128       |

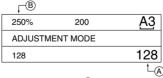

(6) In this status, check if the numerical value in B is within the range of 245 ~ 255 (auto-toner sensor output range of 2.45 V ~ 2.55 V).

(7) If the numerical value in (a) is not within the range of 245 ~ 255, use the Up, Down icon to adjust the numerical values manually to within the range of 245 ~ 255.

Note: The relationship between the icon and the numerical values in (A) and (B) is as shown below

| Key used  | A value  | B value  |
|-----------|----------|----------|
| Up icon   | Increase | Increase |
| Down icon | Decrease | Decrease |

(8) Press the [SET] icon or the [INTERRUPT] key.

The drum, developer unit, etc., will stop operating and the following will be displayed.

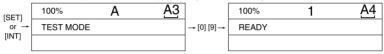

(9) Simultaneously press [0] and [9] to exit the adjustment mode.

# 1.5 Print Image Adjustment

As for the print image adjustment, the adjustment items are listed below. The adjustment should be performed in the following order.

|     | Adjustment Item                               | Code              |
|-----|-----------------------------------------------|-------------------|
| (1) | Aligning value                                | (450) ~ (458)     |
| (2) | Printer unit adjustment                       |                   |
|     | a) Primary scanning reproduction ratio        |                   |
|     | Polygonal motor 600 dpi/Printer               | (401)             |
|     | b) Primary scanning position                  |                   |
|     | Laser write start position                    | (411) (410)       |
|     | c) Secondary scanning reproduction ratio      |                   |
|     | Transfer belt speed adjustment/Printer        | (488)             |
|     | d) Secondary scanning position                |                   |
|     | Laser write start position                    | (443) (444) (442) |
| (3) | Scanner unit adjustment                       |                   |
|     | a) Image distortion                           | -                 |
|     | b) Primary scanning reproduction ratio        |                   |
|     | Polygonal motor 600 dpi/PPC                   | (405)             |
|     | c) Primary scanning position                  |                   |
|     | CCD primary scanning deviation                | (306)             |
|     | d) Secondary scanning reproduction ratio      |                   |
|     | Scanner secondary scanning reproduction ratio | (340)             |
|     | e) Secondary scanning position                |                   |
|     | Scanner secondary scanning deviation          | (305)             |
|     | f) Top margin                                 | (430)             |
|     | g) Right margin                               | (432)             |
|     | h) Bottom margin                              | (433)             |

#### [How to Enter Adjustment Values]

Follow the procedure below to adjust each of the adjustment values so that the measurement values obtained from the test copy satisfy specification values. After starting up in adjustment mode "05", only single-sided test copies (in the regular copy mode) can be made with the [ENERGY SAVER] key.

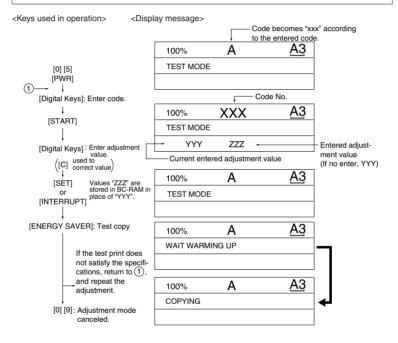

#### 1.5.1 Adjustment of paper aligning value

If necessary, you can extend the feed roller life slightly by increasing the paper aligning value as a temporary measure.

<Procedure> (Use code 450~458 in the test mode "05".)

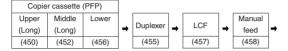

$$(1) \qquad \begin{tabular}{ll} [O] [5] $\to$ [4] [5] [0] $\to$ [START] & $\to$ [Digital keys] & $\to$ [START] $\to$ [0] [8] \\ [PWR] & $\left( \mbox{Cassette} \right) & $\left( \mbox{Setting item value} \right) & $\left( \mbox{Current value} \right) \\ \hline & $\to$ [1] [5] & $\to$ or $\to$ [Cassette] $\to$ [E/S] $\to$ [0] [9] \\ \hline & $\left( \mbox{New value} \right) & $\left( \mbox{Memory set} \right) & $\left( \mbox{Test copy} \right) \\ \hline & $\mbox{input}$ & $\left( \mbox{Memory set} \right) & $\left( \mbox{Test copy} \right) \\ \hline \end{tabular}$$

(2) Check the copy for image void and if there is any, reduce the new value to "31" → "30" → "29"... until no void occurs. Check for paper misfeeding.

When the aligning value is increased, noise caused by the paper scraping against the mylar may possibly be increased.

(3) The same procedure can be used for the Duplexer, LCF and manual feed.

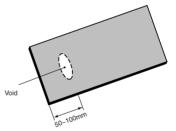

Note: When frequent paper jams occur near the aligning roller caused by using special thin paper other than that specified, the aligning value can be changed (reduced) as a measure. However, when the aligning value is reduced excessively, this may cause the deviation of leading edge registration. Therefore, make sure that no deviation occurs while adjusting the value.

# 1.5.2 Adjusting the printer section

- (a) Polygonal motor 600 dpi (Primary scanning reproduction ratio of the printer unit) Follow the procedure below to make a test print (Paper source: LCF, Paper size: A4/LT).
  - (1) [0] [5] + [PWR] ON  $\rightarrow$  [1]  $\rightarrow$  [E/S]  $\rightarrow$  (Digital keys)
  - (2) Measure the distance "A" the distance between the 1st line and 21st line.
  - (3) In order to set the distance "A" to 200 mm ± 0.5 mm, adjust using the following steps:
    - ①  $\rightarrow$  [401]  $\rightarrow$  [START]  $\rightarrow$  Set the value  $\rightarrow$  [INT] key or LCD [SET] icon (Carry out the same in the following.)  $\rightarrow$  [1]  $\rightarrow$  [E/S]  $\rightarrow$  (1)
      - \* An increase in the value makes the reproduction scale (distance "A") longer (0.05mm/STEP).
    - Notes: 1. Before making a test print, make sure that [100% A] is appeared on the top of the message display after the [SET] icon or the [INT] key is pressed, and then make a test print.
      - The effective adjustment value is within the range 86 to 168. The default adjustment value is 128.

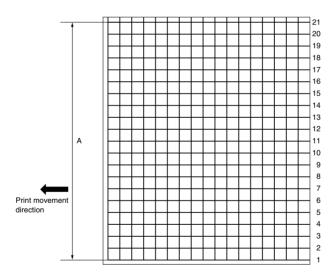

(b) Laser write start position (primary scanning)

Follow the procedure below to make a test print (Paper source: LCF, size: A4/LT).

- (1) [0] [5] + [PWR] ON  $\rightarrow$  [1]  $\rightarrow$  [E/S]  $\rightarrow$  ① (Digital keys)
- (2) Measure the distance "B" the distance from the edge of the test print paper to the 6th line.
- (3) In order to set the distance "B" to 52 mm  $\pm$  0.5 mm, adjust using the following steps:
  - (1)  $\rightarrow$  [411]  $\rightarrow$  [START]  $\rightarrow$  Set the value  $\rightarrow$  [SET]/[INT]  $\rightarrow$  [1]  $\rightarrow$  [E/S]  $\rightarrow$  (1)
    - \* An increase in the value makes the distance "B" longer (in increments of 0.0423 mm/step).
  - (2) [0] [5] + [PWR] ON  $\rightarrow$  [410]  $\rightarrow$  [START]  $\rightarrow$  Value set in (1)  $\rightarrow$  [SET]/[INT]  $\rightarrow$  [PWR] OFF
  - Notes: 1. Before making a test print, make sure that [100% A] is appeared on the top of the message display after the [SET] icon or the [INT] key is pressed, and then make a test print or turn [PWR] OFF.
    - 2. The effective adjustment value is within the range 0 to 255. The default adjustment value is 128.
    - 3. Take notice that the first line may be illegible or invisible in some cases.

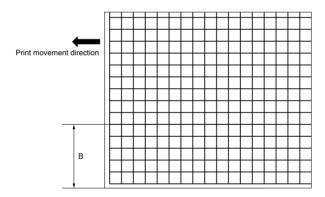

(c) Transfer belt speed adjustment/printer (Secondary scanning reproduction ratio)

Follow the procedure below to make a test print (PFP middle or lower cassette, A3/LD).

- (1) [0] [5] + [PWR] ON  $\rightarrow$  [1]  $\rightarrow$  [E/S]  $\rightarrow$  ① (Digital keys)
- (2) Measure the distance "A" the distance between the 5th line and 25th line.
- (3) In order to set the distance "A" to 200 mm ± 0.5 mm, use following steps to make the adjustment:
  - $(1) \rightarrow [488] \rightarrow [START] \rightarrow Set the value \rightarrow [SET] or [INT] \rightarrow [1] \rightarrow [E/S] \rightarrow (1)$ 
    - \*An increase in the value makes the reproduction scale (distance "A") longer (in increments of 0.25mm/step).
  - Notes: 1. Before making a test print, make sure that [100% A] is appeared on the top of the message display after the [SET] icon or the [INT] key is pressed, and then make a test print
    - The effective adjustment value is within the range 1 to 255.The default adjustment value is 128.

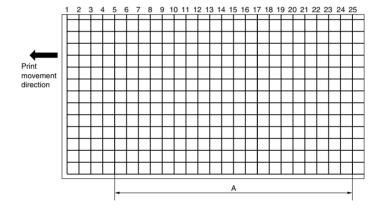

- (d) Laser write start position (secondary scanning)
  - <Adjustment Order> (Code) (Paper size)
    LCF (443) A4/LT

    ↓
    PFP middle/lower (444) A3/LD

    Manual feed (442) A3/LD

#### <Procedure>

Follow the procedure below to make a test print.

(Digital keys)

- (1) [0] [5] + [PWR] ON  $\rightarrow$  [1]  $\rightarrow$  [E/S]  $\rightarrow$  1
- (2) Measure the distance "B" the distance from the edge of the test print paper to the 6th line.
- (3) In order to set the distance "B" to 52 mm  $\pm$  0.5 mm, use the following steps:
  - $(1) \rightarrow [Code] \rightarrow [START] \rightarrow Set the value \rightarrow [SET]/[INT] \rightarrow [1] \rightarrow [E/S] \rightarrow (1)$ 
    - \*An increase in the value makes the blank space (distance "B") shorter (in increments of 0.5 mm/STEP).

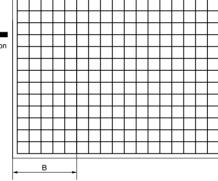

Print movement direction

- Notes: 1. Before making a test print, make sure that [100% A] is appeared on the top of the message display after the [SET] icon or the [INT] key is pressed, and then make a test print.
  - The effective adjustment value is within the range 1 to 15. The default adjustment value is 8.
    - The adjustment range is 0 to 40 for code 443 only, and the default is 20.
  - LCF (443) values become the reference for all adjustment values. So, be sure to execute the adjustment in the order described above.
  - The first line in the primary scanning direction may not be printed depending on the initial setting for the leading edge margin.

#### (e) Image distortion adjustment

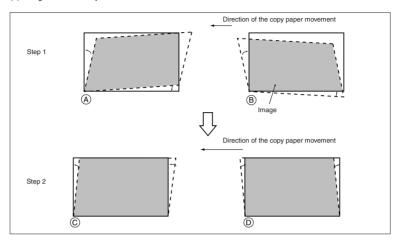

- (1) Make an A3-size copy.
- (2) Remove the original glass.

(Adjustment order: step 1  $\rightarrow$  step 2)

### Step 1

In case of A:

Loosen the mirror-2 adjustment screw (CCW).

In case of B:

Tighten the mirror-2 adjustment screw (CW).

### Step 2

### In case of C:

Loosen the mirror-1 adjustment screw (CCW).

In case of D:

Thighten the mirror-1 adjustment screw (CW).

(3) Coat with screw lock after the image distortion adjustment.

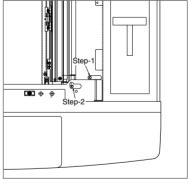

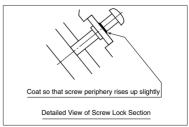

**Note:** Each can contains 1kg agent, so you should divide up the amount into smaller containers for easy operation.

Part Name BOND-1401E

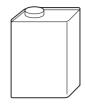

Screw locking agent

(f) Image inclination adjustment

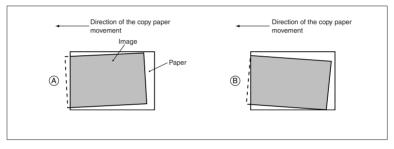

- (1) If inclination of the image occurs even the edges of the original are properly aligned with the scale, adjust it by moving the stopper holder on the front side.
- (2) In case of A:

Move the stopper holder in the direction indicated by →

In case of B:

Move the stopper holder in the direction indicated by **···**▶

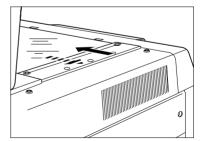

# 1.5.3 Adjusting the scanner section

- (a) Polygonal motor 600 dpi/PPC (Primary scanning reproduction ratio)
  - Place the scale on the original glass as shown in the illustration below, and make an A4/LT 100% test copy from LCF.
  - (2) Measure the copy and compare its size with the actual scale.
  - (3) Follow the procedure below to adjust value so that the interval between 10 mm and 210 mm on the scale is  $200 \pm 0.5$  mm.

    - \* An increase in the value corresponds to an increase in the division of the reproduction scale (in increments of 0.1mm/step)
    - Notes: 1. Before making a test print, make sure that [100% A] is appeared on the top of the message dispaly after the [SET] icon or the [INT] key is pressed, and then make a test copy.
      - The effective adjustment value is within the range 86 to 168. The default adjustment value is 128.

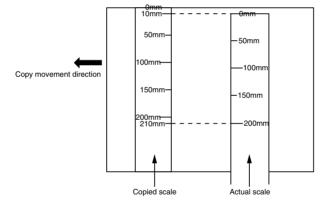

- (b) CCD primary scanning deviation
  - (1) Place the scale on the original glass as shown in the illustration below and make an A4/LT 100% test copy from LCF.
    - \* Place the scale with its leading edge aligned with the line (on the rear side) indicating A3/ Ledger size on the left-side original scale, and the scale side face pushed up against the leftside original scale.
  - (2) Adjust the distance "A", which should be  $100 \pm 1$  mm from the position copied to the edge of the paper, using the following steps:
    - $\textcircled{1} \rightarrow [306] \rightarrow [\mathsf{START}] \rightarrow \mathsf{Adjust} \ \mathsf{by} \ \mathsf{digital} \ \mathsf{keys} \rightarrow [\mathsf{SET}]/[\mathsf{INT}] \rightarrow [\mathsf{E/S}] \rightarrow \textcircled{1}$  (Test copv)
    - When the value increases, the image moves toward front side of the paper. (in increments of 0.169 mm/step)
    - Notes: 1. Before making a test copy, make sure that [100% A] is appeared on the top of the message display after the [SET] icon or the [INT] key is pressed, and then make a test copy.
      - The effective adjustment value is within the range 0 to 90. The default adjustment value is 45.

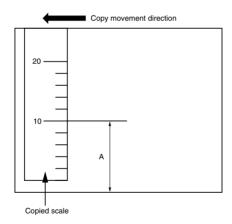

- (c) Secondary scanning reproduction ratio
  - (1) Place the scale on the original glass and make an A3/LD 100% test copy from PFP middle or lower cassette.
  - (2) Compare the copy with the actual scale.
  - (3) Follow the procedure below to adjust so that the interval between 10 mm and 210 mm on the scale is adjusted at  $200 \pm 0.5$  mm.
    - $\textcircled{1} \rightarrow [340] \rightarrow [\mathsf{START}] \rightarrow \mathsf{Adjust} \ \mathsf{by} \ \mathsf{digital} \ \mathsf{keys} \rightarrow [\mathsf{SET}]/[\mathsf{INT}] \rightarrow [\mathsf{E/S}] \rightarrow \textcircled{1}$  (Test copy)

\*When the value increases, reproduction ratio decreases: intervals of the scale become narrower. (in increments of 0.1mm/step).

- Notes: 1. Before making a test copy, make sure that [100% A] is appeared on the top of the message display after the [SET] icon or the [INT] key is pressed, and then make a test print.
  - 2. The effective adjustment value is within the range 0 to 255. The default adjustment

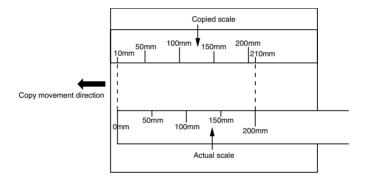

- (d) Scanner secondary scanning deviation
  - (1) Set the top margin adjustment value to 0 (zero).

$$(1) \rightarrow [430] \rightarrow [START] \rightarrow Enter \ 0 \ by \ digital \ keys \rightarrow [SET] \ or \ [INT] \rightarrow (1)$$

- (2) Place the scale on the original glass and make an A4/LT 400% test copy from LCF.
  - \* Press the leading edge of the scale against the original scale on the leading edge side.
- (3) Follow the procedure below to adjust so that the scale on the copied paper starts from the 2 mm  $\pm$  0.5 mm position.

$$\underbrace{1} \rightarrow [305] \rightarrow [\mathsf{START}] \rightarrow \mathsf{Adjust} \ \mathsf{by} \ \mathsf{digital} \ \mathsf{keys} \rightarrow [\mathsf{SET}] \ \mathsf{or} \ [\mathsf{INT}] \rightarrow [\mathsf{E/S}] \rightarrow \underbrace{1}$$
 (Test copy)

\*When the value increases, the image moves to the leading edge (in increments of 0.22 mm/ STEP).

- Notes: 1. Before making a test copy, make sure that [100% A] is appeared on the top of the message display unit after the [SET] icon or the [INT] key is pressed, and then make a test copy.
  - 2. The effective adjustment value is within the range 0 to 255. The default adjustment value is 128.

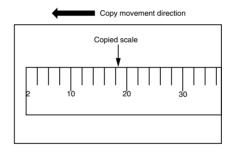

(e) Top margin

Follow the procedure below to make a test copy.

- ([0] [5] + [PWR] ON  $\rightarrow$  [C]  $\rightarrow$  [E/S])
- (1) Make an A4/LT 100% test copy from LCF with the ADF open.
- (2) Follow the procedure below to adjust so that the blank space at the leading edge of the copy is adjusted exactly at  $3 \pm 0.5$  mm.

adjusted exactly at 
$$3 \pm 0.5$$
 mm.

(1)  $\rightarrow$  [430]  $\rightarrow$  [START]  $\rightarrow$  Adjust by digital keys  $\rightarrow$  [SET] or [INT]  $\rightarrow$  [E/S]  $\rightarrow$  (1) (Test copy)

\*When the value increases, the image moves to the leading edge (0.0423 mm/STEP).

- Notes: 1. Before making a test copy, make sure that [100% A] is appeared on the top of the message display after the [SET] icon or the [INT] key is pressed, and then make a test
  - 2. The effective adjustment value is within the range 0 to 255. The default adjustment value is 24.

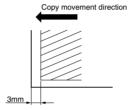

- (f) Right margin
  - (1) Make an A4/LT 100% test copy from LCF with the ADF open.
  - (2) Follow the procedure below so that the blank space at the right edge of the copy is adjusted at 2mm ± 0.5 mm.

Note: The combination of the right edge blank space and the left edge blank space should be 4mm ± 1mm.

$$\textcircled{1} \rightarrow \texttt{[432]} \rightarrow \texttt{[START]} \rightarrow \texttt{Adjust by digital keys} \rightarrow \texttt{[SET] or [INT]} \rightarrow \texttt{[E/S]} \rightarrow \textcircled{1}$$
 
$$(\texttt{Test copy})$$

\*When the value increases, margin becomes wider (0.0423 mm/STEP).

- Notes: 1. Before making a test copy, make sure that [100% A] is appeared on the top of the message display after the [SET] icon or the [INT] key is pressed, and then make a test copy.
  - The effective adjustment value is within the range 0 to 255. The default adjustment value is 0.

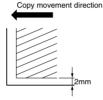

(g) Bottom margin

Follow the procedure below to make a test copy.

- ([0] [5] + [PWR] ON  $\rightarrow$  [C]  $\rightarrow$  [E/S])
- (1) Make an A4/LT 100% test copy from LCF with the ADF open.
- (2) Follow the procedure below to adjust so that the blank space at the trailing edge of the copy is adjusted exactly to 2 mm  $\pm$  0.5 mm.

\*When the value increases, margin becomes wider (0.0423 mm/STEP).

- Notes: 1. Before making a test copy, make sure that [100% A] is appeared on the top of the message display after the [SET] icon or the [INT] key is pressed, and then make a test copy.
  - 2. The effective adjustment value is within the range 0 to 255. The default adjustment value is 0.

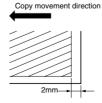

# 1.6 Image Density

If the user wants to change the image density, adjust the image density in adjustment mode "05."

|      | Image mode |       |         |                                       | Adjustment item              | Remarks                                           |  |
|------|------------|-------|---------|---------------------------------------|------------------------------|---------------------------------------------------|--|
|      | Text/Photo | Photo | Text    |                                       | Adjustinent item             | riellars                                          |  |
|      | 503        | 501   | 504 PPC |                                       | Manual exposure center value | The larger the value, the darker the image        |  |
|      | 505        | 506   | 507     | Light side Manual exposure step value |                              | The larger the value, the lighter the light range |  |
| Code | 508        | 509   | 510     | Dark side                             | Wallual exposure step value  | The larger the value, the darker the dark range   |  |
|      | 514        | 512   | 515     | PPC                                   | Automatic exposure           | The larger the value, the darker the image        |  |

Follow the procedure below to adjust the image density to suit the user's preferences while comparing the image obtained in the test copy with the currently entered allowable values.

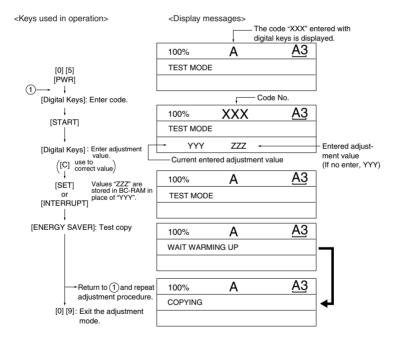

Notes: 1. Only one copy of single-sided originals can be made.

Duplex copying cannot be carried out.

Make test copies in these modes after exiting the adjustment mode.

# 1.7 Automatic Adjustment of Gamma correction

(1) At the time of unpacking

When the gradation reproduction deviation is too large, it can be corrected by the automatic adjustment of gamma correction.

This adjustment shall be done upon user's request when the gradation reproduction is too high or too low.

- (2) When any of the following parts are replaced, check the image and judge whether adjustment is necessary or not.
  - Exposure lamp
     Indicator unit with shading board
  - Lens unit
     Laser optical system unit
- (3) When any of the following parts is replaced or adjusted, check the copy image and determine the necessity of this adjustment.
  - Optical system position (CRG1, CRG2 position)
     Reflector
     Drum
     Main charger
     Development bias
     Transfer/bias

**Note:** This adjustment must be done only after the image adjustment described in 1.5.

After this adjustment, the image density adjustment described in 1.6 must be done.

| Code | Adjustment item      | Procedure                                                                         |
|------|----------------------|-----------------------------------------------------------------------------------|
| 580  | Automatic adjustment | [Procedure]                                                                       |
|      | of gamma correction  | (1) Turn on the power switch with [0] [5].                                        |
|      |                      | (2) Select A3 or LD paper for the output paper size.                              |
|      |                      | (3) Press the [2] key and then [ENERGY SAVER] key.                                |
|      |                      | (One copy of the 33-gradation pattern is outputted.)                              |
|      |                      | (4) Confirm that there is no blank or line on the gradation pattern outputted in  |
|      |                      | the above step (3) and the density changes gradually.                             |
|      |                      | If there is any problem in the gradation pattern, repeat the step (3) to output   |
|      |                      | a gradation pattern again.                                                        |
|      |                      | (5) Face the darker side of the output gradation pattern to the original scale at |
|      |                      | the exit side and put it on the original glass with the printed face down.        |
|      |                      | (6) Input the code [580] through the control panel and press the [START] key.     |
|      |                      | (The scanner automatically reads the original and the operation for the           |
|      |                      | automatic adjustment of gamma correction will be done. About 10 seconds           |
|      |                      | (7) When the operation completes normally, the machine returns to the stand-      |
|      |                      | by status. If the operation ends abnormally, "TEST MODE ERROR" will be            |
|      |                      | displayed. (See the indication on the next page.)                                 |
|      |                      | For the abnormal ending, press the [C] key to release the error indication.       |
|      |                      | When released, the display on the control panel returns to the stand-by           |
|      |                      | status. Check the position, direction and skew of the gradation pattern on        |
|      |                      | the original glass, and repeat the steps from (5).                                |

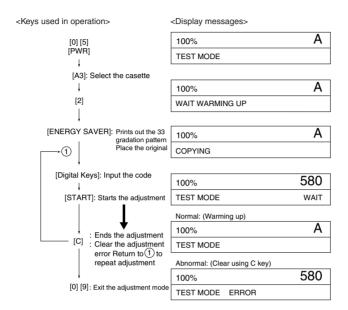

# 1.8 Sharpness (HPF) Adjustment

If the user wants to change the image sharpness to softer or harder, adjust the HPF intensity in adjustment mode "05".

|      | Image mode |       |      | Adjustment item   | Remarks                                            |  |  |
|------|------------|-------|------|-------------------|----------------------------------------------------|--|--|
|      | Text/Photo | Photo | Text | Aujustment tem    | nemarks                                            |  |  |
|      | 620        | 621   | 622  | Sharpness setting | 1st digit : 1 (fixed): Text/Photo 2 (fixed): Photo |  |  |
| Code |            |       |      | (HPF intensity)   | 3 (fixed): Text                                    |  |  |
|      |            |       |      |                   | 2nd digit: 0: Use default value                    |  |  |
|      |            |       |      |                   | 1~9: Change the intensity                          |  |  |
|      |            |       |      |                   | (If the value is increased, the sharp-             |  |  |
|      |            |       |      |                   | ness is increased)                                 |  |  |

<Keys used in operation><Display messages> The code "XXX" entered with digital **A3** keys is displayed. Α 100% TEST MODE [0] [5] [PWR] Code No. [Digital Keys]: Enter code. XXX **A3** 100% [START] TEST MODE YYY ZZZ Entered adjustment [Digital Keys]: Enter adjustment value.

([C] use to correct value) value Current entered adjustment value (If no enter, YYY) **A3** 100% Values "ZZZ" are stored in BC-RAM in place of "YYY". [SET] or TEST MODE [INTERRUPT] [ENERGY SAVER]: Test copy A3 100% Α COPYING Notes: 1. Only one copy of single-sided originals can be made. 2. Duplex copying cannot be carried out. Make test copies in these modes after exiting the adjustment mode. 3. Test copies can be made immediately after the power is turned ON. Return to (1) and repeat adjustment procedure [0] [9]: Exit the adjustment mode.

# 1.9 Data Correction

If the user wants to change the gamma curve, adjust the gamma slope correction in adjustment mode "05."

|      | In         | nage mod | е    |     | Adjustment item  | Remarks                              |  |
|------|------------|----------|------|-----|------------------|--------------------------------------|--|
|      | Text/Photo | Photo    | Text | ,   | -ajasiment tem   |                                      |  |
|      | 593        | 594      | 595  | PPC | Gamma data slope | 0: Default used (same as set         |  |
| Code |            |          |      |     | correction       | value 5)                             |  |
|      |            |          |      |     |                  | 1 to 9: Slope correction (The larger |  |
|      |            |          |      |     |                  | the setting, the darker the          |  |
|      |            |          |      |     |                  | image becomes.)                      |  |

Input procedure of the adjustment value is same as the 1.6 image density adjustment.

# 1.10 High-Voltage Adjustment

The charger and developer bias outputs must be checked and adjusted when the high-voltage transformer is replaced.

| Charger output            |          |       |            |                     |                                               |  |  |  |  |
|---------------------------|----------|-------|------------|---------------------|-----------------------------------------------|--|--|--|--|
| Item                      | Code     | Mode  | Image Mode | Adjustment<br>Value | Adjustment Method                             |  |  |  |  |
| Main charger grid voltage | 210-0 *2 | PPC   | TEXT/PHOTO | 720 ± 5V            | Change the output by changing the bit states. |  |  |  |  |
|                           | 210-1*3  | PPC   | Text       | ↑ •4                | Input the BIT value of 210-0                  |  |  |  |  |
|                           | 210-2*3  | PPC   | Photo      | ↑ +4                | 1                                             |  |  |  |  |
|                           | 212 *1   | PRINT |            | ↑ +4                | ↑ *5                                          |  |  |  |  |

|                             | Developer bias output |       |            |                     |                                               |  |  |  |  |  |
|-----------------------------|-----------------------|-------|------------|---------------------|-----------------------------------------------|--|--|--|--|--|
| Item                        | Code                  | Mode  | Image Mode | Adjustment<br>Value | Adjustment Method                             |  |  |  |  |  |
| Developer bias value Hi1    | 205-0 •2              | PPC   | TEXT/PHOTO | 387 ± 5V            | Change the output by changing the bit states. |  |  |  |  |  |
|                             | 205-1 •₃              | PPC   | Text       | ↑ +4                | Input the BIT value of 205-0                  |  |  |  |  |  |
|                             | 205-2*3               | PPC   | Photo      | ↑ +4                | <b>↑</b>                                      |  |  |  |  |  |
|                             | 203 +1                | PRINT |            | ↑ *4                | ↑ *5                                          |  |  |  |  |  |
| Developer bias value Hi2    | 207 *1                | ALL   |            | ↑ •4                | 1                                             |  |  |  |  |  |
| Developer bias<br>value Hi3 | 216 *1                | ALL   |            | 452 ± 5V            | Change the output by changing the bit states. |  |  |  |  |  |

Note 1: \*1, \*2 and \*3 indicate sequence of operation patterns 1, 2 and 3, respectively.

Note 2: BIT of \*4 can be changed, however voltage is not output.

Note 3: The BIT value of \*5 must be entered by the digital keys.

- (1) Preparing for measurement
- (1) Main charger grid
  - 1. Remove the developer unit.
  - 2. Connect the digital tester as follows. However, that a digital tester with input resistance of 10  $M\Omega$  must be used.
    - Setting range 1000 VDC
    - (+) terminal Connect to the rail for the main charger.
    - (-) terminal Fix to frame earth.
  - 3. Start up the power supply using the door switch jig and then, make adjustment.

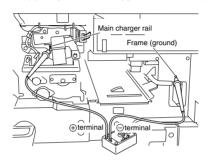

# (2) Developer bias

- 1. Set the developer unit.
- 2. Connect the digital tester as follows. However, a digital tester with an input resistance of 10  $M\Omega$  must be used.
  - Setting range 1000 VDC
  - (+) terminal Connect to upper magnet roller shaft on developer unit front side.
  - (-) terminal Fix to frame earth.
- 3. Start up the power supply using the door switch jig and make adjustment.

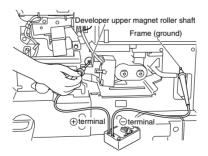

### (2) Operation procedure

- Be sure to set the drum counter (08-401) to "0" when you have replaced the drum with a new one.
- Regarding the main charger grid and developer bias output values from the high-voltage transformer, connect a digital tester following (1) and then, make adjustment using the following procedure.

#### Sequence of Operation, Pattern 1

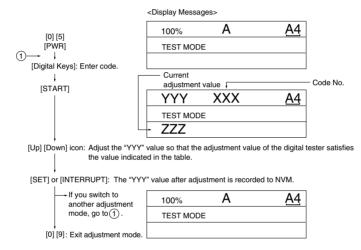

Note: The "adjustment value" indicates the output voltage of the DA converters (IC47, 148) on the logic PC board, and conforms to the following relationship:

output voltage = ( adjustment value 
$$+ 1) + 256 \times 5V$$

# Sequence of Operation, Pattern 2

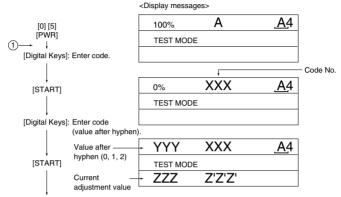

[Up] [Down] icon: Adjust the "Z'Z'Z" value so that the adjustment value of the digital tester satisfies the value indicated in the table.

[SET] or [INTERRUPT]: The "Z'Z'Z" value after adjustment is recorded to NVM.

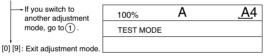

Note: The "adjustment value" indicates the output voltage of the DA converters (IC47, 148) on the logic PC board, and conforms to the following relationship:

# Sequence of Operation, Pattern 3

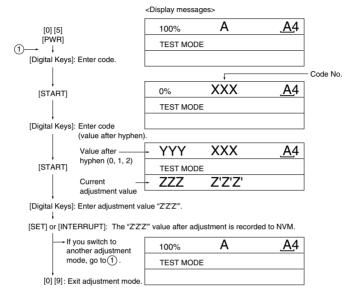

Note: The "adjustment value" indicates the output voltage of the DA converters (IC47, 148) on the logic PC board, and conforms to the following relationship:

-Precautions During Developer Bias Adjustment

If the entire image is foggy in spite of appropriate main charger grid voltage or toner density, adjust the developer bias on the control panel (lower the BIT). If the developer bias is lowered too much, however, the following problems may occur:

- The image contrast drops (tend to produce faint images).
- The carrier in the developer adheres to the photosensitive drum, and scratches tend to occur more easily on the cleaning section.

# 1.11 Installation of Carriage Drive Wire

When the carriage drive wire is replaced, attach the new wire as shown:

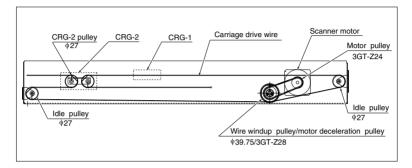

### 1.11.1 Wire tension adjustment

(1) For this model, it is unnecessary to adjust the carriage drive wire tension since its tension spring maintains constant tension.

**Note:** Make sure that the tension of the wire on both the front and rear sides is equivalent and hanged properly.

# 1.11.2 Adjustment of carriage 1 and carriage 2

- Loosen the screws fixing carriage-1 (2 screws; front, rear, 1 screw each) and -2 (2 screws in front) to the wire.
- (2) While pressing carriage-2 against the feed side frame (both A & B), tighten the screws fixing carriage-2 (front side).
- (3) Also while pressing carriages 1 and 2 against the feed side frame (C & D), tighten the screws fixing carriage-1.

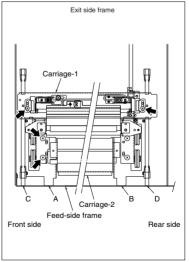

# 1.11.3 Carriage drive wire assembling

- · Winding the wire to the wire winding pulley
- Fit the \$\phi\$ spherical terminal (on the central part
  of the wire) into the hole of the wire winding
  pulley.
  - Set the wire so that the part of the wire with a hook on its crimped side be on the upperside.
- (2) Wind the wire to the each front and rear side pulleys.

Winding turns are:

- 2 and 3/4 turns on the opposite to the boss side (outside) of the pulley.
- 4 and 3/4 turn on the boss side (inside).
   After winding, secure the wire with the wire holder jig.

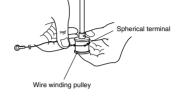

<Front side>

<Rear side>

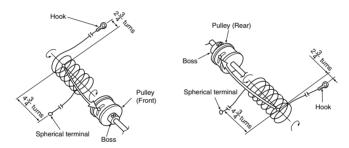

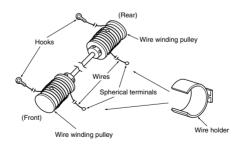

**Notes:** 1. When winding the wires on pulleys, take the following precautions:

- · Never twist the wire when winding.
- Wind the wire tightly to make it come into close contact with the pulley.
- Wind the wire taking care not to leave any gap between the wraps.
- 2. When the wire holder jig is installed, do not slide or loosen the wound wire.

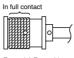

Example) Front side

# <Installation phase>

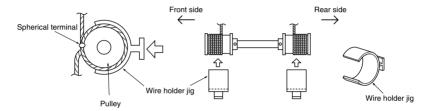

# 1.12 Lens Unit

It is impossible to adjust the lens unit. Replace the entire unit with a new one.

Notes: 1. Do not touch the screws (paint lock: 6pcs.) indicated with arrows below when replacing the lens

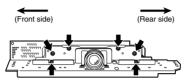

2. Take sufficient care when handling the unit not to hold the adjustment area.

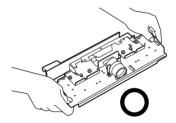

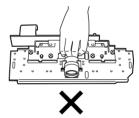

#### 1.12.1 Adjusting the lens magnification

Notes: 1. This adjustment must be carried out only when the scanner lens unit has been removed or replaced.

- Before this adjustment, check that the primary scanning reproduction ratio of the printer is corrected.
- (1) Place the scale on the original glass, and make an A4 100% copy.
- (2) Compare the copied scale with the actual scale to measure the error in the reproduction ratio.

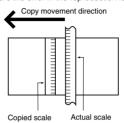

(3) Follow the procedure below to make adjustment so that the distance between each mark of both scales becomes equal.

**Notes:** 3. After adjusting the lens magnification, be sure to adjust the deviation in the CCD primary scanning direction.

#### <Procedure>

- Remove the original glass, lens cover (11 screws), damp heater unit and lens shield bracket (2 screws).
- (2) Screw in the 2 lens magnification adjustment pins into the oblong holes on the lens base. Notes: 4. When screwing in the pin, take care not to nip the harness under the lens base.

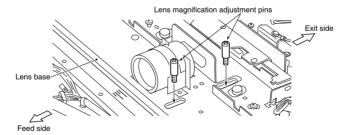

(3) Loosen the 2 screws fixing lens unit.

(4) Slide the lens unit either backwards or forwards using the scales on the scanner base as a guide. The following table shows the estimated lens unit movement to adjust the reproduction ratio error between the copy and the actual scale compared to be measured.

| Reproduction | Estimated Amount |                                             |
|--------------|------------------|---------------------------------------------|
| Ratio Error  | of Adjustment    | La San Maria                                |
| 0.1 %        | 0.5 mm           |                                             |
| 0.2 %        | 1.1 mm           |                                             |
| 0.3 %        | 1.6 mm           |                                             |
| 0.4 %        | 2.1 mm           |                                             |
| 0.5 %        | 2.6 mm           | Movement direction                          |
| 0.6 %        | 3.2 mm           | Large reproduction Small reproduction ratio |
| 0.7 %        | 3.7 mm           | ratio ratio                                 |
| 0.8 %        | 4.2 mm           |                                             |
| 0.9 %        | 4.8 mm           |                                             |
| 1.0 %        | 5.3 mm           | Exit side <-                                |

Notes: 5. If the finer adjustment than that in the above is required, refer to "Polygonal motor 600 dpi/ PPC Adjutment".

- (5) Re-attach the lens cover and original glass, make a copy and check the reproduction ratio.
- (6) Tighten the 2 lens unit screws to fix in place.
- (7) Remove the pins for adjusting the lens magnification.
- (8) Re-attach the lens cover and original glass.

# 1.13 Adjusting Horizontal Deviation Caused by Paper Feed

### <Procedure>

- When the center of the image moves to the rear side: Move the guide to the rear side (direction of arrow (A)).
- When the center of the image moves to the front side: Move the guide to the front side (direction of arrow (B)).

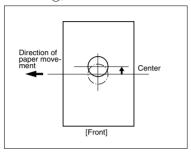

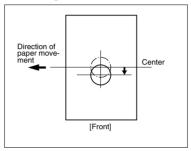

#### Manual feed

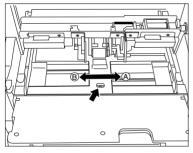

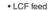

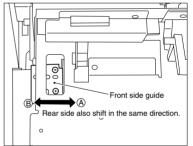

# • Pedestal cassette feed

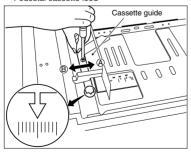

# 1.14 Changing the Paper Size

# 1.14.1 LCF paper sizes

- (1) Draw out the LCF unit, and remove the manual feed unit.
- (2) Attach the stay guides to match the size of the paper used.

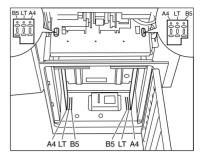

Note: In case of B5 size

The bracket must be fastened onto the LCF door cover by 2 screws only in the case of B5 size.

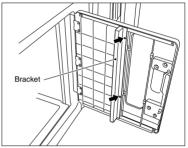

(3) Change the cassette size on the control panel. For details, refer to the setting mode (08) item.

### 1.14.2 PFP paper sizes

Before the copier is shipped from the factory, A4-R, A3 and B4 (LT-R, LG and LD) are set to the upper, middle and lower cassettes, respectively. The following procedure describes how to change the paper sizes of the cassettes in accordance with a request from the user.

Note: Since the PFP upper is not usable for B5 size paper, do not change its size to B5.

#### Mechanical Modifications

(1) Draw out the cassette that you want to modify, remove the stopper screws (one each on feed and exit side), and draw out the cassette.

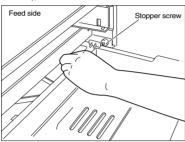

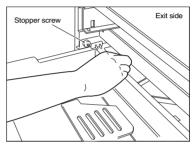

- (2) Remove the cassette side walls (2 screws for each) on the front and rear sides, and fix the cassette side walls with the screws matched to the paper size marked on the cassette guide.
- (3) Remove the back plate (1 screw), and fix the back plate with the screws matched to the paper size marked on the base frame.

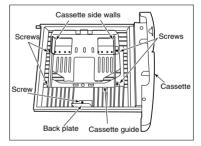

- (4) Slide the cassette size label on the right front of the cassette to upward to remove it.
- (5) The cassette size label should be folded to display the designated paper size, and then inserted into the cassette.
- (6) Insert the cassette into the feeder, and tighten the 2 stopper screws.

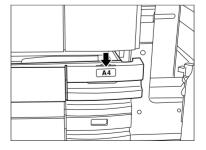

## Changes on the Control Panel

Change the cassette size on the control panel. For details, refer to the setting mode (08) item.

# 1.15 Adjustment of Duplexer

### 1.15.1 Adjustment of the stack guide unit

# [A] Stack guide stop position adjustment

When making copies in the double-sided mode on the Duplexer, make sure that the horizontal deviation on both sides of the paper is less than  $\pm 2$  mm.

If the deviation is outside of this range, follow the procedure below to adjust.

(1) Stack paper on the stack guide, and make sure that the gap between the paper and the stack stopper on the stack guide is 1±0.5mm. To adjust the gap, loosen the fixing screw on the rear side of the stack guide unit, and then, make adjustment with the adjusting screw.

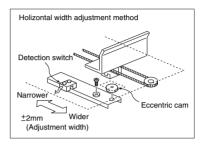

# [B] Duplexer horizontal deviation adjustment When the image on the double-sided copy deviates horizontally even after adjustment [A]

- (1) Loosen the 2 screws for fixing the stack guide unit. If the paper drifts toward either the front or the rear side, move the stack guide unit toward the opposite side by the amount of the paper drift, using the scales on the unit as a guide.
- (2) After adjustment, tighten the 4 fixing screws on the stack guide unit.

**Note:** The 1mm interval scales are useful in making this adjustment.

(3) After adjustment, make a copy to check that horizontal deviation is corrected.

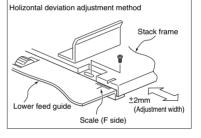

### [C] Checking the operation of empty detection lever

- (1) Move the empty detection lever up/down by hand. When the lever goes down, check that the leading edge of the lever is always in the concave of the empty sensor (as shown in the illustration.).
- (2) This operation should be repeated several times, to ensure that no error condition occur. (as shown in the illustration.)

#### (Supplementary)

When determining the adjustment amount for the horizontal deviation, make copies using the following mode. Decide the amount observing the 8th. 9th and 10th copy images.

#### [Mode]

Original: A4 size (or LT size) manually placed original (2 sheets)

Paper sheet: A4 size (or LT size)

(LCF paper feeding is preferable.)

Single-sided original → Duplexed copies, Group mode copy Quantity: 10 sheets

### (Supplementary)

Several sheets from the head stacked in the Duplexer will be fed right after stacked for the purpose of increasing efficiency of duplex copying. At this time, stacking operation comes as first priority so the width guide of the Duplexer becomes slightly wider than that of other feeding operation (2mm exterior from both edges of the paper). Depending on the mode, the timing to switch the width guide position changes.

Thus, make copies using always the above mode and procedure described in (Supplementary) of [C] to make precise horizontal deviation adjustment.

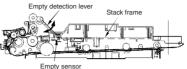

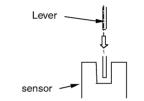

Expanded sectionI figure of sensor and lever from the paper feed direction (OK)

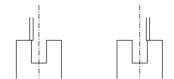

Expanded sectionI figure of sensor and lever from the paper feed direction (No Good)

### 1.15.2 Holding gate position adjustment 1

When the holding gate is removed for replacement, the holding gate position must be adjusted when it is installed

(1) When installing the drive gears of the holding gate, match each of the drive gear positions withe the positions of the dowels on the gear. Turn only the gear on the holding gate in the direction of the arrow by 2.5 teeth, and install the drive gears. (The front side gear is installed first, and the dowels on the rear side should be aligned).

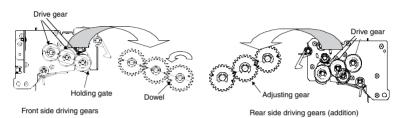

**Note:** Adjust the front/rear side gears with the central gear. The spring clutch may lock when the gear is operated. So, push the projection of the clutch unit to turn the gear.

(2) Align the projection on the clutch unit of the holding gate, and fasten with an E-ring as shown figure.

**Note:** When it is fixed by an E-ring, be sure to check that the holding gate position is as in the illustration (correct position of holding gate).

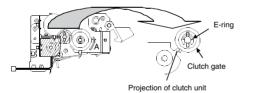

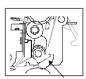

Holding gate

(3) Make sure that drive gear is installed correctly checking the following points. If it not installed correctly, perform the above (1)~(2)procedures.

#### Note

When a new arbor is installed, perform the groove for spring installation of 1.15.3 Holding gate position adjustment 2 SLEEVE-P/U-80 in "B"(center).

- Open the bypass feed unit (Check below while it is opened).
- While the solenoid of the clutch unit is attracted (armature is pushed), turn the gear a limited small amount, release the armature.
- 2) Turn the gear in the direction "A" in the figure till the holding gate is stopped.
- 3) When the holding gate is stopped, check that B face and C or D face are roughly parallel.

B face: flat face of holding gate C face: end face of frame

D face: end face of frame

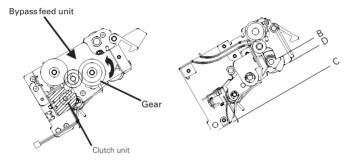

# 1.15.3 Holding gate position adjustment 2

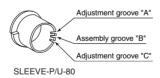

(1) There are 3 grooves for installing the spring to SLEEVE-P/U-80.

If the installment position of the spring is changed, then the pushing gate angle can be adjusted.

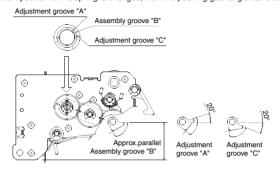

(2) Check that the pushing gate angle is parallel to the frame.

Note1: At the time of shipping, assembly has been performed using assembly groove "B".

Note2: If after performing adjustment of the pushing gate position as in 1.15.2 and the angle does not become parallel, then the angle should be adjusted ±20° using adjustment groove "A" or "C".

### 1.15.4 Operation Check of Holding Gate

- (1) Pull out the ADU, after removing the gray cover which is covering the feed unit (two screws). Replace it inside the copier.
- (2) Start Duplex copying with the left front cover of the copier opened by using the door switch jig.
- (3) Check the turning of the shaft S shown on the left side (below figure) of the ADU.
  - When shaft S turns two times ⇒ Normal
  - When shaft S does not turn at all or only once  $\Rightarrow$  Poor turning

#### Note1:

To connect with the shaft S and the holding gate, it is possible to check the movement of the holding gate by looking at the rotation of shaft S.

### Note2:

If it is not possible to make a visual evaluation, one can judge by the noise of the rotation of the holding gate.

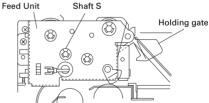

# 1.16 Adjusting the Thickness of the Magnetic Brush (leveler)

Bring both edges of the developer leveler up against the projections on the front and rear side frames. Positional adjustment is not needed as the thickness of the transport roller magnetic brush is already fixed.

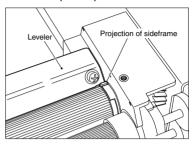

### 1.17 Adjusting the Gap between the Drum and Sleeve

Since the guide roller of the developer unit is pressed against the drum, no adjustment is necessary.

# 1.18 Adjustment of Developer Polarity Position

As the developer polarity position is determined by the magnet roller and polarity fixing bush, no adjustment is necessary.

### 1.19 Adjusting the Heat Roller Pressure

Normally, the heat roller pressure need not be adjusted. However, it must be carried out when wrinkles frequently appear on copies made on plain paper.

#### <Procedure>

- (1) Make an A3 size copy (entirely black) with the ADF open.
- (2) Turn the power switch OFF after copying is finished.
- (3) Quickly open the front cover, and draw out the belt transport unit.
- (4) Insert the copy made in (1) into the fuser inlet guide with the entirely black side facing down then turning the jam release lever CCW until the center of the copy paper is nipped by the heat roller.
- (5) After approx. 20 seconds, take the copy paper out by quickly turning the jam release lever CCW again.
- (6) Measure the width of the section of the copy paper nipped by the heat rollers at the both front and rear sides.

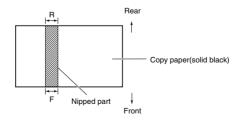

ADJUSTMENT

- (7) If IF-RI≥0.5mm, loosen the fixing screw of the pressure spring on the side that having the broader nipped section. One half turn corresponds to narrowing the nipped section by about 0.5mm.
- (8) If IF-RI<0.5mm, end the adjustment, and make five copies of A3 size white paper with the ADF closed to clean the heat rollers.

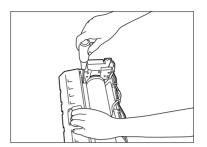

## 1.20 Setting the Heat Roller Temperature and Heat Roller Pressure

The fuser has been set (heat roller surface temperature: 200°C, pressurizing pressure: 100 kg) taking the fusing performance, wrinkling, curling and toner transfer deficiency on the leading/trailing edge of duplexing copy into consideration when our company recommended paper is used. This is to allow the characteristics of the paper to be demonstrated in a well-balanced manner. However, various types of paper are used in the field, and factors such as the paper thickness and surface flatness greatly affect the fusing performance, in particular. If the fusing performance deteriorates while using a specific type of paper, adopt the following procedures to cope with each case:

#### <Procedures>

- ① Increase the preset temperature of the heat roller surface by keying in the temperature with the control panel.
- (2) Increase the pressurizing pressure of the heat rollers by inserting spacers in the pressure springs.
- (3) Carry out both (1) and (2).

Perform this procedure in order ① to ③ while confirming the effect and adverse influence of the adjustment.

<Procedure ①: Increase the preset temperature of the heat roller surface>
Change the heat roller preset temperature (when the copier is ready) by code 411 in setting mode (08).
The default is "8" (200°C), and can be changed within the range "8" to "11" ((200°C to 209°C).

**Notes:** 1. When a large value is set (to increase the temperature), the level of wrinkling, curling and toner transfer deficiency on the leading/trailing edge of duplexing copy tend to worsen.

Do not set the temperature to value larger than "12" (210°C or more). The fuser thermostat actuates to turn the power OFF, and the thermostat must be replaced. <Procedure 2: Increase the pressurizing pressure of the heat rollers.>

(Carry this out when procedure ① does not produce the desired result. If the preset value has been changed in procedure (1), it must be returned to its original value before this procedure is carried out.)

Insert spacers (WAS-15-105-FUS) under the pressurizing spring as shown in the figure to increase the pressurizing force. (Up to three spacers may be inserted on one side.) Inserting one spacer on each side increases the pressurizing force by 5kg. This means that the current force of 100kg can be increased to 115kg (when a total of six spacers, three on each side, are inserted).

Notes: 1. The spacers must be inserted under the spring as shown in the figure below.

- The same number of spacers must be inserted at the front and rear sides. (Skew occurs when a different number of spacers are inserted on the front and rear sides.)
- 3. Do not insert four or more spacers on one side. (The spring may deform.)
- 4. When the pressure is increased, the level of wrinkling, curling and toner transfer deficiency on the leading/trailing edge of duplexing copy tend to worsen.

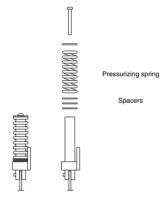

<Pre><Procedure ③: Carry out both ① and ②>
(Carry this out when procedure ②) does not produce the desired result.)

# 1.21 Adjusting the Fuser Inlet Guide

Check the gap between the inlet guide and the lower heat roller when the following troubles occur:

- · Stain on the back side of the paper
- Fuser inlet jam
- Wrinkled paper
- Move the screw fixing position to the oblong hole to make adjustment using the stamped mark as a guide.

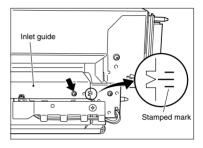

(2) Adjust the gap between the inlet guide and the lower heat roller. (0.4  $\leq$  gap < 1.7)

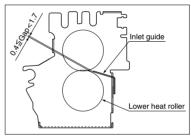

# 1.22 Adjustment of ADF

# 1.22.1 Adjustment of skew with ADF

(1) Check that the right hinge is installed as shown below figure.

Note: Fix the screw on the center of scale.

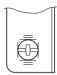

### RIGHT HINGE

- (2) Place the test original face up in the tray, press PRINT to make a copy. Check that the copy isn't skew.
- (3) If there is a skew, loosen the two screws on right/left hinges and adjust the position of RIGHT HINGE. Repeat the procedure until the skew is rectified.

Note: After the adjustment, tighten the two screws of LEFT and RIGHT HINGE without fail.

# Image Inclination

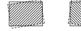

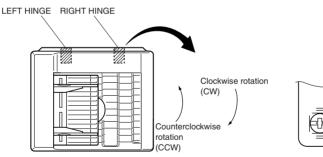

### 1.22.2 Adjustment of ADF horizontal deviation caused for ADF

(1) Make a test original as shown: First draw a center line on an A4 sized copy paper.

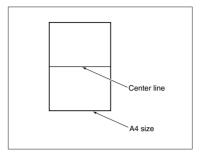

(2) Place the test original on the original feed tray with the center line side facing up and align the side guides to the sides of the original.

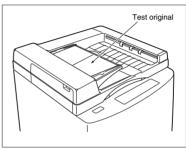

(3) Press the START key to make a copy. Fold the copy in half and check that the center line is in the center of the copy: If it is not, adjust the original feed tray until the center line is copied in the center. After adjustment, tighten the two screws securely to fasten the original feed tray.

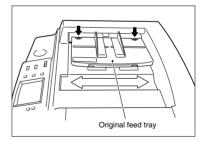

#### 1.22.3 Adjustment of ADF leading-edge position

If the original fed from the ADF has not stopped in the preset position, make adjustment using the following procedure:

- (1) While pressing the "0" and "5" keys on the copier's control panel simultaneously, turn on the power switch.
- ② After confirming that "TEST MODE" is shown on the display, key in "3", "5" and "0" and press the START key.
- ③ To make the original stop at the feed side of the ADF, key in a number smaller than the one shown now and press the SET key or the INTERRUPT key. If you want to stop the original at the exit side of the ADF, key in a number larger than the one shown now and press the SET key or the INTERRUPT key
  - 1 step: Approx. 1mm adjustable Allowable input values: 0 ~ 15
- With an original set on the original feed tray, if you press the ENERGY SAVER key, an original is fed in and copied.
- (5) After adjustment is completed, press the "0" and "9" keys simultaneously to go into the normal copy mode.

### 1.22.4 Adjustment of leading-edge position for ADF (at the Time of Reversing)

If the original fed from the ADF has not stopped in the preset position after reversing, make adjustment using the following procedure:

- While pressing the "0" and "5" keys on the copier's control panel simultaneously, turn on the power switch.
- ② After confirming that "TEST MODE" is shown on the display, key in "3", "5" and "1" and press the START key.
- ③ To make the original stop at the feed side of the ADF, key in a number smaller than the one shown now and press the SET key or the INTERRUPT key. If you want to stop the original at the exit side of the ADF, key in a number larger than the one shown now and press the SET key or the INTERRUPT key.
  - 1 step: Approx. 2mm adjustable Allowable input values: 0 ~ 15
- With an original set on the original feed tray, if you press the ENERGY SAVER key, an original is fed in and copied.
- ⑤ After adjustment is completed, press the "0" and "9" keys simultaneously to go into the normal copy mode.

# 1.22.5 Adjustment of magnetic catches installation

Place the belt unit on the glass face, and make magnetic catches adsorb to the metal plate in the state where the spacers L, R and glass are in contact, and then secure the belt unit with fixing screws. Space between each spacer and the glass face shall be 0.5mm or less.

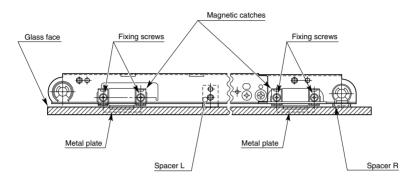

### 1.22.6 Adjustment of the separation area

When the separation plate is attached using the thickness gage, there should be a 0.6±0.2mm clearance between the separation mylar and the rubber of the feed roller (the difference by the side of the front and rear is 0.2mm or less).

Adjust the gap between the separation mylar and the feed roller in the thrust direction by sliding the bracket to right and left so that the gap becomes 0.3mm or more (see the view from B).

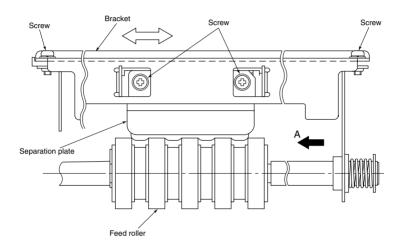

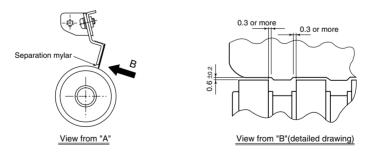

### 1.22.7 EEPROM Initialization, Sensor Adjustment and Test Mode

(1) EEPROM initialization and sensor adjustment

Whenever the logic PC board, aligning sensor, timing sensor or exit sensor is replaced, it is necessary to initialize the EEPROM and adjust the sensor by adjustment mode (05).

If the initialization and/or adjustment is not performed, errors (paper jam etc.) may occur.

(2) Test mode

The independent test modes below can be performed by test mode (output check: 03). Refer to the Service Manual for the PPC.

- · Pick-up roller rotation
- · Aligning roller rotation
- · Transport belt rotation CW
- · Transport belt rotation CCW
- · Reversal roller rotation

# 1.23 Fine Adjustment of Binding Position/Folding Position

By moving the paper positioning plate up or down, fine adjustment of the binding position/folding position can be made.

# Adjustment Code "05" - Code "468-0~2

- Increasing the adjustment value shifts the binding position/folding position towards the right-hand page by 0.25mm for each/step.
- \* Decreasing the adjustment value shifts the binding position/folding position towards the left-hand page by 0.25mm for each/step.

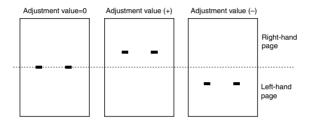

- **Notes:** 1. When fine adjustment of the binding positio/folding position is performed, the following result should be obtained.
  - The outermost of the book ("A" in the figure below) will be: the book opening from the left: A will be the last page the book opening from the right: A will be the first page.

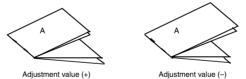

# 1.24 Adjustment of RADF Height

The adjustment screws attached to the hinge are to adjust the height of the gap between the glass and the RADF.

- (1) Adjustment screws:
  - If they are turned counterclockwise, the gap becomes narrower.
  - The adjustment screws are on the right hinge and the left hinge (2 places).
- (2) The gap (arrow A) of the adjustment value is 0 ~0.5mm.

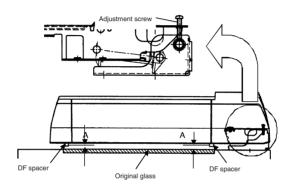

# 1.25 Flapper Solenoid Adjustment

- Push the flapper solenoid plunger by hand.
   (This makes the solenoid able to be pulled in electrically.)
- (2) Install BRKT-SOL-RVS so that the flapper rubber can contact with the flapper lever.
- (3) Fix BRKT-SOL-RVS with the screw.
- (4) With the solenoid pulled, confirm that there is no gap between the flapper rubber and the flapper lever.

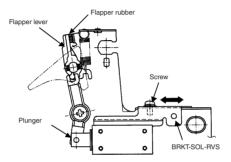

# 1.26 Additional Parts when Installing the Paper Exit Tray

To ensure performance of exiting-paper under all conditions, the parts used in the copier exit area for the installation of the exit tray and the finisher differ as follows.

### [Installation Method]

(1) Remove the lower exit cover (4 screws)

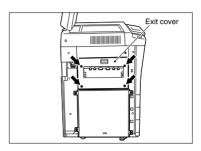

- (2) Remove the rear E-ring, and slide the bearing to the inside of the frame.
- (3) Slide the exit roller to the rear and the bearing to the inside of the frame, and remove the exit roller while pulling out the exit roller rear side.

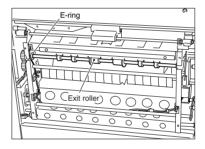

(4) Install RING-EXIT-24-UR (2 pieces) to the exit roller groove from the front side.

### Note

\*The exit roller has the groove for installation.

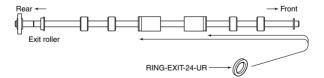

- (5) Remove the following parts of the rear side (refer to the figure on the right).

  \*1 pusher
  \*2 gears

  GEAR (WHITE)
  : 1 E-ring

  PUSHER
  : 2 screws
  : 1 E-ring
- (6) Remove the SHAFT-TRAY.
  (screws: 1 at the rear, 1 at the front)

  (7) Install the COLLER-SFT-TRAY (2 pieces).

  SHAFT-TRAY

  COLLER

### Notes

\*When attaching the SHAFT-TRAY, Pay attention to whether it is facing the front or the rear (see below).

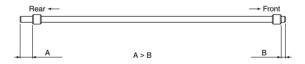

\*When attaching the gear, be careful to the direction of the gears. (See below; both should face in the same direction)

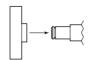

# 2. PERIODICAL MAINTENANCE

### 2.1 Inspection every 400,000 Copies

- (1) Preparation
  - (1) Ask the copier operator about the present machine conditions and note them down.
  - ② Before starting the maintenance work, make and retain a few sample copies for comparison reference purposes.
  - (3) Turn the power switch OFF and disconnect the power cord plug.
- (2) The periodic inspection should be conducted in accordance with the Periodic Inspection Check list shown below.
  - Perform the inspection by referring to the figures, as well as to the explanation in the Service Manual when necessary.
- (3) After the inspection has been completed, plug in the machine and turn the power switch ON, and check the general operation of the machine by making a few copies and comparing them to those made previously.

## 2.2 Inspection and Overhaul every 800,000 Copies

- (1) Replace all the consumables.
- (2) Check that if there is any damage to the parts in the driving section (gear, pulley, timing belt, etc.). In principle, replace those parts at this time.
- (3) Check to see if there is any damage or peeling of adhered parts (tape, Mylar sheet, etc.). Replace any affected parts if necessary.
- (4) Check that if all the switches and sensors operate properly. Replace them if they are not operating properly.
- (5) Clean the inside of the machine thoroughly.

**Note:** Before inspecting and overhauling the feed section of the 3-cassette feed unit, remove the PFP upper aligning unit and PFP feed unit from the copier.

### Explanation of the items in the "Remarks" column of the Periodic Inspection Check List

# 2.3 Periodic Inspection Check List

Symbols used in the Periodic Inspection Check List

| Cleaning                 | Lubrication        |      | Replacement                | Operation check | Date      |
|--------------------------|--------------------|------|----------------------------|-----------------|-----------|
| A: Cleaning with alcohol | L: Launa 40        | 100: | Every 100,000 copies       | : Check for     | User's    |
| :Cleaning with soft      | Application        | 400  | Every 400,000 copies       | abnormalities   | name      |
| pad, cloth, or cleaner   | S): Silicon Oil    | Sam  | e from here on             | after cleaning  | Machine   |
| (vacuum cleaner)         | W:White grease     | ∅:   | Replace in event of defor- | or              | No.       |
|                          | (Molycoat)         |      | mation or other damage     | replacement.    | Inspector |
|                          | (AV): Alvania No.2 |      |                            |                 |           |
|                          |                    |      |                            |                 | Remarks   |

# PERIODIC INSPECTION CHECK LIST

| Category   | Item to check                     | Clean at<br>400,000 copies | Lubricate at<br>400,000 copies | Replace<br>x 1,000 | Check<br>while on | Remarks<br><page-item:< th=""></page-item:<> |
|------------|-----------------------------------|----------------------------|--------------------------------|--------------------|-------------------|----------------------------------------------|
|            | Overall unit                      |                            |                                |                    |                   |                                              |
|            | 2. Main blade                     |                            |                                | 400                |                   | *1                                           |
|            | 2. Maiii biado                    |                            |                                |                    |                   | <p54-i24></p54-i24>                          |
|            | 3. Toner bag                      |                            |                                | 100                |                   | Conducted                                    |
|            |                                   |                            |                                |                    |                   | by copier                                    |
|            |                                   |                            |                                |                    |                   | operator                                     |
| Cleaner    |                                   |                            |                                |                    |                   | <p57-i29></p57-i29>                          |
| Cleaner    | Recovery blade                    |                            |                                | $\triangle$        |                   | *2                                           |
|            | 5. Separation claw (for Drum)     |                            |                                | 400                |                   | *3                                           |
|            | , , ,                             |                            |                                |                    |                   | <p56-i21></p56-i21>                          |
|            | 6. Fur brush                      |                            |                                | 400                |                   | <p55-i23></p55-i23>                          |
|            | 7. Toner transport auger drive    |                            | (W)                            |                    |                   | *13                                          |
|            | 8. Cleaner lower guide            | 0                          |                                |                    |                   |                                              |
|            | 8-1. Toner adhesion amount sensor | Ŏ                          |                                |                    |                   | *22                                          |
|            | 8-2. Drum shaft bearing           | Ŏ                          |                                |                    |                   | *22                                          |
|            | Discharge LED                     | Ŏ                          |                                |                    |                   |                                              |
|            | 10. Drum shaft                    | Ŏ                          |                                |                    |                   |                                              |
| Drum       | 11. Drum                          |                            |                                | 400                |                   | *4                                           |
|            |                                   |                            |                                |                    |                   | <p47-i1></p47-i1>                            |
|            | 12. Ozone filter (for exit fan)   |                            |                                | 400                |                   | <p61-i11></p61-i11>                          |
|            | 13. Glass                         | O or (A)                   |                                |                    |                   |                                              |
|            | 14. Glass holder                  | O or (A)                   |                                |                    |                   |                                              |
|            | 15. Mirror 1                      |                            |                                |                    |                   |                                              |
|            | 16. Mirror 2                      | Ŏ                          |                                |                    |                   |                                              |
|            | 17. Mirror 3                      | Ō                          |                                |                    |                   |                                              |
| Scanner    | 18. Reflector                     | 0                          |                                |                    |                   |                                              |
| Scariner   | 19. Lens                          | Ŏ                          |                                |                    |                   |                                              |
| Scariner   | 20. Exposure lamp                 |                            |                                | $\triangle$        |                   |                                              |
|            | 21. Copy area indicator           |                            |                                |                    | Ŏ                 |                                              |
|            | 21-1. Shading glass               |                            |                                |                    |                   | <p44-i7></p44-i7>                            |
|            | 22. Automatic paper-size detector | 0                          |                                |                    |                   |                                              |
|            | 23. Slide sheet (front, rear)     | O or (A)                   |                                | $\bigcirc$         |                   |                                              |
|            | 24. Air filter                    |                            |                                | $\triangle$        |                   | *5                                           |
|            | 25. Case                          |                            |                                |                    |                   | *6                                           |
|            | 26. Charger wire                  |                            |                                | 400 🛆              |                   | *6                                           |
| Charger    |                                   |                            |                                |                    |                   | <p46-i16></p46-i16>                          |
|            | 27. Terminal contact              |                            |                                |                    |                   |                                              |
|            | 28. Charger wire cleaner          |                            |                                | 400                |                   | <p46-i9></p46-i9>                            |
|            | 29. Grid                          |                            |                                | 400                |                   | <p46-i24></p46-i24>                          |
| Around     | 30. Slit glass on the copier      |                            |                                |                    |                   | *20                                          |
| laser unit |                                   |                            |                                |                    |                   |                                              |
|            | 31. Overall unit                  |                            |                                |                    |                   |                                              |
| Dovolonos  | 31-1. Duct cover                  |                            |                                |                    |                   | *23                                          |
| Developer  | 32. Developer material            |                            |                                | 400                |                   | *7                                           |
|            | 33. Front shield                  |                            |                                | $\triangle$        |                   |                                              |

Note: The "Remarks" column indicates page and item numbers in the Parts List for consumable parts.

The consumable replacement cycle on the feeding system is the number of sheets fed on each feeding source.

| Category   | Item to check                         | Clean at<br>400,000 copies | Lubricate at<br>400,000 copies | Replace<br>x 1,000 | Check<br>while on | Remarks<br><page-item></page-item> |
|------------|---------------------------------------|----------------------------|--------------------------------|--------------------|-------------------|------------------------------------|
|            | 34. Oil seal (9 portions)             |                            | (AV)                           |                    |                   | *16                                |
| Developer  | 35. Guide roller                      | O or (A)                   |                                |                    |                   |                                    |
|            | 36. Duct filter                       |                            |                                | $\triangle$        |                   | *5                                 |
|            | 37. Toner filter                      |                            |                                | 400                |                   | <p48-i12></p48-i12>                |
|            | 38. Toner hopper drive worm gear      |                            | (W)                            |                    |                   |                                    |
|            | 42. Aligning roller                   | A                          |                                | $\bigcirc$         |                   |                                    |
|            | 43. Paper guide                       |                            |                                | $\triangle$        |                   |                                    |
| Paper      | 44. Brush                             |                            |                                | $\triangle$        |                   |                                    |
| feed       | 46. Paper feed system drive gears     |                            | (W)                            |                    |                   |                                    |
| section    | (tooth faces)                         |                            | _                              |                    |                   |                                    |
|            | 47. Aligning unit support bush        |                            | W                              |                    |                   | *11                                |
|            | and pressurizing leaf spring          |                            |                                |                    |                   |                                    |
|            | 69. Upper heat roller (Teflon roller) |                            |                                | 400                |                   | *8                                 |
|            |                                       |                            |                                |                    |                   | <p31-i17></p31-i17>                |
|            | 70. Lower heat roller (rubber roller) |                            |                                | 400                |                   | *8                                 |
|            |                                       |                            |                                |                    |                   | <p31-i19></p31-i19>                |
|            | 71. Upper separation claw             |                            |                                | 400                |                   | *9                                 |
|            |                                       |                            |                                |                    |                   | <p32-i20></p32-i20>                |
|            | 72. Lower separation claw             |                            |                                | $\triangle$        |                   | *9                                 |
|            | 73. Cleaning roller 1                 |                            |                                | 400                |                   | *10                                |
|            |                                       |                            |                                |                    |                   | <p33-i7></p33-i7>                  |
|            | 74. Cleaning roller 2                 |                            |                                | 400                |                   | *10                                |
|            |                                       |                            |                                |                    |                   | <p33-i5></p33-i5>                  |
| Fuser unit | 75. Cleaning roller 3                 |                            |                                | 400                |                   | *10                                |
|            |                                       |                            |                                |                    |                   | <p33-i16></p33-i16>                |
|            | 75-1. Cleaning roller 4               |                            |                                | 400                |                   | *10                                |
|            |                                       |                            |                                |                    |                   | <p32-i37></p32-i37>                |
|            | 76. Upper and lower thermistors       | (A)                        |                                | $\triangle$        |                   |                                    |
|            | 77. Heat roller entrance guide        | (A)<br>(A)<br>(A)          |                                |                    |                   |                                    |
|            | 78. Heat roller exit guide            | (Ā)                        |                                |                    |                   |                                    |
|            | 79. Paper dust recovery bracket       | Ŏ                          |                                |                    |                   |                                    |
|            | 80. Exit roller                       | (Ā)                        |                                |                    |                   |                                    |
|            | 81. Heat roller/cleaning roller drive |                            | (SI)                           |                    |                   |                                    |
|            | gear                                  |                            |                                |                    |                   |                                    |
|            | 82. Cleaning roller bush              |                            | (SI)                           |                    |                   |                                    |
|            | 83. Transfer belt                     |                            |                                | 400                |                   | *17                                |
|            |                                       |                            |                                |                    |                   | <p29-i42></p29-i42>                |
|            | 84. Transfer belt power supply        |                            |                                | 400                |                   | *18                                |
|            | roller                                |                            |                                |                    |                   | <p29-i38></p29-i38>                |
|            | 85. Transfer belt cleaning brush      |                            |                                | 400                |                   | *19                                |
|            |                                       |                            |                                |                    |                   | <p29-i8></p29-i8>                  |
| Transfer   | 86. Transfer belt drive roller        | (A)                        |                                | $\triangle$        |                   |                                    |
| belt       | 87. Transfer belt follower roller     | A<br>A                     |                                | Ŏ                  |                   |                                    |
|            | 88. Transfer belt separation          | (Ā)                        |                                | $\triangle$        |                   |                                    |
|            | auxiliary roller                      |                            |                                | _                  |                   |                                    |
|            | 89-1. Transfer belt cleaning blade    |                            |                                | 400                |                   | *21                                |
|            |                                       |                            |                                |                    |                   | <p29-i27></p29-i27>                |
|            | 89-2. Flicker periphery               | 0                          |                                |                    |                   |                                    |
|            | 89-3. GCB bush and plastic bush       |                            | (L)                            |                    |                   |                                    |

| Category | Item to check                        | Clean at<br>400,000 copies | Lubricate at<br>400,000 copies  | Replace<br>x 1,000 | Check<br>while on | Remarks<br><page-item:< th=""></page-item:<> |
|----------|--------------------------------------|----------------------------|---------------------------------|--------------------|-------------------|----------------------------------------------|
| Transfer | 89-4. Transfer belt separation       | (A)                        | (L)                             |                    |                   |                                              |
| belt     | auxiliary roller bearing and GCB     |                            |                                 |                    |                   |                                              |
|          | 90. ADU pick-up roller               | (A)                        |                                 | $\wedge$           |                   |                                              |
|          | 91. ADU feed roller                  | (A)<br>(A)<br>(A)          |                                 |                    |                   |                                              |
|          | 92. ADU separation belt              | Ä                          |                                 | -                  |                   |                                              |
|          | 93. Transport rollers 1 to 4         | À                          |                                 | *                  |                   |                                              |
| ADU      | 94. ADU aligning roller              | (A)                        |                                 | $ \times$          |                   |                                              |
| ADU      | 95. GCB bush and plastic bush        |                            |                                 |                    |                   |                                              |
|          | 96. Drive gear tooth faces           |                            | ©<br>W                          |                    |                   |                                              |
|          | 97. Exit/ADU switching gate and Main | (A)                        | W                               |                    |                   |                                              |
|          | unit eixt section/ADU relay roller   |                            |                                 |                    |                   |                                              |
|          | 48. PFP pick-up roller               |                            |                                 | 100                |                   | <p11-i43></p11-i43>                          |
|          | 49. PFP feed roller                  |                            |                                 | 100                |                   | *24                                          |
|          | 49. FFF leed folier                  |                            |                                 | 100                |                   | <p11-i21></p11-i21>                          |
|          | 50. PFP separation roller            |                            | (0)                             | 100                |                   | *14                                          |
|          | 50. FFF Separation folier            |                            | (AV)                            | 100                |                   | <p12-i21></p12-i21>                          |
|          | 51. PFP aligning roller              |                            |                                 |                    |                   | <p12-121></p12-121>                          |
| PFP      |                                      | (A)                        |                                 | $\triangle$        |                   |                                              |
| PFP      | 52. Paper guide                      |                            |                                 |                    |                   | *10                                          |
|          | 53. Tray drive worm wheel and        |                            | W                               |                    |                   | *12                                          |
|          | gear (tooth faces)                   |                            |                                 |                    |                   |                                              |
|          | 54. PFP drive gear (tooth faces)     |                            | (L)                             |                    |                   |                                              |
|          | 55. GCB bush and plastic bush        |                            | (L)                             |                    |                   |                                              |
|          | 98. ADF pick-up roller               |                            |                                 | 400                |                   | <p81-i18></p81-i18>                          |
|          | 99. ADF feed roller                  |                            |                                 | 400                |                   | <p81-i14></p81-i14>                          |
|          | 100. ADF separation pad              |                            |                                 | 400                |                   | <p81-i53></p81-i53>                          |
|          | 101. Transport belt                  |                            |                                 | 400                |                   | <p84-i22></p84-i22>                          |
|          | 102. ADF aligning roller             | (A)                        |                                 |                    |                   |                                              |
| ADF      | 103. ADF reversal roller             | (A)                        |                                 |                    |                   |                                              |
|          | 104. ADF empty sensor                |                            |                                 |                    |                   |                                              |
|          | 105. ADF aligning sensor             |                            |                                 |                    |                   |                                              |
|          | 106. ADF size sensor                 |                            |                                 |                    |                   |                                              |
|          | 107. Exit sensor                     |                            |                                 |                    |                   |                                              |
|          | 108. ADF timing sensor               |                            |                                 |                    |                   |                                              |
|          | 109. Transport belt cleaning brush   |                            |                                 |                    |                   |                                              |
|          | 56. LCF pick-up roller               |                            |                                 | 400                |                   | <p17-i19></p17-i19>                          |
|          | 57. LCF feed roller                  |                            |                                 | 400                |                   | *24                                          |
|          |                                      |                            |                                 |                    |                   | <p17-i9></p17-i9>                            |
|          | 58. LCF separation roller            |                            | (AV)                            | 400                |                   | *14                                          |
|          |                                      |                            |                                 |                    |                   | <p17-i40></p17-i40>                          |
|          | 59. Manual pick-up roller            |                            |                                 | 100                |                   | <p18-i19></p18-i19>                          |
|          | 60. Manual feed roller               |                            |                                 | 100                |                   | <p18-i15></p18-i15>                          |
|          | 61. Manual separation roller         |                            | (AV)                            | 100                |                   | *14, *24                                     |
| LCF      |                                      |                            |                                 |                    |                   | <p16-i32></p16-i32>                          |
|          | 62. Paper guide                      | 0                          |                                 |                    |                   |                                              |
|          | 63. Paper feed system drive gears    |                            | (W)                             |                    |                   |                                              |
|          | 64. GCB bush and plastic bush        |                            | l ŭ l                           |                    |                   |                                              |
|          | 65. Gear                             |                            | l m                             |                    |                   | *15                                          |
|          | 66. Worm and worm wheel              |                            | (S)<br>(S)<br>(S)<br>(S)<br>(S) |                    |                   | *15                                          |
|          | 67. Worm shaft                       |                            |                                 |                    |                   | *15                                          |
|          | 68. Wire pulley shaft                |                            | w d                             |                    | <u> </u>          | *15                                          |

Note: When lubricating, do not allow oil to come in contact the rollers, belts and belt pulleys.

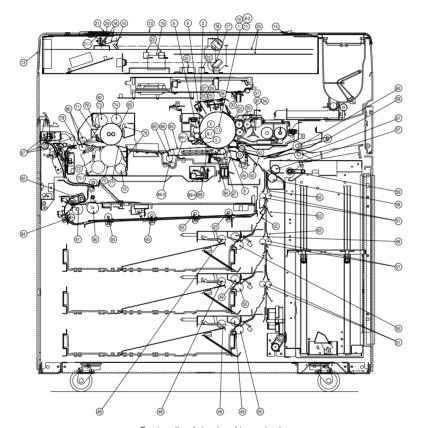

Front sectional view (ec. drive system)

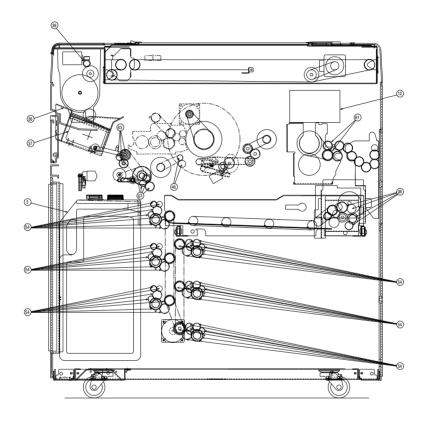

Rear drive system

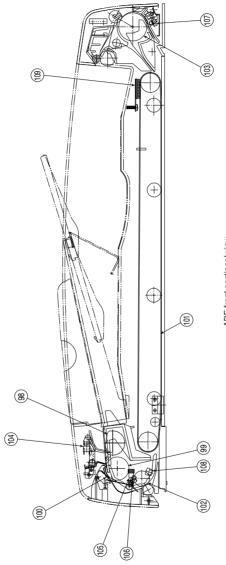

ADF front sectional view

#### \*1 Main blade and fur brush

If defective cleaning occurs due to the adhesion of paper dust, etc., the edge of the blade might have been damaged. Replace the blade regardless of the number of the copies made so far. Also replace the fur brush at this time

#### \*2 Recovery blade

If the edge of the blade is damaged, replace the blade regardless of the number of copies made so far.

#### \*3 Drum separation claw

If the tip of the separation claw has been damaged (e.g. worn coating) or separation claw marks are apparent in the copied image, replace the claw regardless of the number of copies made so far. Clean the tip of the claw by lightly wiping with a dry cloth. After cleaning, be sure to remove bits of lint from the claw. In addition, be sure to apply patting powder (lubricant) to the separation claw after cleaning the claw and when replacing the claw or drum.

#### \*4 Drum

Refer to section "3.2 Checking and Cleaning the OPC Drum".

#### \*5 Air filter, Duct filter

Replace the air filter if it is heavily dirty.

#### \*6 Charger wire and case

Use a cloth which should be soaked in water and then wrung lightly to clean those.

#### \*7 Developer material

After replacing the developer material, be sure to adjust the corresponding auto-toner sensor.

### \*8 Upper and lower heat rollers

Refer to section "3.5 Checking and Cleaning Upper and Lower Heater Rollers".

#### \*9 Heat roller separation claw

If the tip of the separation claw is chipped, replace it regardless of the number of copies made so far. If toner adhering to the separation claw is forcibly scraped off, the claw may be damaged. Therefore, replace the claw if its tip is heavily coated with toner.

#### \*10 Heat roller cleaning roller 1, 2, 3, 4

Refer to section "3.4 Checking and Replacing Heat roller cleaning roller 1, 2, 3, 4".

### \*11 Aligning unit support bush and pressurizing leaf spring

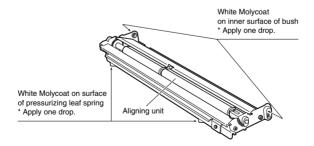

\*12 Apply white grease to the tray drive worm wheel and to the faces of the gear teeth.

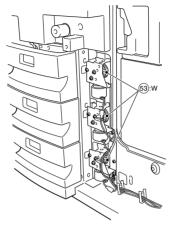

# \*13 Used toner transport auger drive section

Apply white grease to the used toner transport auger drive section (shown by arrow).

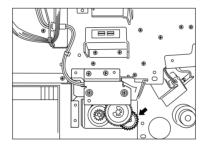

# \*14 PFP/LCF/manual separation rollers

Apply Alvania No.2 to the separation roller boss.

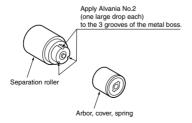

# \*15 LCF drive unit

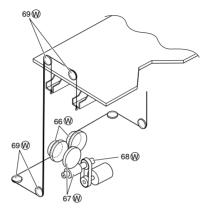

### \*16 Oil seal

| Mixer shaft          | 4 | pcs |
|----------------------|---|-----|
| Paddle shaft         | 2 | pcs |
| Developer roller (U) | 1 | рс. |
| Developer roller (L) | 1 | рс. |
| Transport roller     | 1 | рс. |

Replace the 9 oil seals on the developer unit \*0 every 800,000 copies.

During replacement, coat the oil seal with grease (Alvania No.2) using the following steps.

# Oil Seal

- (1) Push in a new oil seal parallel to the mounting hole section of the developer frame or outside of the nozzle mixer.
  - \* Pay attention to the direction in which the oil seal is attached. (See figure on right.)
- (2) Apply an even coat of grease to the inside of the oil seal.
  - · Amount: About two small drops
- (3) Wipe off any grease exuded from the inside.

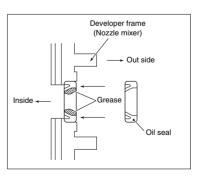

# Mixer Shaft

Apply a coating of grease (Alvania No.2) to the entire periphery of the mixer shaft before attaching the bearing.

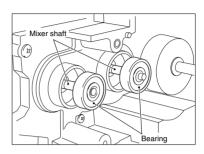

# \*17 Transfer belt

Refer to section "3.6 Checking and Replacing the Transfer Belt".

### \*18 Transfer belt power supply roller

Refer to section "3.7 Checking and Replacing the Transfer Belt Power Supply Roller".

### \*19 Transport belt cleaning brush

Refer to section "3.8 Checking and Replacing the Transport Belt Cleaning Brush".

### \*20 Slit glass on the main unit

Remove the slit glass, and clean the front and back sides.

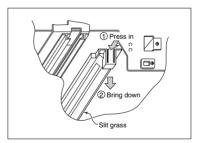

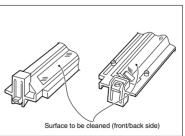

### \*21 Transfer belt cleaning blade

Refer to section "3.3 Checking and Cleaning the Drum Blade, the Transfer Belt Cleaning Blade".

# \*22 Cleaner Unit

Be sure to connect the ground lead to the aluminum die cast on the rear of the cleaner (exit side) before you clean the cleaner unit. Then clean the unit with, for example, a vacuum cleaner. (If the cleaner unit is not grounded, static electricity may damage the toner adhesion amount sensor.) Also wipe the window of the toner adhesion amount sensor with a cotton wool bud or tissue. (If the window of the toner adhesion amount sensor is dirty, the sensor may no longer function properly.)

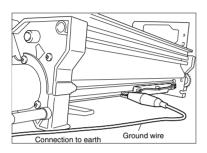

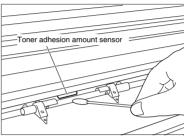

Next, wipe the inner diameter of the drum shaft bearing with a cloth.

(If toner adheres to the inner diameter, you may no longer be able to draw out the drum shaft.)

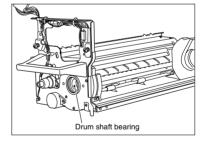

## \*23 Duct cover

Clean the duct cover by means of the following procedure immediately after extracting the old developer material.

- (1) Turn over the developer unit.
- (2) The claws on the right and left shown in figure A on the right are removed from the developer unit. (see arrow 1), and the duct is withdrawn towards the front (see arrow 2).
- (3) Remove the dirt and toner from the duct.

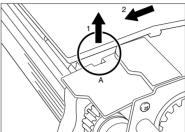

(4) The new duct cover is attached using the procedure opposite to that in (3). At this time, be careful to how you turn the harness of B. The projecting area of the duct should be slid into the developer unit groove (arrow 3).

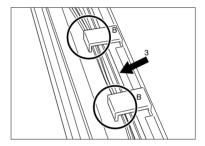

# \*24 Paper feeding related rollers

Refer to this illustration when servicing the paper feeding related rollers. Be especially careful of the roller orientation (elephant skin texture).

#### (Notes)

P: Pickup roller : Paper path direction

F: Feed roller : Continuous line arrow, Forward rotation
S: Separation roller : Chain line arrow, Backward rotation

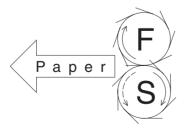

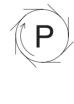

# 2.4 Periodical Maintenance Kit (For 400k)

# [Layout Inside Copier]

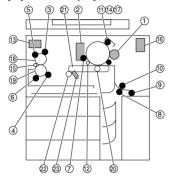

# [Kit Components]

| No. | Item                                    | Item name                     | Q'ty |
|-----|-----------------------------------------|-------------------------------|------|
| 1   | Developer material                      | AR-650MD (UC), AR-650LD (EUR) | 1    |
| 2   | Main blade                              | AR650-BL-D                    | 1    |
| 3   | Cleaning roller 2                       | AR650-SR-H                    | 1    |
| 4   | Cleaning roller 3                       | AR650-SR-L                    | 1    |
| 5   | Cleaning roller 1                       | AR650-PD-H                    | 1    |
| 6   | Cleaning roller 4                       | AR650-TC-L                    | 1    |
| 7   | Fur brush (cleaner)                     | AR650-BRUSH                   | 1    |
| 8   | Separation roller (LCF)                 | K-ROL-SPT-CW-S                | 1    |
| 9   | Pick-up roller (LCF)                    | K-ROL-PICK-2                  | 1    |
| 10  | Feed roller (LCF)                       | K-ROL-FEED-2                  | 1    |
| 11  | Charger wire cleaner (for main charger) | K-BASE-PAD-CH-M               | 1    |
| 12  | Drum separation claw                    | K-CLAW-DRUM                   | 2    |
| 13  | Ozone filter                            | K-FILTER-OZON                 | 1    |
| 14  | Charger wire (for main charger)         | WIRE-CH-060*398               | 1    |
| 15  | Upper heat roller separation claw       | SCRAPER-212                   | 6    |
| 16  | Toner filter (developer unit)           | FILTER-DEV-F300               | 1    |
| 17  | Grid (for main charger)                 | GRID-154                      | 1    |
| 18  | Heat roller (upper)                     | AR650-HR-U                    | 1    |
| 19  | Heat roller (lower)                     | AR650-HR-L                    | 1    |
| 20  | Transfer belt power supply roller       | AR650-CR-TR                   | 1    |
| 21  | Transfer belt                           | AR650-BT-TR                   | 1    |
| 22  | Fur brush (Transfer belt)               | AR650-B-TR                    | 1    |
| 23  | Transfer belt cleaning blade            | AR650-BL-TR                   | 1    |
|     |                                         | 1                             |      |

# 2.5 Jig List

| Name                | Parts List |      |
|---------------------|------------|------|
| Name                | Page       | Item |
| Door switch jig     | 201        | 2    |
| Lens adjustment jig | 201        | 3    |
| Wire holder jig     | 201        | 1    |

# 3. PRECAUTIONS FOR STORING & HANDLING SUPPLIES

## 3.1 Precautions for Storing Supplies

#### A. Toner and Developer

Toner and developer should be stored in a place where the ambient temperature is between 10 to 35°C (no condensation), and should also be protected against direct sunlight during transportation.

#### B. OPC Drum

Like the toner and developer, OPC drums should be stored in a dark place where the ambient temperature is between 10 to 35°C (no condensation). Be sure to avoid places where drums may be subjected to high humidity, chemicals and/or their fumes.

#### C Drum Blade

This item should be stored "horizontally" on a flat place where the ambient temperature is between 10 to 35°C, and should also be protected against high humidity, chemicals and/or their furnes.

#### D. Heat Roller

Avoid places where the heat rollers may be subjected to high humidity, chemicals and/or their fumes.

#### F Cleaning Boller

Avoid places where felt roller may be subjected to high humidity, chemicals and/or their fumes. It should also be stored "horizontally" on a flat place.

#### F. Copy Paper

Avoid storing copy paper in places where it may be subjected to high humidity.

After a package is opened, be sure to place and store it in a storage bag.

## 3.2 Checking and Cleaning the OPC Drum

#### (1) Use of Gloves

If fingerprints or oil adhere to the drum surface, the characteristics of the photosensitive drum may degrade, affecting the quality of the copy image. So, do not touch the drum surface with your bare hands.

# (2) Handling Precautions

As the OPC drum surface is very sensitive, be sure to handle the drum carefully when installing and removing it so as not to damage its surface.

Be sure to apply "patting powder" (lubricant) to the entire surface of the drum and separation claws on the cleaner before installing the drum into the machine. When the drum has been replaced with a new one, the drum counter (setting mode "08", code "401") must be cleared to 0 (zero).

- Notes: 1. Application of the patting powder is for reducing the friction between the drum, cleaning blade, and separation claws. If the application of patting powder is neglected, the drum and cleaning blade may be damaged.
  - When paper fibers adhere to the cleaning blade edge, they may reduce the cleaning efficiency and, in addition, may damage the blade and the drum. Be sure to remove any fibers found adhering to the blade.

3 - 1 SUPPLIES

#### (3) Installation of Copier and Storage of Drum

Avoid installing the copier where it may be subjected to high temperature, high humidity, chemicals and/or their fumes.

Do not leave drums in a brightly lit place for a long time. Otherwise the drum will fatigue, and will not produce sufficient image density immediately after being installed in the machine. However, this effect may decrease as time elapses.

#### (4) Cleaning the Drum

At periodic maintenance calls, wipe the entire surface of the drum clean using the designated cleaning cotton. Use sufficiently thick cleaning cotton (dry soft pad) so as not to scratch the drum surface inadvertently with your fingertips or nails. Also, remove your rings and wristwatch before starting cleaning work to prevent accidental damage to the drum.

Do not use alcohol, selenium refresher and other organic solvents or silicon oil as they will have an adverse effect on the drum.

#### (5) Scratches on OPC Drum Surface

If the surface is scratched in such a way that the aluminum substrate is exposed, black spots or streaks will be produced on the copy images. In addition, the cleaning blade will be damaged so replacement with a new drum will be necessary.

#### (6) Collecting Used OPC Drums

Regarding the recovery and disposal of used OPC drums, we recommend following the relevant local regulations or rules.

# 3.3 Checking and Cleaning the Drum Cleaning Blade, Transfer belt cleaning blade

## (1) Handling Precautions

Pay attention to the following points as the cleaning blade life is determined by the condition of its edge:

- ① Do not allow hard objects to hit or rub against blade edge. Do not rub the edge with a dry cloth or soft pad.
- (2) Do not stain the edge with any oil (or fingerprints, etc.).
- (3) Do not apply solvents such as paint thinner to the blade.
- 4) Do not leave any lint or dirt on the blade edge.
- (5) Do not place the blade near a heat source.

#### (2) Cleaning Procedure

1 Clean the blade edge lightly with a cloth moistened with water.

# 3.4 Checking and Cleaning the Heat Roller Cleaning Roller 1, 2, 3, 4

(1) Handling Precautions

Never allow solvents such as paint thinner to adhere to the cleaning roller.

(2) Defective Heat-Roller Cleaning and Corrective treatment

Defective heat-roller cleaning should be judged by the toner deposited on the upper heat roller. If toner is heavily adhered on the heat roller sarface, defective cleaning any occur. If this happens, replace the cleaning roller.

The cleaning roller will be gradually degraded due to subjection to the heat from the heat roller over a long period of time. Replace it preferably after about 400,000 copies have been made.

## 3.5 Checking and Cleaning the Upper and Lower Heat Rollers

- (1) Handling Precautions
  - A Upper Heat Roller
    - 1 Do not leave oil (fingerprints, etc.) on the upper heat roller.
    - ② Be extremely careful not to allow a hard object to hit or rub against the roller because the thin Teflon layer coated on the aluminum substrate is easily damaged and, if damaged, will result in defective drum cleaning.
  - B Lower Heat Roller
    - (1) Do not leave oil (fingerprints, etc.) on the lower heat roller.
- (2) Checking
  - (1) Check for stain and damage on the heat roller and clean or replace if necessary.
  - (2) Clean the separation claws and check for chipped claws.
  - (3) Check the cleaning condition of the cleaning roller.
  - (4) Check the thermistor for proper contact with the heat roller.
  - (5) Check the fused condition of the toner image.
  - 6 Check the gap between the inlet guide and lower heat roller.
  - (7) Check the heat rollers for proper rotation.
- (3) Cleaning Procedure for Heat Rollers

When the heat roller becomes dirty, it will cause paper jamming. If this happens, wipe the roller surface clean with cotton moistened in alcohol. For a better cleaning effect, clean the roller while it is still warm.

**Note:** Be careful not to rub the Teflon-coated surface with your fingernails or hard objects because it is easily damaged. Do not use silicon oil on the upper heat roller.

3-3 SUPPLIES

# 3.6 Checking and Replacing Transfer Belt

- (1) Handling Precautions
  - 1) Do not touch the belt surface with your bare hands.
  - (2) Prevent oil or other foreign matter from adhering to the belt surface.
  - 3 Do not touch the transfer belt with alcohol or other organic solvents.
  - (4) Do not apply external pressure that might scratch the transfer belt.

# 3.7 Checking and Replacing Transfer Belt Power Supply Roller

- (1) Handling Precautions
  - 1 Do not touch the charger roller surface with your bare hands.
  - 2 Be carefull not to scratch or hit on to the charger roller surface.

# 3.8 Checking and Replacing Transfer Belt Cleaning Brush

- (1) Handling Precautions
  - 1) Do not touch the brush surface with your bare hands.

SUPPLIES 3-4

# 3.9 Replacement of maintenance parts

# (1) DRUM UNIT

1)UNPLUG

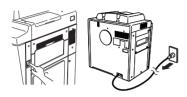

2)OPEN

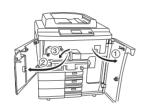

3)REMOVE

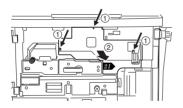

4)DISCONNECT

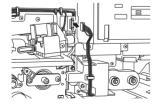

5)REMOVE

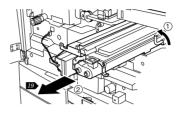

6)REMOVE

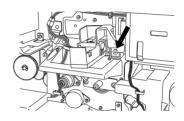

7)REMOVE

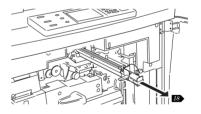

8)DISCONNECT

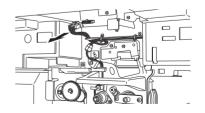

# 9)REMOVE

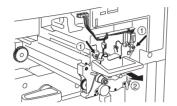

# 13)REMOVE

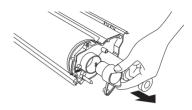

10)REMOVE

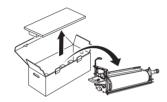

14)REMOVE

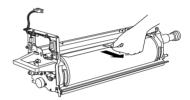

11)TURN OVER

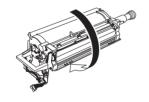

15)REMOVE

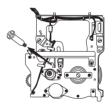

12)REMOVE

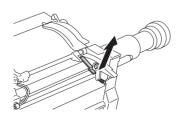

16)INSTALL

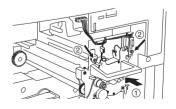

# 17)CONNECT

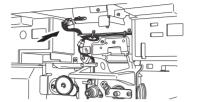

# 21)INSTALL

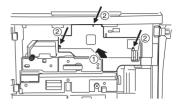

18)INSTALL

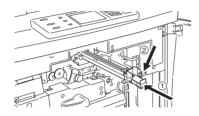

22)CLOSE

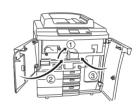

19)INSTALL

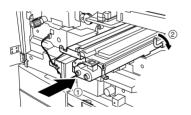

23)INSTALL

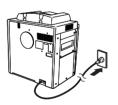

20)CONNECT

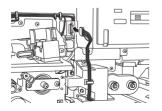

3-7 SUPPLIES

## 24)ADJUSTMENT

# Drum Counter Reset

(1) While pressing the 6 and the START key simultaneously, turn on the power switch to show 100% TEST MODE K on the message display.

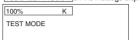

(2) Key in code "2".

| 100%      | 2 |
|-----------|---|
| TEST MODE |   |
|           |   |

(3) Press the START key. The message display will change as shown below.

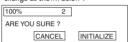

(4) Press the INITIALIZE key. The message display will return to 100% TEST

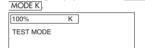

(5) Turn off the power switch and then turn it on again. The message display will change as shown below.

| 100%  | 1 LT |  |
|-------|------|--|
| READY |      |  |
|       |      |  |

# 25)PRESS

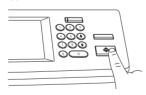

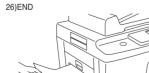

## (2) TRASFER UNIT

## CAUTION:

The fuser unit and its environment may be very hot. So perform replacement only after it has cooled down enough.

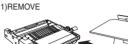

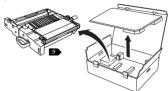

2)UNPLUG

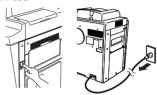

## 3)OPEN

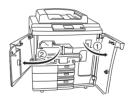

# 4)OPEN

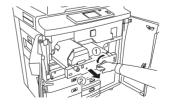

# 5)DISCONNECT

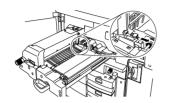

# 9)REPLACE

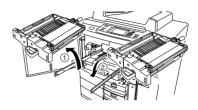

6)REMOVE

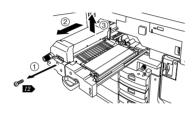

10)INSTALL

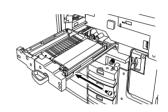

7)REMOVE

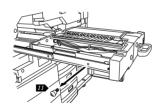

11)INSTALL

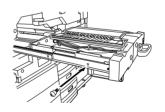

8)REMOVE

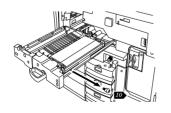

12)INSTALL

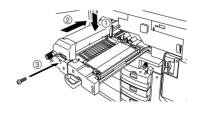

3-9 SUPPLIES

# 13)CONNECT

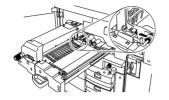

# 17)PRESS

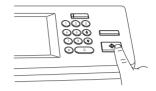

14)CLOSE

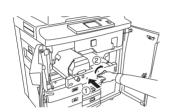

18)END

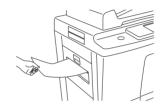

15)CLOSE

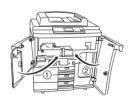

16)TURN ON

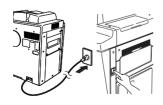

# (3) CHARGER UNIT

# 1)REMOVE

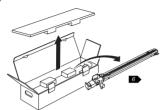

5)REMOVE

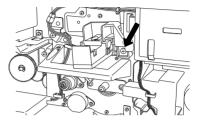

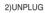

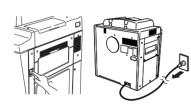

6)REPLACE

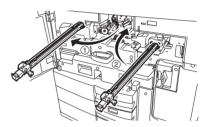

3)OPEN

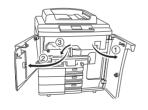

7)INSTALL

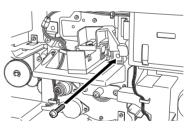

4)REMOVE

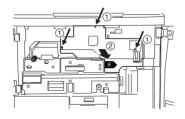

8)INSTALL

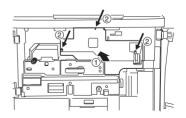

# 9)CLOSE

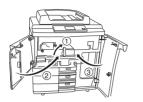

# 10)TURN ON

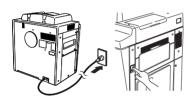

# 11)PRESS

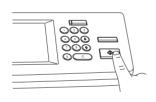

12)END

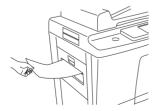

# (4) FUSER UNIT

## CAUTION:

The fuser unit and its environment may be very hot. So perform replacement only after it has cooled down enough.

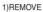

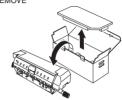

2)REMOVE

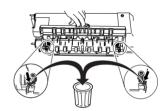

3)UNPLUG

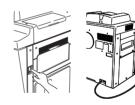

4)OPEN

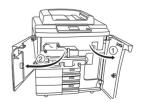

# 5)OPEN

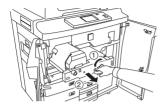

# 9)INSTALL

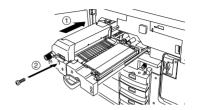

6)DISCONNECT

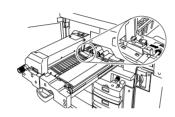

10)CONNECT

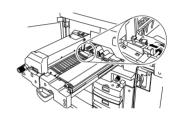

7)REMOVE

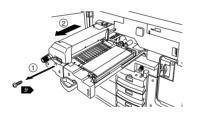

11)CLOSE

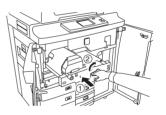

8)REPLACE

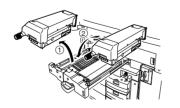

12)CLOSE

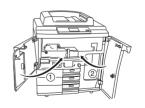

3 - 13 SUPPLIES

# 13)TURN ON

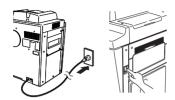

# 14)PRESS

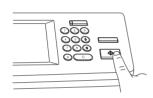

15)END

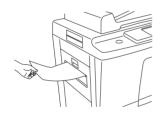

# (5) DEVELOP UNIT

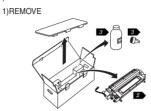

2)REMOVE

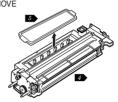

3)INSTALL

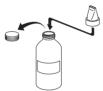

4)FILL

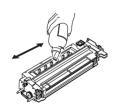

5)INSTALL

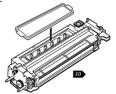

# 6)UNPLUG

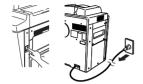

7)OPEN

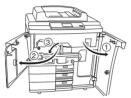

8)REMOVE

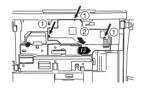

9)DISCONNECT

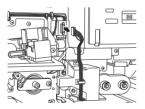

10)REPLACE

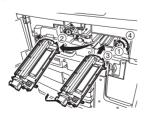

# 11)CONNECT

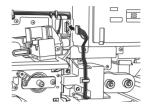

12)INSTALL

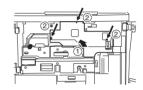

13)CLOSE

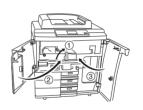

3 - 15 SUPPLIES

# 14)ADJUSTMENT

## 16)END

## **Adjustment of the Auto-Toner Sensor**

(1) While pressing the 6 and START key simultaneously, turn on the power switch to show 100% TEST MODE K on the message display.

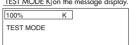

(2) Key in code "1" and press START key. The copier will start operating to perform automatic adjustment.

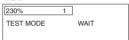

- (3) About 2 minutes later, the automatic adjustment has been completed. The copier will stop operating.

  1\* If the "FRPOP" message is displayed, call for
  - (\* If the "ERROR" message is displayed, call for service.)
- (4) Press the <u>SET</u> key. The message display will return to 100% TEST MODE K.

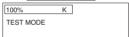

(5) Turn off the power switch and then turn it on again. The message display will change as shown below.

| 100%  | 1 LT |  |
|-------|------|--|
| READY |      |  |
|       |      |  |

# 15)PRESS

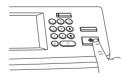

# 4. TROUBLESHOOTING

## 4.1 Scanner System Related Service Call

## [C27] [C28] Carriage initialization error

Remove the original glass, turn the power switch ON with the carriage moved to the feed side, and check the following items.

[C27] The carriage moves only slightly in the feed direction, or the carriage stays at a position other than the home position and does not move.

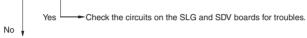

- Check the connector pins for disconnection and the harness for breaks and short-circuits.
- Check the SDV board for breaks and short-circuits.
- . Check the SLG board for breaks and short-circuits.
- · Replace the SDV board.
- Replace the SLG board.

[C28] Is a loud sound emitted after the carriage bumps into the home position?

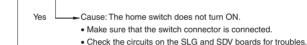

No ↓
Cause: The carriage is located at the home position and does not move.

- Check the connector pins for disconnection and the harness for breaks and short-circuits.
- Check the SDV board for breaks and short-circuits.
- Check the SLG board for breaks and short-circuits.
- Replace the SDV board.
- Replace the SLG board.

## [C26] [C29] Peak detection error exposure lamp disconnection detected

Does the exposure lamp light?

Yes

• Check the connectors on the CCD and SLG boards for disconnection.

• Check the shading plate on the rear of the original scale for dirt.

• Check the CCD board for breaks and short-circuits.

• Check the SLG board for breaks and short-circuits.

• Replace the lens unit.

• Replace the SLG board.

- Check the lamp connectors for disconnection.
- Check the thermostat to see if it has blown.
- Check electrical continuity of the lamp.
- Check SLG board connector pins J9-22, 23, 24, 25 and 26 for disconnection and the harness for breaks and short-circuits.
- Check the SLG board for breaks and short-circuits.
- Replace the SLG board.
- Replace the lamp regulator.

# 4.2 Process System Related Service Call

# [C36] Main charger wire cleaning operation abnormal

- (1) Check the main charger.
  - Is the main charger disconnected?
- (2) Check the cleaning motor.
  - Is the motor operating?
- (3) Replace the LGC board.

# [C37] Transfer belt operation abnormal

- (1) Check the transfer belt.
  - Are the connectors disconnected?
  - Are the contact switche and separation switche normal?
- (2) Replace the LGC board.

#### 4.3 Fuser Related Service Call

## [C41] Thermistor abnormal or heater disconnection at power ON

Note) Before carrying out checks (1) and (2) below, first disconnect the power cord to prevent the danger of electric shock.

- (1) Check the thermistor.
  - Are the connectors disconnected?
  - Are the main and sub (end section) thermistors firmly contacting the heat roller?
  - Are the harness of the main and sub (end section) thermistors broken?
- (2) Check the heater lamp and SSR.
  - Is the heater lamp open-circuited?
  - Is the heater lamp connector disconnected?
  - Is the thermostat blown?
  - Is the SSR connector disconnected?
  - Are the SSR and switching power supplies damaged?
- (3) Check the LGC board.
  - . Is connector J326 disconnected?
  - Check the circuits for open-or, short-circuits, or other troubles.
  - Replace the LGC board.
- (4) Reset the status counter.

Carry out the following after you have repaired the location where error [C41] occurred:

- Turn the power ON while pressing the [0] and [8] keys simultaneously.
- Enter "400" from the number key pad, and press the START key.
- Overwrite currently displayed status counter 1 or 2 to 0, and press the [SET] or [INTERRUPT] key to exit error [C41].
- Turn the power OFF then back ON, and check the machine enters a normal standby state.

# [C43] Thermistor abnormal during warming-up or at standby after disconnection judgement [C44] Heater abnormal during warming-up or at standby after disconnection judgement

Carry out the same checks (1) to (3) in error [C41].

- (4) Reset the status counter.
  - The status counter for error [C43] indicates 4 or 6, and 5, 7 or 9 for error [C44]. Reset these counters to 0 by following the same procedure for error [C41].

## [C45] Upper heat roller end thermistor abnormal

- (1) Check the sub (end section) thermistor.
  - · Are the connectors disconnected?
  - Is the sub (end section) thermistor firmly contacting the heat roller?
  - Is the sub (end section) thermistor harness broken?
- (2) Check the LGC board.
  - Is connector J326 disconnected?
  - Check the circuits for breaks, short-circuits or other troubles.
  - Replace the LGC board.
- (3) Reset the status counter.

Reset status counter 8 to 0 by following the same procedure for error [C41].

#### [C46] Lower heat roller themistor abnormal at standby

- (1) Check the thermistor.
  - · Are the connectors disconnected?
  - Is the themistor fimly contacting the pressure roller?
  - Is the thermistor harness broken?
- (2) Checking of the LGC board is the same as with [C41].
- (3) Reset the status counter.
  - When [C46] occurs, reset the status counter 3 to 0 by the same procedure as for error [41].

## 4.4 Communication Related Service Call

#### [C56] Communication error between PFC and M-CPU

- (1) Check the signal patterns (REQ, ACK, RXD, TXD) between IC11 (G/A) and IC21 (PFC) on the LGC board for open-or short-circuits.
- (2) Replace the LGC board.

## [C57] Communication error between M-CPU and IPC

- Check the circuit patterns mainly on IC50 and IC56 on the LGC board for open-or shortcircuits.
- (2) Check the pattern on the IPC board for open-or short-circuits.
- (3) Replace the IPC board.
- (4) Replace the LGC board.

#### [C58] Communication error between IPC and the finisher

- (1) Make sure that only the specified finisher is attached.
- (2) Check the pattern on the IPC board for open-or short-circuits.
- (3) Check the harness connected to connector J2 on the IPC board for disconnected pins and open-circuits.
- (4) Check fuse F5 on the power supply unit to see if it is blown.
- (5) Check the pattern on the control board inside the finisher for open-or short-circuits.
- (6) Check the connectors leading up to the PPC board for disconnected pins and the harness for open-circuits.
- (7) Replace the IPC board.
- (8) Replace the LGC board.

## [C59] Communication error between M-CPU and L-CPU

- Check the harness between the LGC board and the laser unit for disconnection and opencircuits.
- (2) Check mainly the IC circuits on the LGC board for open-or short-circuits.
- (3) Replace the LGC board.
- (4) Replace the laser optical unit.

# [F07] Communication error between SYS and LGC boards

## [F11] Communication error between SYS and SLG boards

- (1) Check the connectors J102 and J108 on the SYS board for disconnection.
- (2) Check the connector J330 on the LGC for disconnection.
- (3) Check the connector J2 on the SLG board for disconnection.
- (4) Check the harness between the SYS and the SLG for breaks and disconnected pins.
- (5) Check the harness between the SYS and the LGC for breaks and disconnected pins.
- (6) CHECK THE FROM version on the SYS board.
- (7) Check the MROM (IC36) version on the LGC board.
- (8) Check the SROM version on the SLG board.
- (9) Replace the SYS board.
- (10) Replace the SLG board.
- (11) Replace the LGC board.

#### 4.5 ADF Related Service Call

## [C72] Error of aligning sensor adjustment

- Check between the aligning sensor and the reflection mirror for foreign objects, and the reflection mirror for dirt.
- (2) Check the harness between the aligning sensor and the LGC board for open-circuit.
- (3) Check mainly IC4, IC5 and CN6 on the LGC board for open-or short-circuits.
- (4) Replace the aligning sensor.
- (5) Replace the LGC board.
- (6) Initialize the ADF EEPROM, and perform automatic sensor adjustment.

#### [C73] EEPROM initializing error

- (1) Check mainly IC1 on the LGC board for open-or short-circuits.
- (2) Replace the LGC board.
- (3) Initialize the ADF EEPROM, and perform automatic sensor adjustment.

#### [C74] Error of exit sensor adjustment

- (1) Check between the exit sensor and the reflection mirror for foreign objects, and the reflection mirror for dirt
- (2) Check the harness between the exit sensor and the LGC board for open-circuit.
- (3) Check mainly IC4, IC5 and CN7 on the LGC board for open-or short-circuits.
- (4) Replace the exit sensor.
- (5) Replace the LGC board.
- (6) Initialize the ADF EEPROM, and perform automatic sensor adjustment.

#### [C76] Transmission time-out error

## [C77] Transmission buffer full

## [C78] ADF power ON I/F error

# [C79] Reception time-out error

- Check the harness between the ADF control PC board and the scanner control PC board for disconnections or open-circuits.
- (2) Check mainly the IC2, IC3, IC14, CN1 on the ADF control PC board for open-or short-circuits.
- (3) Check mainly the IC1, IC7, J8 on the scanner control PC board for open-or short-circuits.
- (4) Replace the ADF control PC board.
- (5) Replace the scanner control PC board (SLG board).

# [C80] Error of timing sensor adjustment

- (1) Check between the timing sensor and the reflection mirror for foreign objects, and the reflection mirror for dirt.
- (2) Check the harness between the timing sensor and the LGC board for open-circuit.
- (3) Check mainly IC4, IC5 and CN6 on the LGC board for open-or short-circuits.
- (4) Replace the timing sensor.
- (5) Replace the LGC board.
- (6) Initialize the ADF EEPROM, and perform automatic sensor adjustment.

# 4.6 Other Troubles on the ADF System

# [Originals other than set on the lowest are fed.]

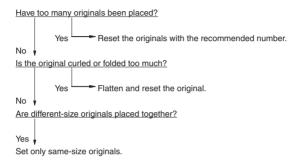

# [Two or more originals are fed simultaneously.]

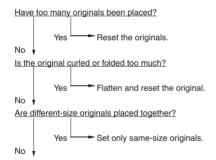

Is the gap between the aligning plate and feed roller too large?

# [The original is not fed up to the aligning roller.]

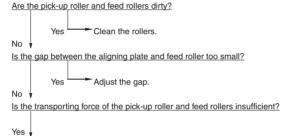

# [The original stop, skewed on the original glass.]

Replace the rollers.

Is the aligning roller dirty?

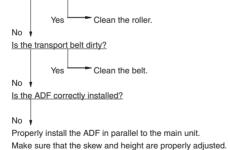

## [The side edges of the original are out of alignment with the side edges of the copy.]

Is the slide set too wide in relation to the width of the original?

Yes Move the slide so that its matches the width of the original.

No Move the original feeding tray to the left or right to adjust.

## [The ADF does not work (excluding paper jams, open cover)]

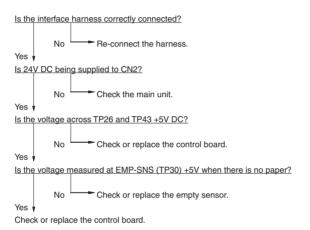

# [Motor error]

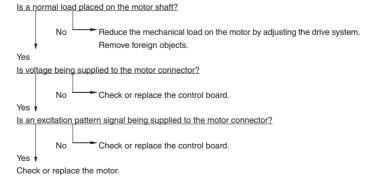

#### [Communications error]

ls the interface cable normal?

No Replace the interface cable.

Yes ↓

- (1) Check or replace the control board.
- (2) Check or replace the main unit PPC board.

## [Size detection error]

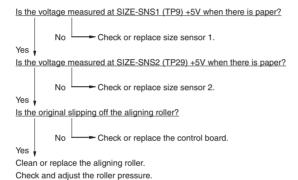

# [Error of the STOP position of original's leading edge]

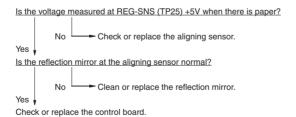

## 4.7 Other Service Calls

## [C94] M-CPU is abnormal

Is the service call displayed even after the power switch on the main unit is turned OFF then

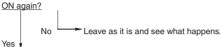

- Check the circuit pattern between MCPU (IC32) and MROM (IC31) for open-or short-circuits.
- Replace the LGC board if this trouble occurs frequently.

## [C99] PFC microcomputer is abnormal

Is the service call displayed even after the power switch on the main unit is turned OFF then

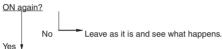

- Check the circuit pattern around the PFC microcomputer (IC21) for open-or short-circuits.
- Replace the PFC microcomputer or LGC board if this trouble occurs frequently.

#### [CD1] Fur brush motor lock error

- (1) Check whether the fur brush has become locked mechanically.
  - · Are there any foreign objects?
  - Are there any toner clumps in the transport section?
- (2) Check whether connectors on the LGC board are come off or the pins disconnected, etc..
- (3) Replace the brush motor.
- (4) Replace the LGC board.

## [CD2] Toner auger motor lock error

- (1) Check whether the auger has become locked mechanically.
  - · Are there any foreign objects?
  - Are there any toner clumps in the transport section?
- (2) Check whether connectors on the LGC board are come off or the pins disconnected, etc..
- (3) Replace the auger motor.
- (4) Replace LGC board.

#### [F10] HDD formatting error

- (1) Perform the "HDD formatting" (Setting Mode: 08-> 690->2).
- (2) Make sure that the HDD is mounted.
- (3) Make sure that a dedicated HDD is mounted.
- (4) Make sure that the HDD connector pins are not bent.
- (5) Check HDD connector J106 ont the SYS board for disconnection.
- (6) Replace the harness.
- (7) Replace the HDD.
- (8) Replace the SYS board.

# 4.8 Laser Optical System Related Service Call

## [CA1] Polygon mirror motor is abnormal

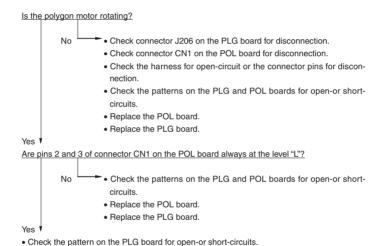

# Replace the PLG board.

Is the harness between the PLG and the HSYNC boards open-circuited? Is the connector between the PLG and HSYNC boards disconnected?

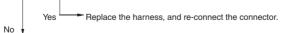

- Replace the PLG board.
- Replace the unit.

[CA2] HSYNC is abnormal

# [CA3] [CA4] [CA5] [CA6] [CAA] [CAB] [CAC] [CAD] [CAE] [CAF] [CD0] Laser beam adjustment trouble

Between the PLG board and the galvanomirror, PLG board and laser drive board, and PLG board and HSYNC board, are the harnesses open-circuited or connectors disconnected?

Yes

Replace the harness(es), and re-connect the connector(s).

- Replace the PLG board.
- Replace the unit.

No v

# [CA9] Image data transmission error SYS board

Is the harness between the PLG board and the SYS board open-circuited, or connector disconnected?

Yes

Replace the harness, and re-connect the connector.

- Replace the PLG board.
- Replace the SYS board.

# 4.9 Finisher Related Service Call

# [CB1] Feed motor is abnormal

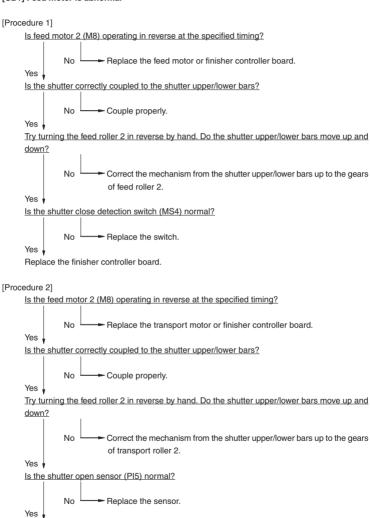

Replace the finisher controller board.

#### [Procedure 3]

Check safety area detection switch (MS3). Is the switch normal?

No Replace the switch.

Yes 
Is safety area detection switch (MS3) correctly pressed?

No Correct the mechanical mechanism.

Yes 
No Replace the switch.

Yes 
No Replace the switch.

Yes 
Correct the mechanical mechanism.

## [CB2] Delivery motor is abnormal

Replace the finisher controller board.

## [Procedure 1]

Try rotating the exit motor by hand. Does it operate smoothly?

No Correct the mechanical mechanism.

Yes 
Is the delivery motor clock sensor (PI10) normal?

No Replace the sensor.

Yes 
Is the voltage across J11-4 and -5 on the finisher controller board 24V when the delivery motor operates?

No Replace the finisher controller board.

Yes 
Is the wiring from the motor up to the controller board normal?

No Correct the wiring.

Replace the motor.

Try turning the delivery motor in the reverse by hand. Does the swing guide move up and down?

No Correct the swing mechanism.

Yes

Is swing guide close detection switch 2 (MS6) normal?

No —► Replace the microswitch.

Yes .

Is the delivery motor (M2) operating in reverse at the specified timing?

No Replace the motor.

Replace the finisher controller board.

#### [Procedure 3]

Try turning the delivery motor in the reverse by hand. Does the swing guide move up and down?

No Correct the swing mechanism.

Is swing guide open sensor (PI18) normal?

No Replace the sensor.

Is the delivery motor (M2) operating in reverse at the specified timing?

No Replace the motor.

Replace the finisher controller board.

## [Procedure 4]

ls the safety area detection switch (MS3) normal?

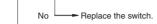

Yes

Is the safety area detection switch (MS3) correctly pressed?

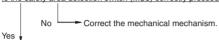

Is the swing guide close detection switch 2 (MS6) normal?

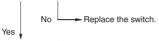

Is the swing guide close detection switch 2 (MS6) correctly pressed?

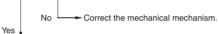

Replace the finisher controller board.

## [CB3] Tray lift motor is abnormal

#### [Procedure 1]

Is the tray home position sensor (PI8) normal?

Is the tray lift mechanism normal?

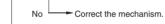

Yes 🔻

Is 24V DC being supplied to the tray lift motor (M5) from the finisher controller during tray drive?

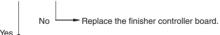

Is the wiring from the finisher controller board up to the tray lift motor (M5) normal?

```
No Correct the wiring.
```

Replace the tray lift motor (M5).

```
Is the tray arriving at the tray upper limit switch (MS5) position?

Yes Lower the tray position.
```

Correct the wiring.

No .

Is the tray upper limit switch (MS5) normal?

No Replace the switch.

Yes .

Is the wiring from the finisher controller board up to the tray upper limit detection switch normal?

Yes No

Replace the finisher controller board.

#### [Procedure 3]

Is the tray elevated?

No Replace the finisher controller board.

Is there a trouble on the tray elevation mechanism?

No Replace the tray lift motor (M5).

Correct the tray elevation mechanism.

Yes

Are tray lift motor clock sensors 1/2 (PI19/PI9) normal?

No Replace the sensor board.

Replace the finisher controller.

#### [CB4] alignment motor is abnormal

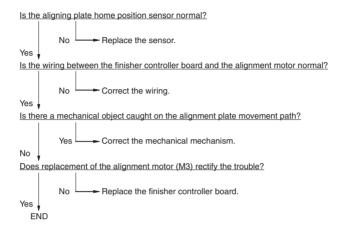

## [CB5] Stapler motor is abnormal

Is the wiring between the stapler and the finisher controller board normal?

No Correct the wiring.

Yes 

No Replace the finisher controller board.

Yes 

END

## [CB7] Hight sensor is abnormal

#### [Procedure 1]

Does turning the copier's power switch OFF then ON again rectify the trouble?

Is the wiring between the finisher controller board and the sensor normal?

Yes

Is the voltage across J6-2(+) and J6-4(-) on the finisher controller board 5V DC?

Re-adjust the height sensor. Replace the height sensor if this trouble occurs frequently.

#### [Procedure 2]

<u>Is connector J6 on the finisher controller board, J114 on the height sensor or relay connector</u> J212 disconnected?

Is the voltage across J6-2(+) and J6-4(-) on the finisher controller board 5V DC?

Is the wiring between the finisher controller board and the sensor normal?

Replace the height sensor.

## [Procedure 3]

Does re-adjusting by the DIP switches rectify the trouble?

Is the wiring between the finisher controller board and the sensor normal?

Is the voltage across J6-2(+) and J6-4(-) on the finisher controller board 5V DC?

Replace the height sensor.

#### [CB8] Backup RAM data is abnormal

Is the condition modified by turning OFF and ON the power switch of the copier?

Replace the finisher controller board and punch driver board.

#### [CB9] Saddle stitcher paper pushing plate motor is abnormal

Is the paper pushing plate home position sensor (PI14S) normal?

No Replace the sensor.

Yes Seplace the sensor.

Yes Peplace the saddle stitcher controller board.

No Seplace the saddle stitcher controller board.

No Correct the mechanism normal?

No Poes replacement of the paper pushing plate motor (M8S) rectify the problem?

No Replace the saddle stitcher controller board.

Yes Fend

## [CBA] [CBB] Saddle stitcher front/rear stitcher motor is abnormal

place the controller board.

Are the front or rear stitcher and receptacles installed properly?

No Install them correctly.

Yes Are the stitching home position switches (MS7S/MS5S) on the front or rear stitchers normal?

No Replace the front or rear stitcher.

Yes Replace the front or rear stitcher.

Yes Replace the front or rear stitcher.

Check the wiring between the stitcher and saddle stitcher controller board. If it is normal, re-

## [CBC] Saddle stitcher alignment motor is abnormal

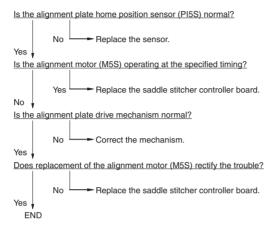

## [CBD] Saddle stitcher guide motor is abnormal

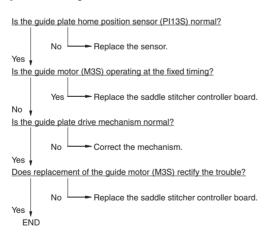

```
Is the folding motor clock sensor (PI4S) normal?

No Replace the sensor.

Yes Sels the folding motor (M2S) operating at the specified timing?

Yes Replace the saddle stitcher controller board.

No Sels the folding roller drive mechanism normal?

No Correct the mechanism.

Yes Sels Replace the saddle stitcher controller board.

Yes Sels Replace the saddle stitcher controller board.

Yes Sels Replace the saddle stitcher controller board.

Yes Sels Replace the saddle stitcher controller board.

Yes Sels Replace the saddle stitcher controller board.
```

#### [CBF] Saddle stitcher paper positioning plate is abnormal

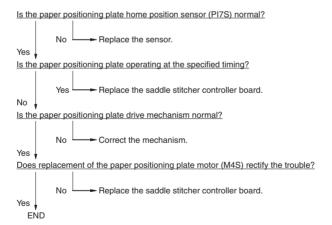

#### [CCO] Sensor connector connection error

#### [Procedure 1]

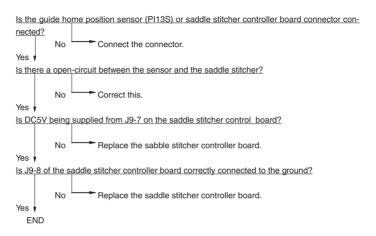

#### [Procedure 2]

Is the connector of the paper pushing plate home position sensor (PI14S) or the connector of the saddle stich controller board connected?

Replace the sabble stitcher controller board. Yes v Is J9-11 of the saddle stitcher controller board correctly connected to the ground?

No Replace the saddle stitcher controller board. Yes v **END** 

No L

#### [Procedure 3]

Is the connector of the paper pressing top position (PI15S) or the saddle stitcher controller board connected?

No Connect it.

Yes V

Is the connection between the sensor and the saddle stitcher disconnected?

No Connect it.

Yes V

Is DC5V from J9-13 of the saddle stitcher controller board supplied?

No Replace the saddle stitcher controller board.

Yes V

Is J9-14 on the saddle stitcher controller board correctly connected to the ground?

No Replace the saddle stitcher controller board.

Yes V

#### [CC1] Microswitch error

**END** 

#### [Procedure 1]

Check the switch actuator in the entrance door. Are the switch and the sensor being moved correctly?

No Correct the mechanism.

Yes 
Check the entrance door switch. Is the switch normal?

No Replace the switch.

Yes 
Measure J10-8 voltage on the saddle stitcher controller board when the entrance door is open. Is there 5V being supplied?

Yes The sensor is broken, so replace it.

No Measure the voltage across J19-1 (+) and J19-2 (-) on the finisher controller board. Is it 24V?

No Replace the finisher controller board.

Yes

Check and correct the wiring between J19 of the finisher controller board and J1 of the saddle stitcher controller board. Replace the saddle stitcher controller board if the wiring is normal.

#### [Procedure 2]

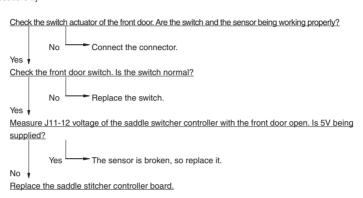

## [Procedure 3]

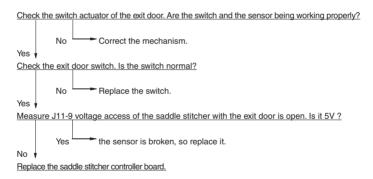

Is the condition recovered by turning OFF and ON the power switch of the copier?

Yes END

No V

Is the wiring between the finisher controller board and the saddle stitcher board normal?

No Correct it.

Yes V

Measure the voltage between J3-2 (+) on the finisher controller board and J3-1 (-). Is it DC 24V?

No Replace the finisher controller board.

Replace the saddle stitcher controller board

Yes v

## [CC4] Swing motor is abnormal

[Procedure 1]

Rotate the swing motor in reverse by hand. Does the swing guide move up and down?

No

Correct the swing mechanism.

Yes 
Is the swing guide closing detection switch-2 (MS6) working normally?

No

Replace the sensor.

Yes 
Is the swing guide opening detection sensor (PI18) working normally?

is the swing guide opening detection sensor (P118) working normally?

No Replace the sensor.

Is the swing motor (M7) rotating in reverse at the fixed timing?

No Replace the motor.
Yes V

## [Procedure 2]

Is the safety zone switch (MS3) working normally?

No Replace the switch.

Is the safety zone switch (MS3) correctly pressed?

No Correct the mechanism.

Is the swing guide closing detection switch-2 (MS6) working normally?

No Replace the switch.

Yes

Is the swing guide closing detection switch-2 (MS6) correctly pressed?

No Correct the mechanism.

Replace the finisher controller PC board.

Is the swing guide clock sensor (PI20) working normally?

No Replace the sensor.

Yes

Is the voltage between J11-6 and -7 on the finisher controller PC board 24V when the swing motor is rotating?

No Replace the finisher controller PC board.

Yes

Is the harness connecting the motor and finisher controller PC board (open-or short-circuited?

No Replace the sensor.

Is the swing motor (M7) rotating in reverse at the fixed timing?

Yes Replace the harness.

Replace the motor.

## [CC5]Horizontal registration motor is abnormal

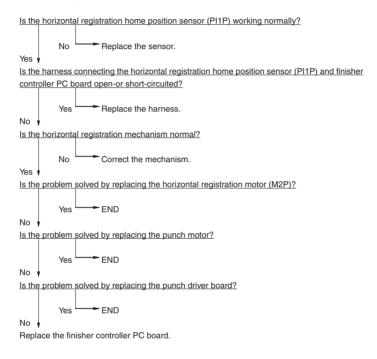

Is the punch home position sensor (PI3P) working normally?

No Replace the sensor.

Yes

Is the harness connecting the punch home position sensor (PI3P) and finisher controller PC board open-or short-circuited?

Yes Replace the harness.

Is the punching mechanism normal?

No Correct the mechanism.

Is the problem solved by replacing the punch motor (M1P)?

Yes END

Is the problem solved by replacing the punch driver board?

Yes END

Replace the finisher controller PC board.

## 4.10 Image Quality Maintenance Control Related Troubleshooting

#### [Corrective action when "Service Recommended for IQC" is flashing]

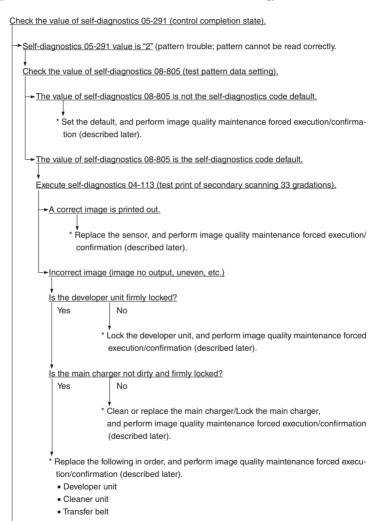

Perform image quality maintenance forced execution/confirmation (described later).

#### << Image Quality Maintenance Forced Execution/Confirmation >>

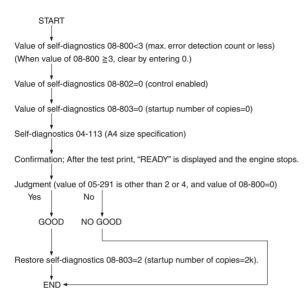

# 5. Installation Instructions for Firmware Update through PC

#### 5.1 Outline

These instructions show how to set up your PC to use a system firmware download operation using FTP(File Transfer Protocol).

# 5.2 System Configuration

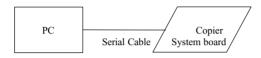

Software Requirements for PC.

- Microsoft Windows95.
- Virtual Modem.
- FTP Server tools. (Ex. War FTP Daemon)

## Serial Cable.

- PC and System board are connected with the following cross line cable.

## DTE-DTE connections (D-SUB 9 PIN/RS-232C)

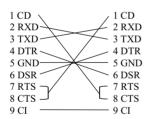

Protocol specifications between PC and system board.

| SPEED        | 115200bps |
|--------------|-----------|
| DATA BITS    | 8 BITS    |
| PARITY       | NONE      |
| STOP BITS    | 1 BIT     |
| FLOW CONTROL | NONE      |
| ЕСНО         | OFF       |

# 5.3 Preparation of PC to Use a Network

# 5.3.1 Setting Virtual Modem

The connection between PC and copier is made using PPP(Point-to-Point Protocol). It is necessary to use a dial-up networking, and use a virtual modem.

First, install the virtual modem. The virtual modem can be downloaded from the following web site.

# URL: http://www.kevin-wells.com/net/mdmcbx4.inf

After download, set up the modem as follows.

Click "Start" button, point at "Settings", and then click "Control Panel". Click on Modems.

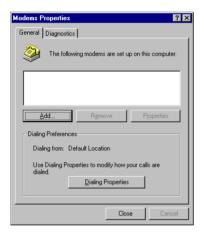

Click "Add" Button, and open "Install New Modem" wizard. And then, check "Don't detect my modem; I will select it from a list", and click "Next" button.

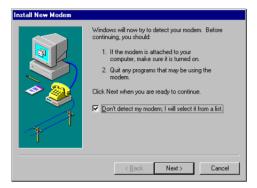

Click "Have Disk" button, and then select a folder download file is stored in.

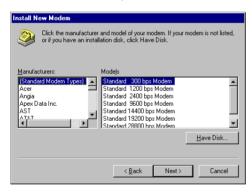

Select "Direct Connection", and then click "Next" button.

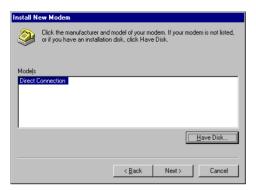

Select "Communications Port(COM1)", and then click "Next" button.

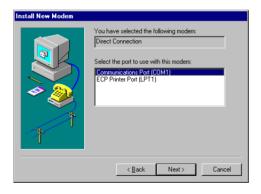

# Click "Finish" button, then Virtual Modem installation is completed.

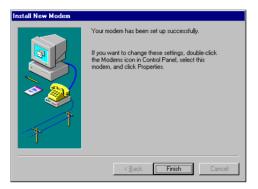

# 5.3.2 Using Dial-Up Networking

**Note;** Your computer may be already set up to use a network. If Windows prompts you for a network password at startup and if Network Neighborhood icon appears on Windows desktop, your network is already set up. In this case, you can skip this section.

In Network dialog box, click "Configuration" tab. Confirm that "Dial-Up Adapter" and "TCP/IP" are displayed.

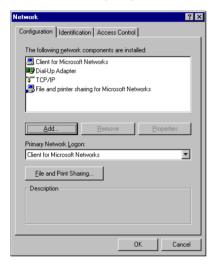

If your PC does not have "Dial-Up Adapter", then click "Add" button.

Select "Microsoft" in Manufactures list box, and select "Dial-Up Adapter" in Network Adapters list box, and then click "OK" button.

When you click "OK" button, Windows automatically set up the TCP/IP Protocol components with dial-Up Adapter.

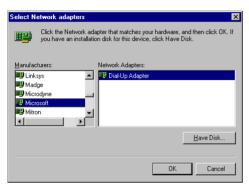

# 5.3.3 Using New Connection

Double-click "My Computer". If "Dial-Up Networking" icon is not in the window, click "Add/Remove Programs" in Control Panel.

Otherwise, skip to the next step to create a connection.

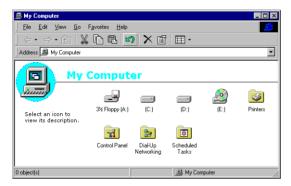

Double-click "Dial-Up Networking".

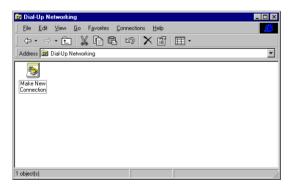

Type something in "Type a name for the computer you are dialing". Select "Direct Connection" for "Select a modem", and click "Configure" button.

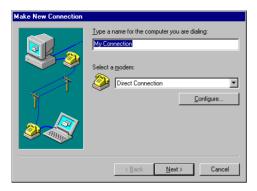

Click "General" tab in "Direct Connection Properties" box, select 115200 for "Maximum speed", check "Only connect at this speed".

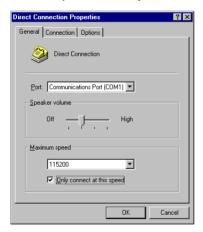

Click "Connection" tab, confirm that all check boxes in "Call preferences" are not selected, and click "Advanced" button.

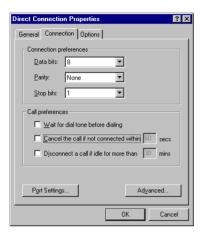

Confirm that all check boxes in "Advanced Connection Settings" dialog box is not selected, click "OK" button, and then return to "Make New Connection" dialog box.

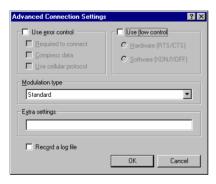

After returning to "Make New Connection" dialog box, click "Next" button.

Type #39 for "Telephone number".

To change "Country code", click the arrow next to the country, and select a country you want. After that, click "Next" button.

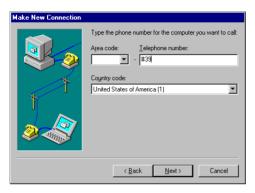

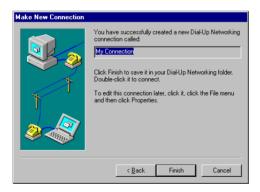

Click "Finish" button, then "Make New Connection" is completed.

## 5.4 Installation of FTP Server

First, it is necessary to install Free Software "War FTP Daemon Version 1.65" as an FTP server.

War FTP Daemon can be downloaded from the following web site.

## URL: http://www.jgaa.com/downloadpage.htm

Download the file "ward165.exe" from the above site, and execute it. Some files are created, and then execute "Setup.exe".

Create the C:\WEBSHARE\FTPROOT folder.

After that, execute "war-ftpd.exe" in "war-ftpd" folder.

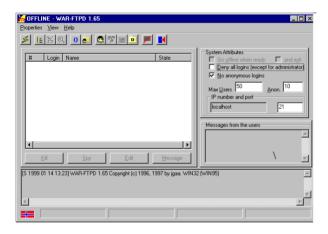

Select [Properties]-[Security]-[Edit User]

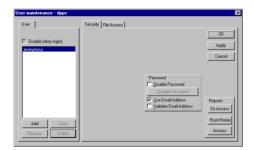

Click "Add" button, and key in dppc for "New name".

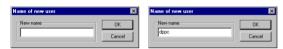

Key in dppc for "New Password" and "Verify Password", and click "OK" button.

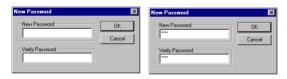

Select "dppc" and click "File Access". Click "Add" button.

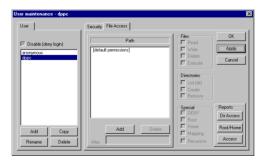

Double-click "Webshare".

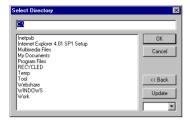

Double-click "Ftproot" and click "OK" button.

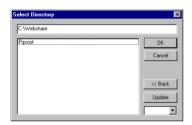

Change "Read", "Write", Delete", Execute", "List", "Create" and "Remove" from Gray Check to Black Check.

Check "Root", "Home" and "Recursive" in "Special" box as follows. And then, click "Apply" and "OK".

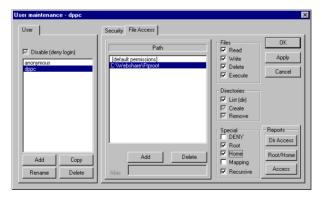

To make the connection "ONLINE" mode, click 🗾 button before firmware downloading.

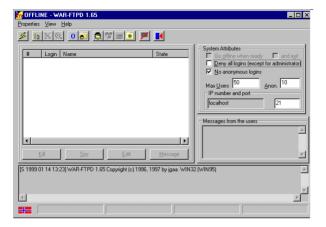

# 6. Manual for Firmware Download [3][9] Mode Operation

## 6.1 Outline

Connect copier and PC with serial cable and turn the power on pressing 3 and 9 keys, the copier goes into "Firmware Version Up Mode". Then you can update system software data and/or UI data through the PC.

## 6.2 Preparation of PC

To update the firmware of copier, the following preparations are necessary.

## 6.2.1 Software Installation

"Virtual modem" and "War FTP Daemon" have to be installed in your PC.
Please refer to "Installation Instructions for Firmware Update through PC"

And also, War FTP Daemon has to be "ONLINE" mode.

# 6.2.2 Preparation of updated files

New files for update are stored in the following folder of the PC. And also, the files must be named as follows

#### Folders:

C:\Webshare\Ftproot

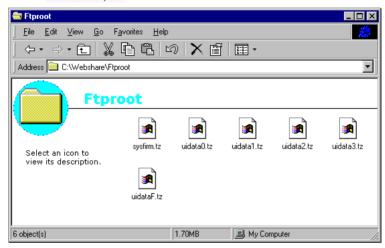

New files for update:

Kind of date File name
- Program date sysfirm.tz
- Fixed UI data uidataf.tz
- Common UI data uidata0.tz
- 1st language UI data uidata1.tz
- 2nd language UI data uidata2.tz
- 3rd language UI data uidata3.tz

# 6.2.3 Connection between copier and PC

 $Connect\,MMF(FSMS)\,port\,of\,the\,copier\,and\,serial\,communication\,port\,of\,PC\,specified\,by\,the\,setup\,of\,virtual\,modem\,using\,a\,crossing\,cable.$ 

# 6.3 Download Operation

- 1. Turn ON the power switch of the copier on pressing 3 and 9 keys.
- 2. The following messages are displayed on the copier control panel.

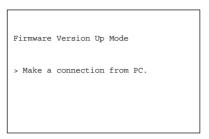

Serial connection is made by dial-up from PC.
 Refer to "Installation Instructions for Firmware Update through PC" about procedures for dial up network connection.

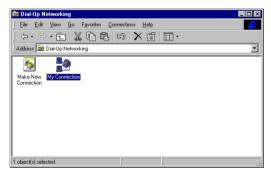

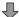

Key in "#39" for "Phone number".

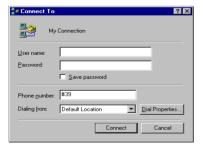

4. The following screens will be displayed if it succeeds in serial connection.

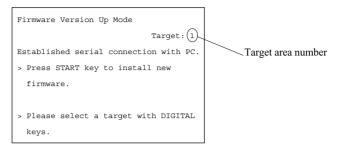

Depress [HELP], and you can confirm the version number of firmware and UI data, before updating to new one. (To return to previous screen, depress [HELP] again.)

| Firmware Version Up Mode |             |              |  |  |  |
|--------------------------|-------------|--------------|--|--|--|
|                          |             | Target: 1    |  |  |  |
| Established ser          | ial connect | ion with PC. |  |  |  |
| target                   | version     | code         |  |  |  |
| 1                        | 005.101     | U            |  |  |  |
| 2                        | 004.001     | 0            |  |  |  |
| 3                        | 005.002     | 0            |  |  |  |
| 4                        | 006.001     | 3            |  |  |  |
| 5                        | 006.001     | 7            |  |  |  |
| 6                        | 006.003     | 11           |  |  |  |

The number of "target" provides with following information.

- 1: Program data
- 2 : Fixed UI data
- 3: Common UI data
- 4:1st language UI data
- 5: 2nd language UI data
- 6: 3rd language UI data

<sup>&</sup>quot;version" is displayed like "XXX.YYY".

<sup>&</sup>quot;XXX" is major version and "YYY" is minor version.

"code" provides with following information.

- A. In the case of Program data("target" is 1), "code" means the destination.
  - U: for USA and Canada
  - E: for European countries
  - X: for Australia and Asian countries
- B. In the case of UI data("target" is 4-6), "code" means Language.

| Code | Language         |  |  |
|------|------------------|--|--|
| 2    | Japanese         |  |  |
| 3    | American English |  |  |
| 4    | English          |  |  |
| 5    | reserved         |  |  |
| 6    | French           |  |  |
| 7    | German           |  |  |
| 8    | Swedish          |  |  |
| 9    | Dutch            |  |  |
| 10   | Italian          |  |  |
| 11   | Spanish          |  |  |
| 12   | Danish           |  |  |
| 13   | Finnish          |  |  |
| 14   | Norwegian        |  |  |
| 15   | reserved         |  |  |
| 16   | reserved         |  |  |
| 17   | reserved         |  |  |

5. Select the area for update using digital keys.

Using [1] to [6] keys and [INTERRUPT] key, you can select a target area.

A selected number is displayed at target area. Press [INTERRUPT] to input "#".

The relation of target area number and firmware data is as follows.

- 1: Only Program data
- 2 : Fixed UI data
- 3: Common UI data
- 4:1st language UI data
- 5: 2nd language UI data
- 6: 3rd language UI data
- #1: All data (1, 2, 3, 4, 5 and 6)
- #2: All UI data (2, 3, 4, 5 and 6)
- #3: All language UI data (4, 5 and 6)
- 6. Depress START key and copier starts to update the data.

Do not turn off the power to the copier or the computer, or disconnect the connection between the copier and computer after pressing the Start key. Interrupting the transmission of a file to the copier will result in corrupting the file in F-ROM of the copier. If this file is corrupted, you have to re-install the data again.

#### In the case of 1 - 6:

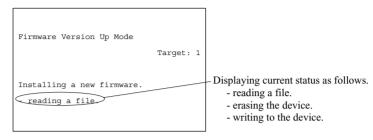

#### In the case of #1 - #3

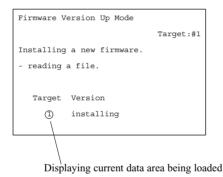

7. The following screen will be displayed after firmware data is updated.

In the case of 1 - 6:

If you want to update other area continuously, press [START] key and repeat the operation from step 5.

After finished, turn off the power or depress [CLEAR] key.

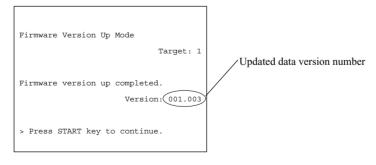

In the case of #1 - #3: The following screen is displayed after finished.

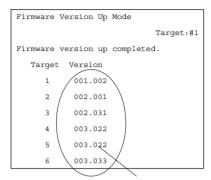

Updated data version numbers

Press CLEAR key to cancel downloading on the way. However, it becomes unable to cancel after start of elimination process of flash ROM.

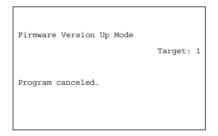

9. When failing in update, the following error message is displayed.

(If the error occurs, "Recovery Mode" starts automatically when you turns on the power next time. See 10:Recovery mode)

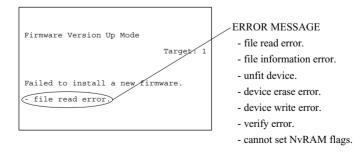

#### 10. Recovery mode

When you turns on the power after an error occurs, you'll see following display.

```
Firmware Version Up Mode

Recovery mode : target 3-6 failed

>make a connection from PC
```

Connect with dial up network(See procedure 3), and the display changes as follows.

```
Firmware Version Up Mode

Target: #3

Recovery mode : target 3-6 failed

>Press START key to install new firmware
```

Further procedure is the same as normal sequence.

#### 6.4 Screen Details

The following screen will be displayed in [3][9] mode.

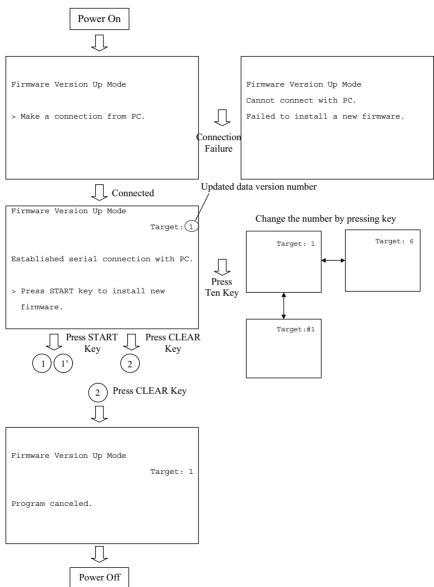

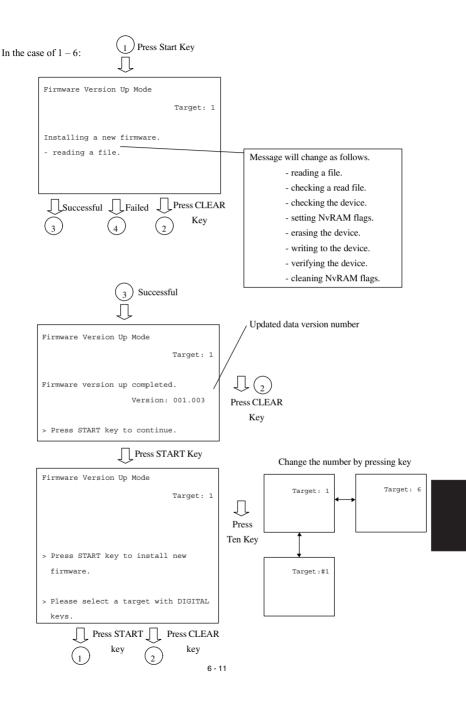

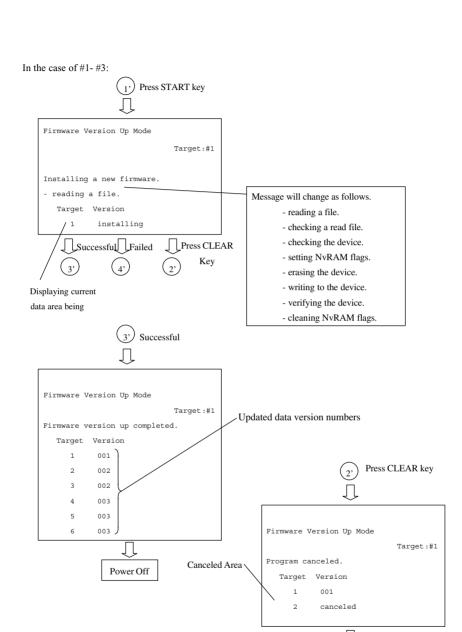

Power Off

#### In the case of 1-6:

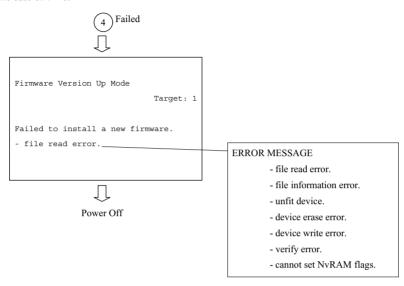

#### In the case of #1 - #3:

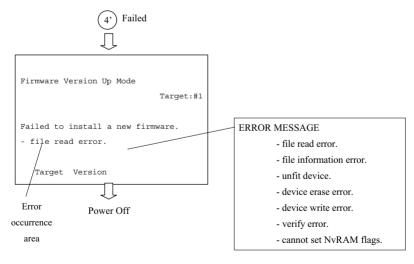

# HARNESS WIRING DIAGRAMS 7.7

# **AC Wire Harness**

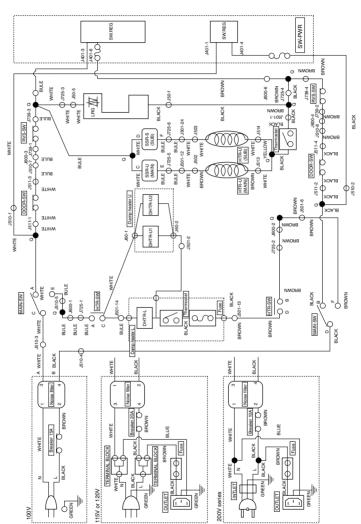

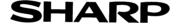

#### **COPYRIGHT © 2001 BY SHARP CORPORATION**

All rights reserved.
Printed in Japan.
No part of this publication may be reproduced,
stored in a retrieval system, or transmitted,
in any form or by any means,
electronic, mechanical, photocopying, recording, or otherwise,
without prior written permission of the publisher.

SHARP CORPORATION
Digital Document Systems Group
Quality & Reliability Control Center
Yamatokoriyama, Nara 639-1186, Japan